# **Grundeinweisung medatixx engel & engel**

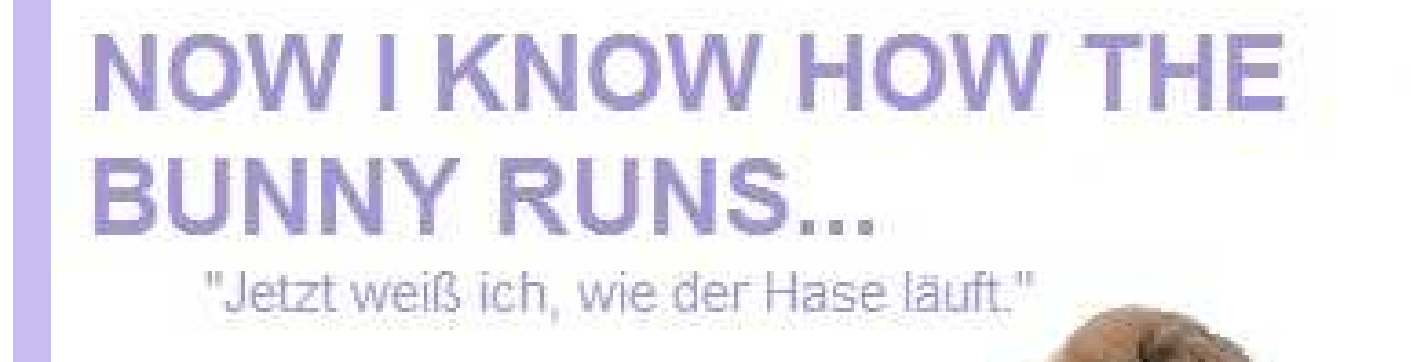

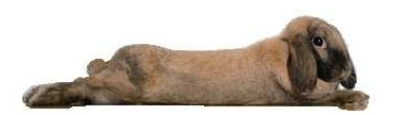

#### **Inhaltsverzeichnis**

#### **1. Programmstart**

1.1 Programmübersicht

#### **2. Patientenaufruf und Suche**

- 2.1 Suche über Patientenname, Geburtsdatum oder Patientennummer
- 2.2 Anzeige bereits geöffneter Patienten
- 2.3 Weiter Suchfunktionen mit Filter

#### **3. Manuelle Erfassung eines neuen Patienten**

- 3.1 Der Patientenstamm
- 3.2 Besondere Datenfelder im Patientenstamm
- 3.3 Mitbehandelende Ärzte Patientenstamm
- 3.4 Angabe zur Pflege
- 3.5 Abweichende Rechnungsadresse
- 3.6 Berufliche Tätigkeit hinzufügen
- 3.7 Einverständniserklärungen
- 3.8 Versichertendaten
- 3.9 Kassen suchen
- 3.10 Kennziffern
- 3.11 Entfernung zu Praxis und Zusatzangaben Besuchsziffern
- 3.12 Patientenstamm bearbeiten

#### 4. **Anlage Abrechnungsschein**

- 4.1 Überweisung
- 4.2 Privatschein
- 4.3 Privatschein PVS
- 4.4 BG-Abrechnungsschein
- 4.5 Scheine bearbeiten / löschen
- 4.6 IGeL-Schein (Individuelle Gesundheitsleistung)
- 4.6.1 Kostenvoranschlag

#### **5. Die Karteikarte**

- 5.1 Der Permanentbereich
- 5.2 Das Cave-Feld
- 5.3 Vitalparameter erfassen
- 5.4 Das Dashboard

#### **6. Erfassung von Leistungsziffern und Diagnosen**

- 6.1 Leistungsziffernerfassung
- 6.2 Ziffernsuche nach Legende
- 6.3 Faktorenänderungen
- 6.4 Tatsächliche Kosten
- 6.5 Tagtrennung
- 6.6 Zuschlagsziffer
- 6.7 Diagnosenerfassung
- 6.8 Diagnosen bearbeiten
- 6.9 Erneute Diagnosenübernahme

#### **7. Medizinische Dokumentation**

- 7.1 Freitexteingabe
- 7.2 Eingabe mit Textbausteinen
- 7.3 Suchfunktion in der Karteikarte
- 7.4 Dokumentation editieren
- 7.5 Dokumentation überarbeiten
- 7.6 Dateien anhängen
- 7.7 Rechtschreibprüfung

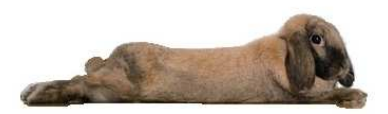

#### **8. Rezeptschreibung**

- 8.1 Das Rezeptformular
- 8.2 Rezeptformular aufrufen und Medikament verordnen
- 8.3 Medikamentenübernahme auf das Rezept
- 8.4 Prüfung auf Interaktionsprüfung
- 8.5 Freitext oder Textbausteine (Salbenzusammensetzung)
- 8.6 Karteikartenreiter Verordnungsübersicht
- 8.7 Rezeptformular in der Karteikarte (medizinische Dokumentation)
- 8.8 Hilfsmittelrezept
- 8.9 Heilmittelverordnung

#### **9. Der Medikationsplan**

- 9.1 Erfassung der Fremdmedikation
- 9.2 Erfassung der Parameter im Medikationsplan
- 9.3 Die MedHilfe App

#### **10. 10. Formularerstellung**

- 10.1 Die Arbeitsunfähigkeit
- 10.2 Die Überweisung
- 10.3 Formularvorlagen erstellen
- 10.4 Formularvorlagen bearbeiten / löschen

#### **11. Wartezimmer**

- 11.1 Patient ins Wartezimmer setzen
- 11.2 Wartezimmer aufrufen

#### **12. Interne Nachrichten**

12.1 Neue Nachrichten schreiben

#### **13. Terminplaner**

- 13.1 Neuen Termin erfassen
- 13.2 Freie Termine suchen
- 13.3 Wiederholungstermine
- 13.4 Weitere Funktionen
- 13.4.1 Patiententermine suchen

#### **14. Funktionstastenbelegung**

#### **15. Patient löschen / doppelte Patienten zusammenführen**

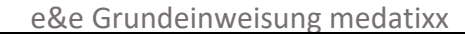

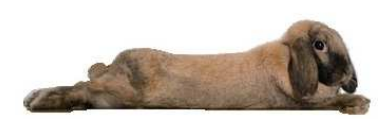

## **1. Programmstart**

Das Passwort ist unter genauer Beachtung der Groß- und Kleinschreibung einzugeben.

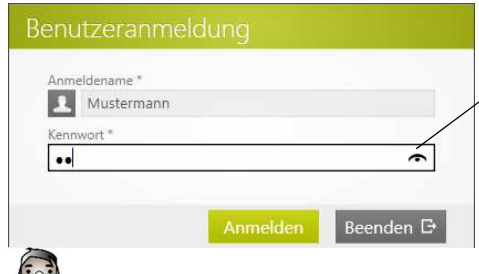

Durch Klick auf das am Ende der Zeile angezeigte Auge, wird dem Anwender im Klartext angezeigt, welche Zeichen bisher eingegeben wurden.

Es wird jener Anmeldename zur Anmeldung vorgeschlagen, der zuletzt an dem Rechner gearbeitet hat.

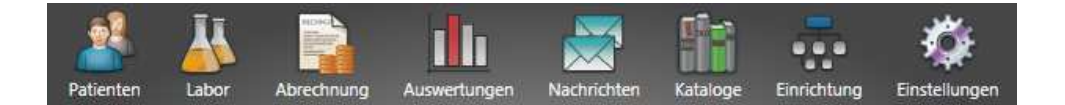

## **1.1 Programmübersicht**

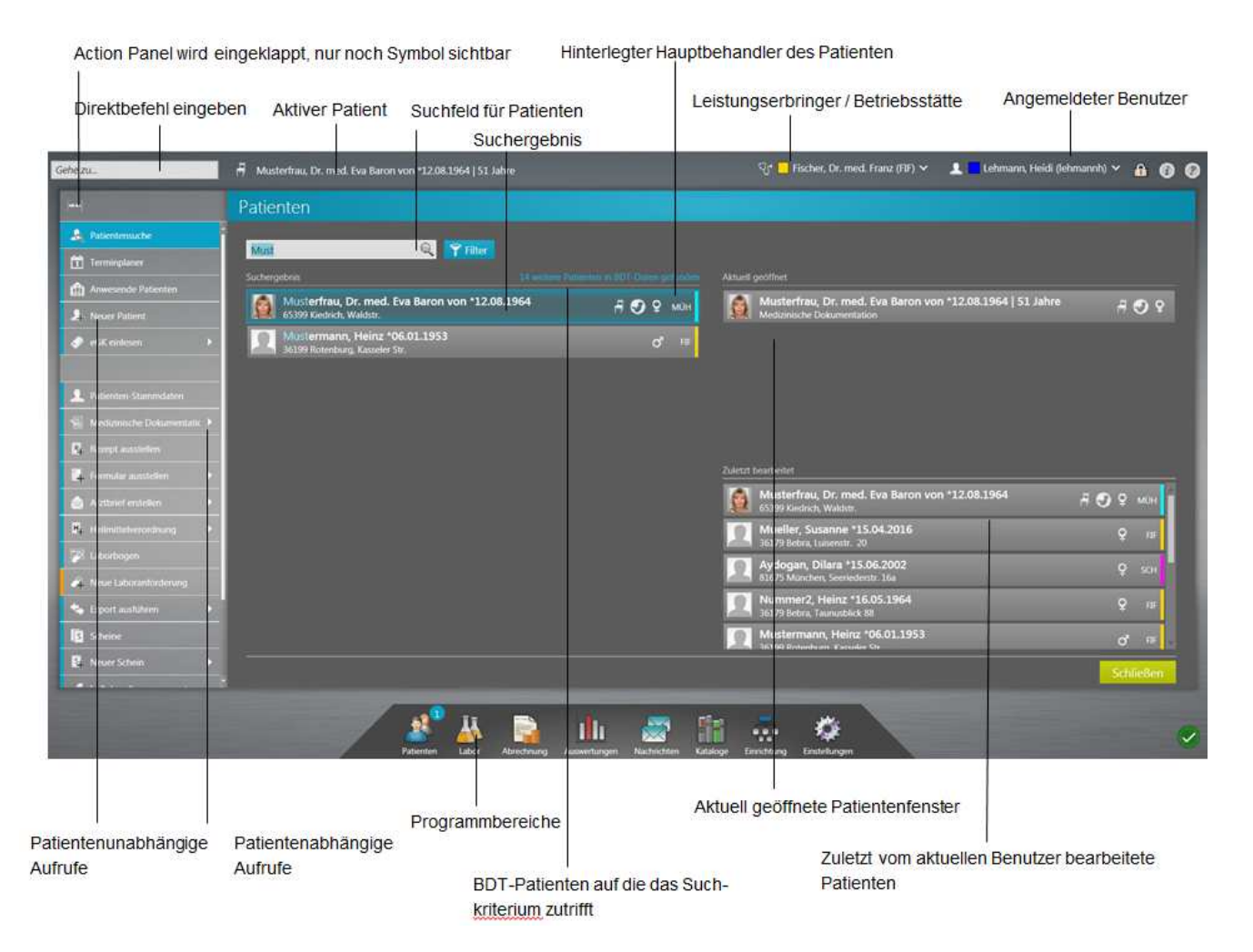

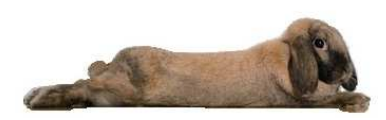

## **2. Patientenaufruf und Suche**

#### **2.1 Suche über Patientenname, Geburtsdatum oder Patientennummer**

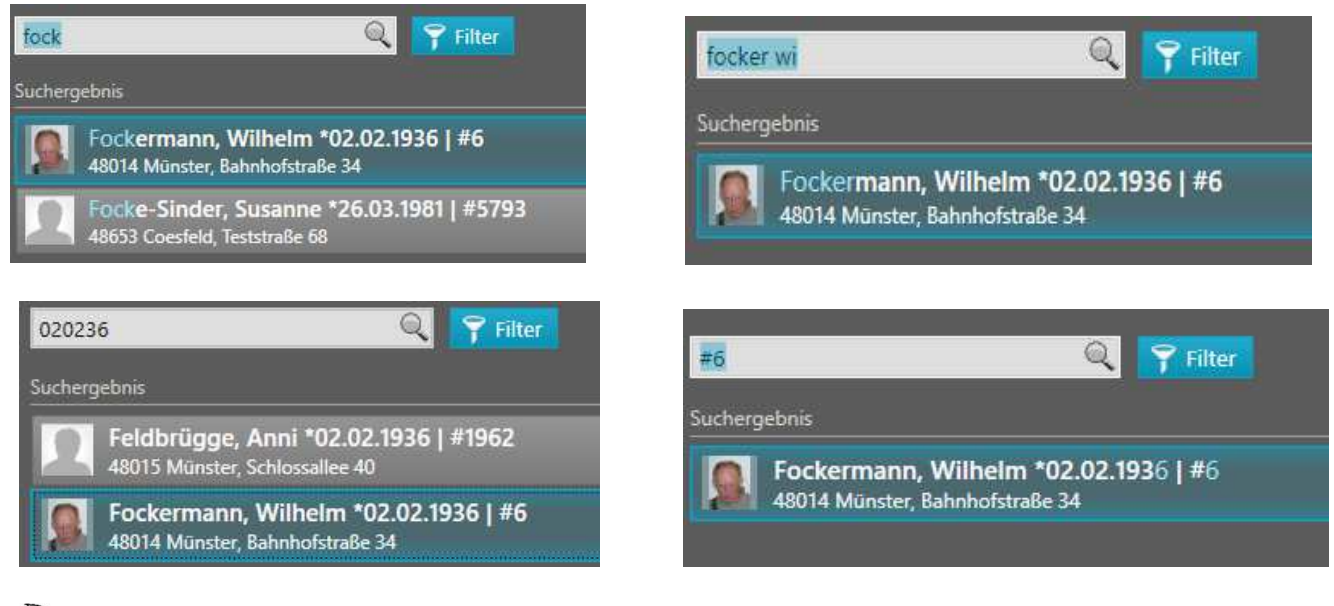

Diese Daten können in beliebiger Reihenfolge und ohne Trennzeichen eingegeben werden.

## **2.2 Anzeige bereits geöffneter Patienten**

Auf der rechten Seite wird Ihnen angezeigt, welche Patienten bereits im Hintergrund geöffnet und im unteren Bereich, welche Patienten bereits bearbeitet wurden.

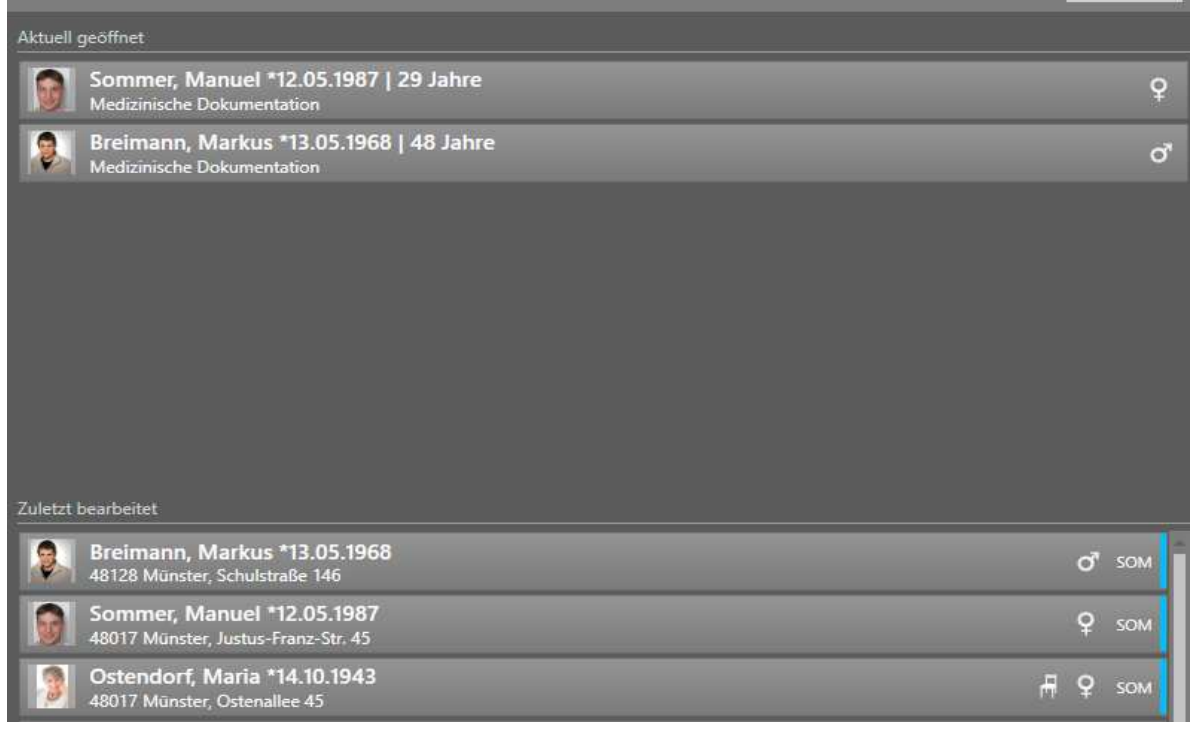

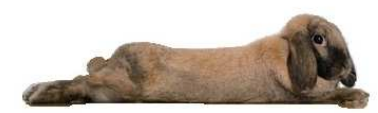

#### **2.3 Weiter Suchfunktionen mit Filter**

Über die Filterfunktion können weitere Suchoptionen gesetzt werden.

**Die Filterkriterien sind auch dann aktiv, wenn die Funktionen nicht eingeblendet sind.**

- Hier steht eine Ähnlichkeitssuche zur Verfügung, wenn beispielsweise unklar ist, ob ein Name mit
- "C" oder "K" geschrieben wird.
- Zum anderen gibt es den Filter Verstorbene einschließen. Hierüber werden die Patienten gefunden, bei denen in den Patientenstammdaten die "verstorben"-Markierung gesetzt wurde.
- Über die Schaltfläche Zurücksetzen rechts außen werden gesetzte Filterkriterien wieder rückgängig
- gemacht.

#### **3. Manuelle Erfassung eines neuen Patienten**

Ein neuer Patient kann wie folgt erfasst werden:

die Schaltfläche (linke Seite) Neuer Patient **1 Austienten-Stammdaten** oder den Direktbefehl **npat** 

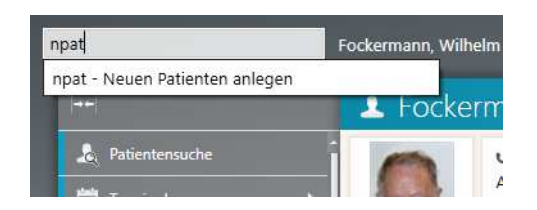

#### **3.1 Der Patientenstamm**

• Füllen Sie die entsprechenden Felder aus.

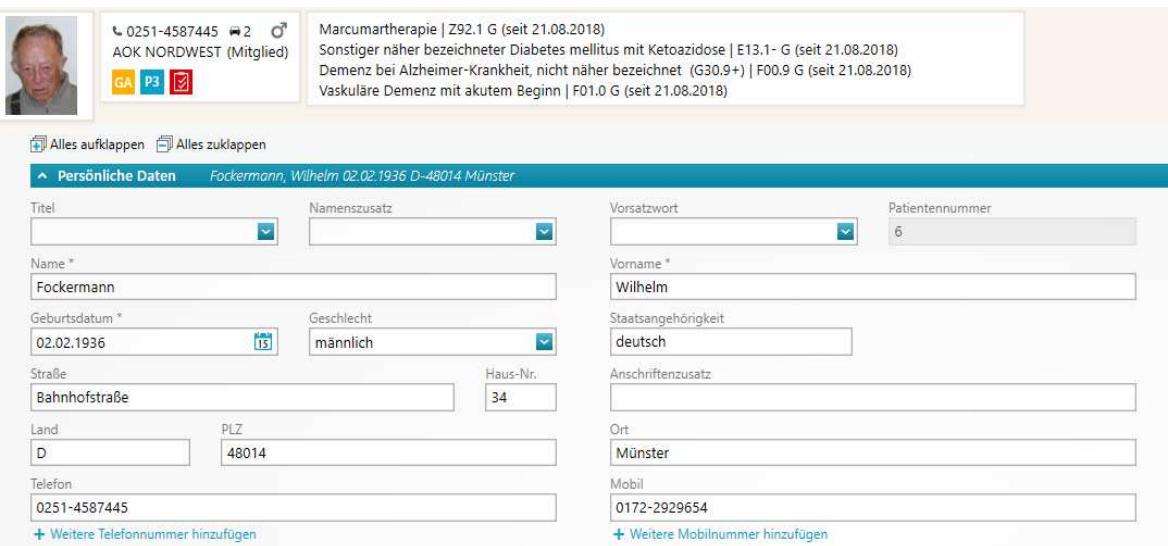

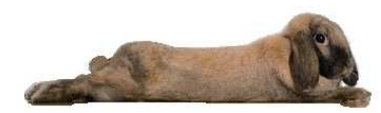

#### **3.1.1 Besondere Datenfelder im Patientenstamm**

• Sollen weitere Telefonnummer oder Mobilnummer hinterlegt werden, klicken Sie auf

+ Weitere Telefonnummer hinzufügen es wird ein weiteres Eingabefeld geöffnet

## **3.1.2 Mitbehandelende Ärzte Patientenstamm**

• Mit Klick auf die Lupe können entweder Ärzte aus der Adressdatei ausgewählt oder neue mitbehandelnde Ärzte erfasst werden

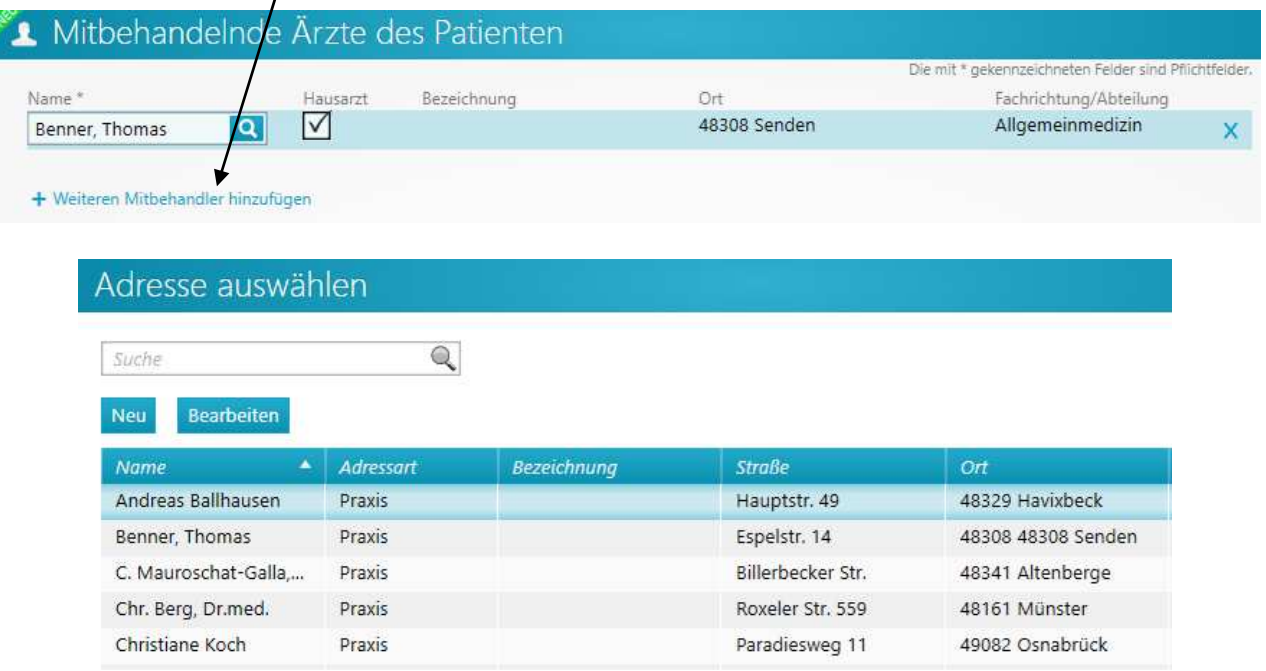

- Soll eine neue Adresse erfasst werden so kann mit Klick auf Neu in die Adressverwaltung verzweigt werden
- Füllen Sie die Felder aus und speichern Sie die Angaben

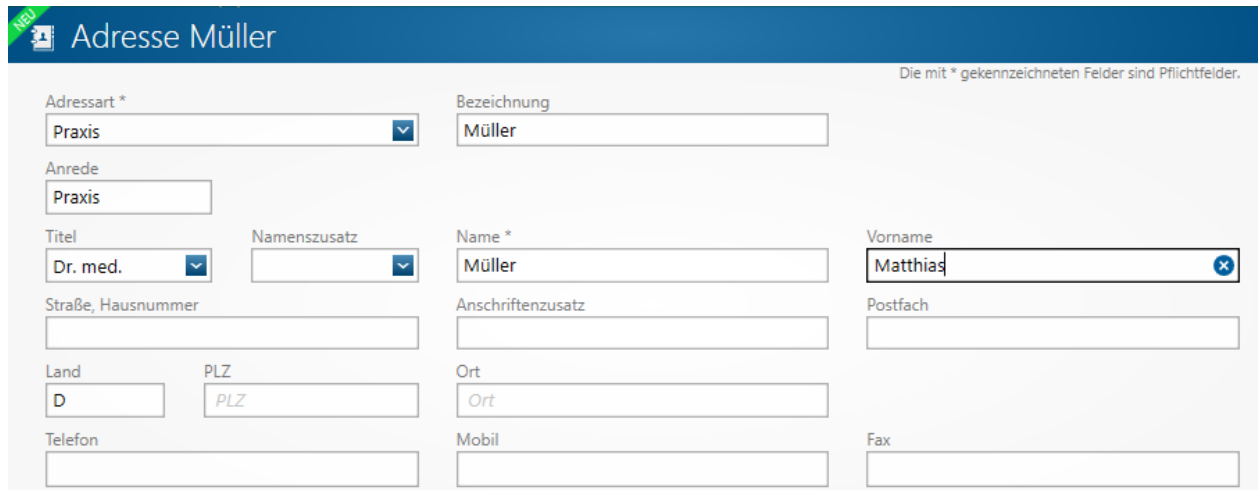

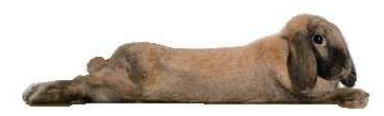

#### **3.1.3 Angabe zur Pflege**

• Hier kann der Pflegegrad der Pflegebedürftigkeit, das Pflegeheim und der Betreuer hinterlegt werden

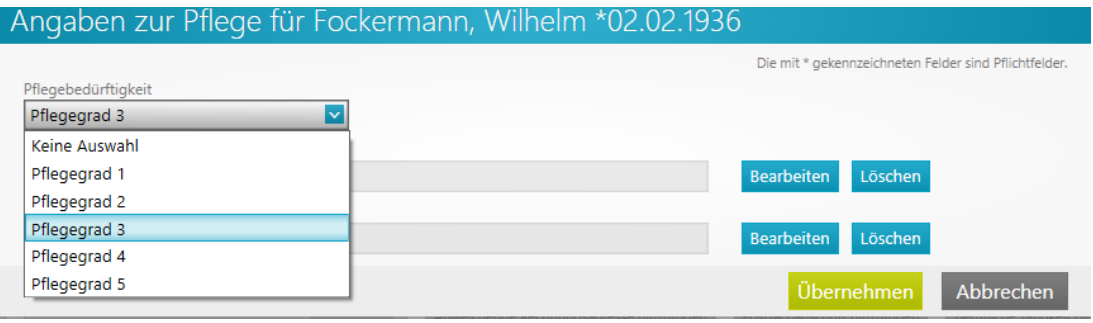

Über den Bearbeitungsbutton kann ein Pflegeheim oder ein Betreuer aus der Adressverwaltung übernommen werden. Sollte in der Adressverwaltung jedoch das Pflegeheim oder der Betreuer noch nicht erfasst worden sein, kann über NEU dies nachgeholt werden

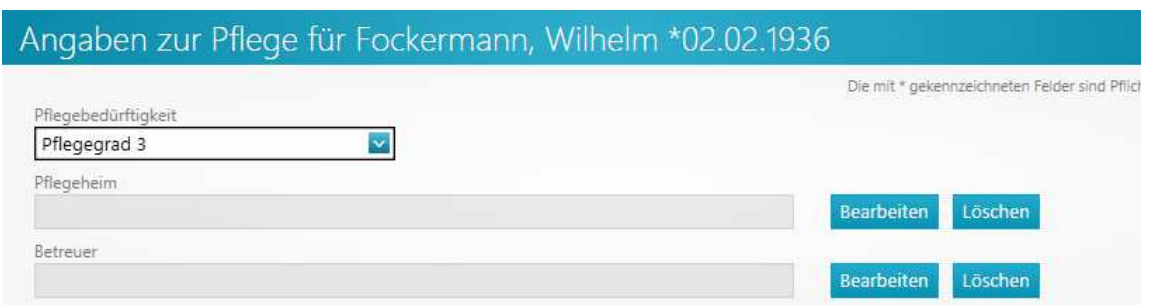

Der Pflegegrad (z.B. P3) wird im Permanentbereich der Karteikarte entsprechend angezeigt.

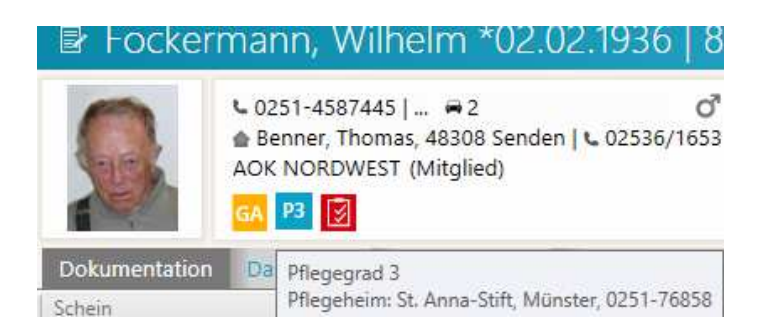

#### **3.1.4 Abweichende Rechnungsadresse**

• weicht die Rechnungsadresse von der Patientenadresse ab, kann über den Button "Abweichende Rechnungsadresse" diese erfasst werden

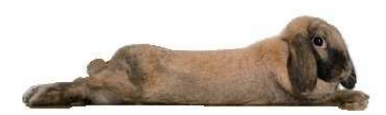

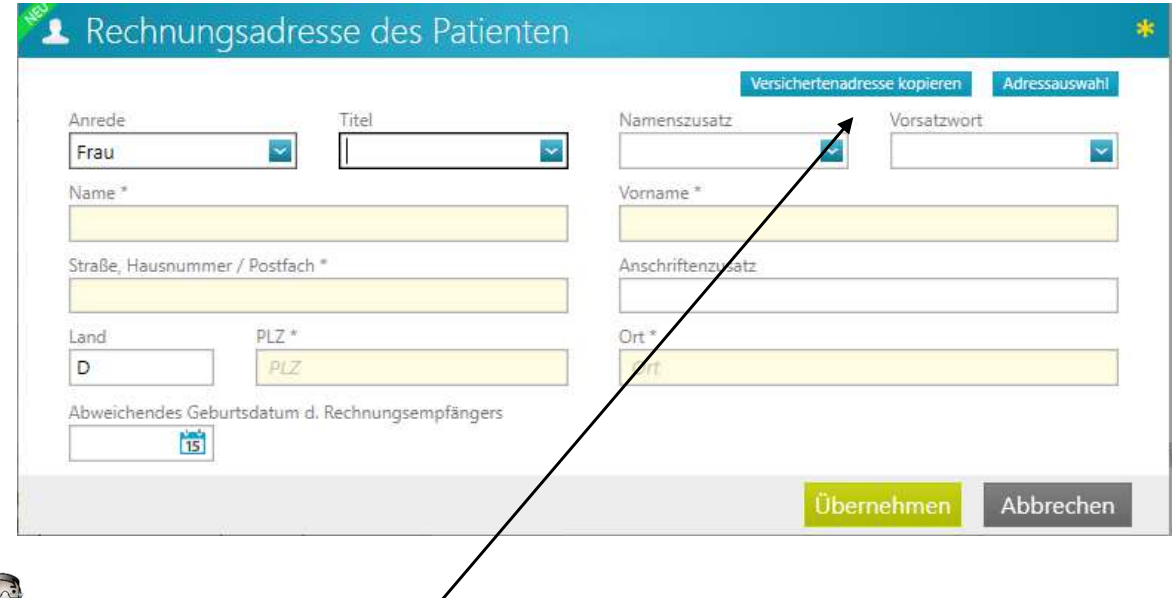

 **Versichertenadresse kopieren: Kopiert die Daten des Versicherten, z.B. wenn die Eltern Rechnungsadressat ihrer Kinder sind.**

## **3.1.5 Berufliche Tätigkeit hinzufügen**

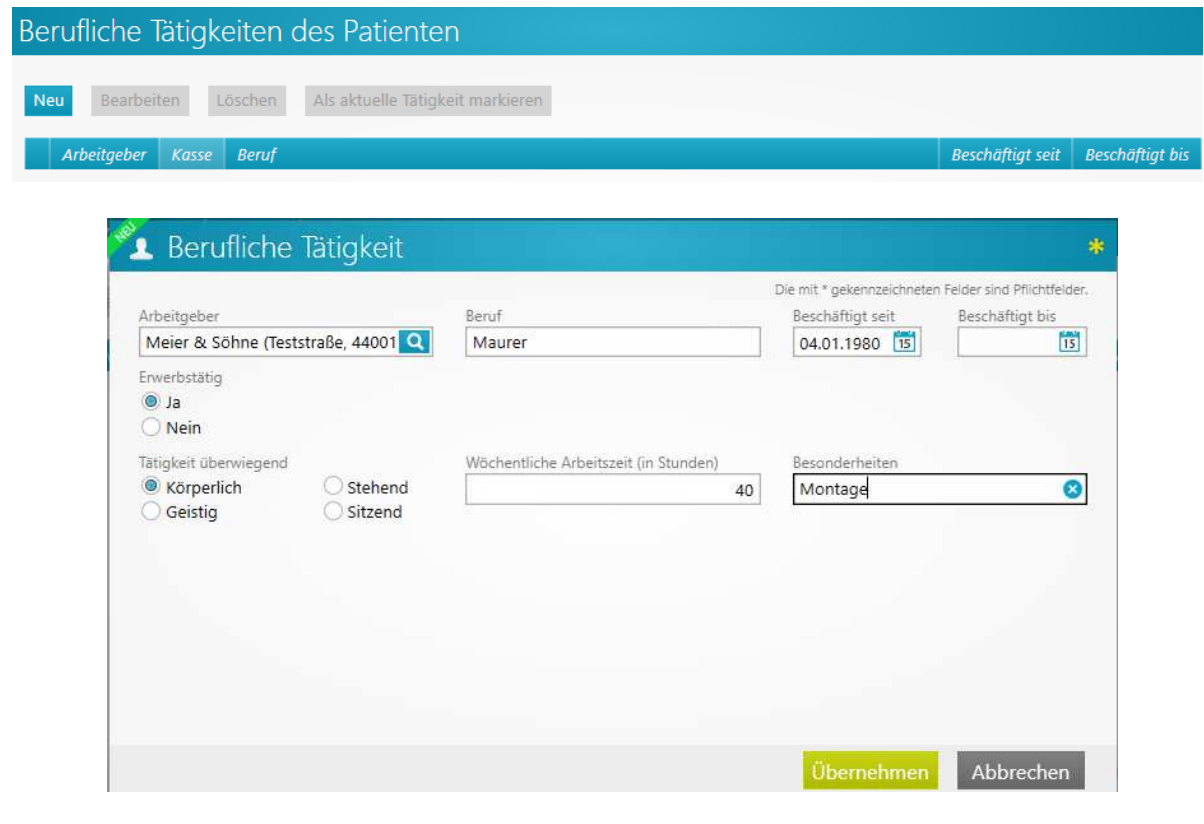

**Achtung: Es muss zwingend der Arbeitgeber erfasst werden. Ansonsten kann der Beruf nicht hinterlegt werden**

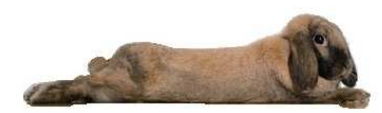

#### **3.1.6 Einverständniserklärungen**

• Hier gibt es die Möglichkeit, die Erteilung der Einverständniserklärungen einzutragen

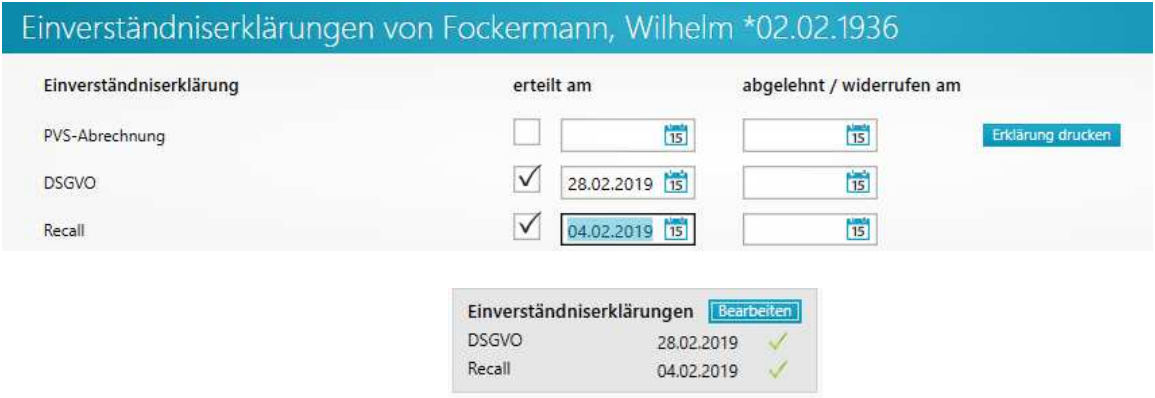

**Im Permanentbereich wird angezeigt, wie der Status der Einverständniserklärungen ist**

- Wenn Einverständniserklärungen definiert wurden, aber noch keine oder nicht alle beim Patienten gespeichert wurde
- $\boldsymbol{\mathscr{L}}$  Alle vorhandenen Einverständniserklärungen wurden mit einem Datum gespeichert.
	- Alle vorhandenen Einverständniserklärungen wurden abgelehnt oder widerrufen

#### **3.1.7 Versichertendaten**

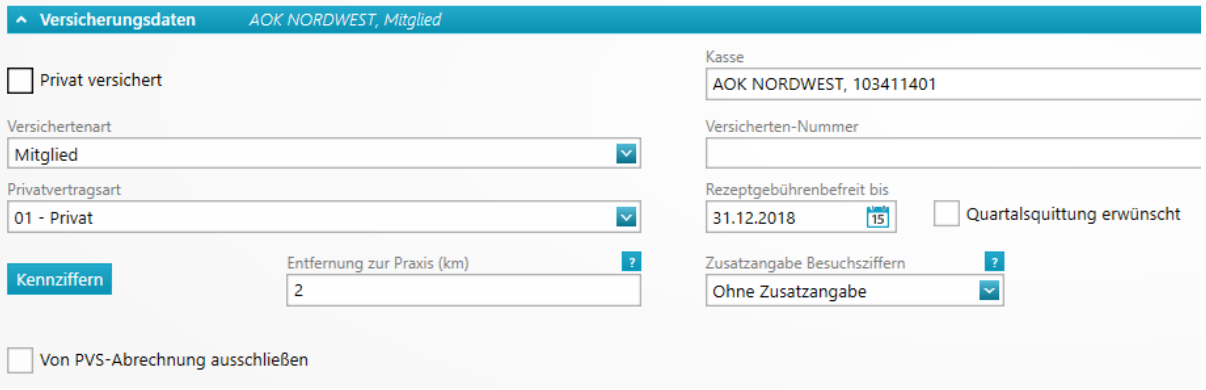

## **3.1.8 Kassen suchen**

Kasse

• Im Feld Kasse kann ein Suchbegriff z.B. AOK oder Sozialamt oder Stadt

**AOK NORDWEST, 103411401** AOK NORDWEST (18111), 103411401 AOK AAA Kasse falsch !!! (99999), 109999999 AOK Albstadt (62104), 107815727 AOK Alfeld (10101), 102214013 AOK Allgäu-Oberschwaben (62113), 107815749 AOK Aschendorf Hümmling (06101), 101814518 AOK Aurich (06102), 101814028 AOK Bad Hersfeld (42103), 105513034 AOK Bad Urach (62126), 107815794

#### sozial SHT Sozialamt der Stadt Münster (19822), 100019822 SHT Sozialamt Ennepe-Ruhr-Kreis (18819), 100018819 SHT Sozialamt Hochsauerland Kreis (18815), 100018815 SHT Sozialamt Kreis Borken (19806), 100019806 SHT Sozialamt Kreis Coesfeld (19811), 100019811 SHT Sozialamt Kreis Gütersloh (19815), 100019815 SHT Sozialamt Kreis Herford (19816), 100019816 SHT Sozialamt Kreis Höxter (19817), 100019817

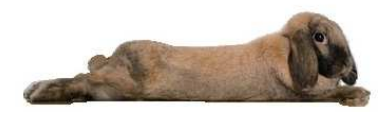

• Bei Privatpatienten muss vorab der Haken bei "Privat versichert" gesetzt werden um dann im Suchfeld nach den Privatkassen suchen zu können

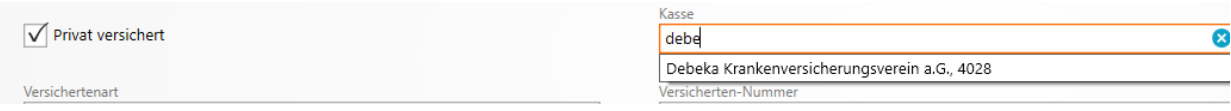

#### **3.1.9 Kennziffern**

• Für den Patienten können individuelle Kennziffern pro Gebührenordnung hinterlegt werden. Diese können nach der Scheinanlage zur Übernahme angeboten werden.

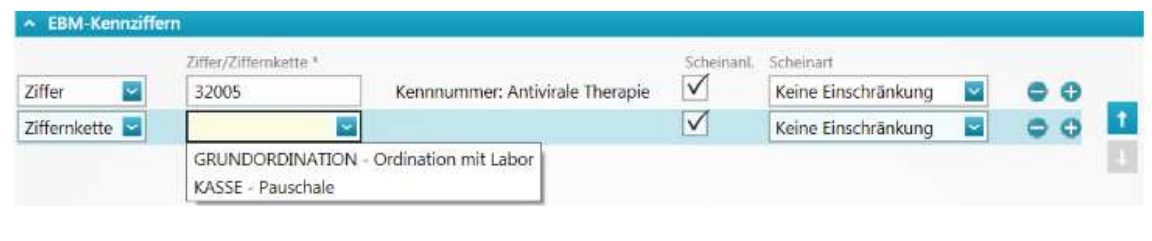

Jene Ziffern oder Ziffern einer Ziffernkette, bei denen die Scheinanlage angehakt wurde, werden nach der Scheinanlage zur Übernahme angeboten. Die Scheinart lässt sich weiter einschränken.

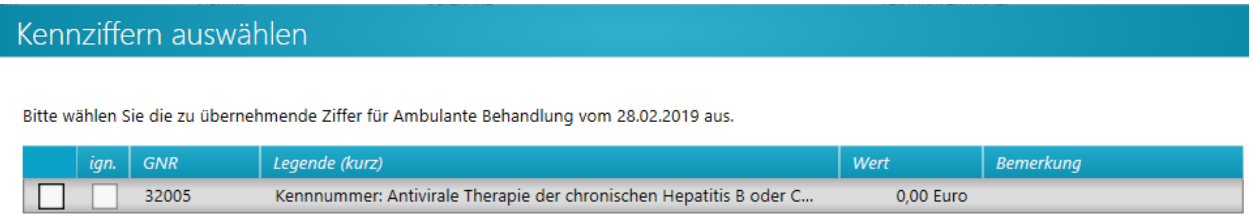

 Es kann auf für die Gebührenordnung hinterlegte Ziffernketten zurückgegriffen werden. Ob bei dem Patienten eine Kennziffer hinterlegt wurde, wird durch ein Symbol im Permanentbereich angezeigt

Es wurden Kennziffern beim Patienten hinterlegt, auf dem aktuellen Schein sind diese aber nicht vorhanden. Es wurden Kennziffern beim Patienten hinterlegt, auf dem aktuellen Schein sind diese aber nur teilweise vorhanden. PK .<br>Is wurden Kennziffern beim Patienten hinterlegt, auf dem aktuellen Schein sind diese auch alle vorhanden.

## **3.1.10 Entfernung zur Praxis und Zusatzangaben Besuchsziffern**

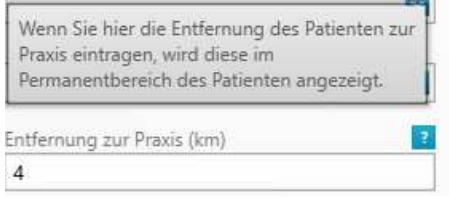

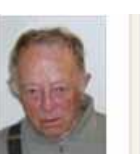

 $\cup$  0251-4587445 | ...  $\approx 4$ 'n Benner, Thomas, 48308 Senden | L. 02536/1653 AOK NORDWEST (M Entfernung zur Praxis: 4 km DKM: 2

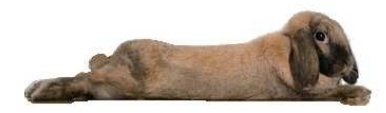

#### Zusatzangaben Besuchsziffern: In Doppelkilometer

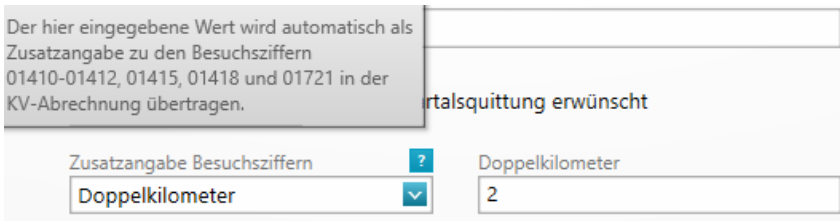

#### Zusatzangaben Besuchsziffern: Zonen

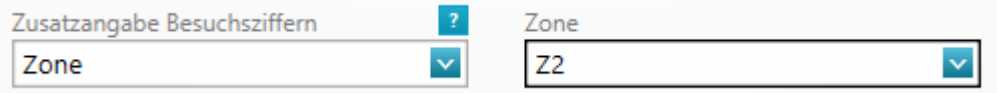

#### **3.1.11 Patientenstamm bearbeiten**

- Die Patienten-Stammdaten können über **Aufgebierten-Stammdaten** oder Direktbefehl psd aufgerufen und bearbeitet werden.
- Bei abrechnungsrelevanten Änderungen erhalten Sie eine Sicherheitsabfrage mit folgendem Inhalt:

Wird beim Speichern des Patienten festgestellt, dass bereits ein Patient mit diesen Stammdaten existiert, erscheint eine **Warnung**.

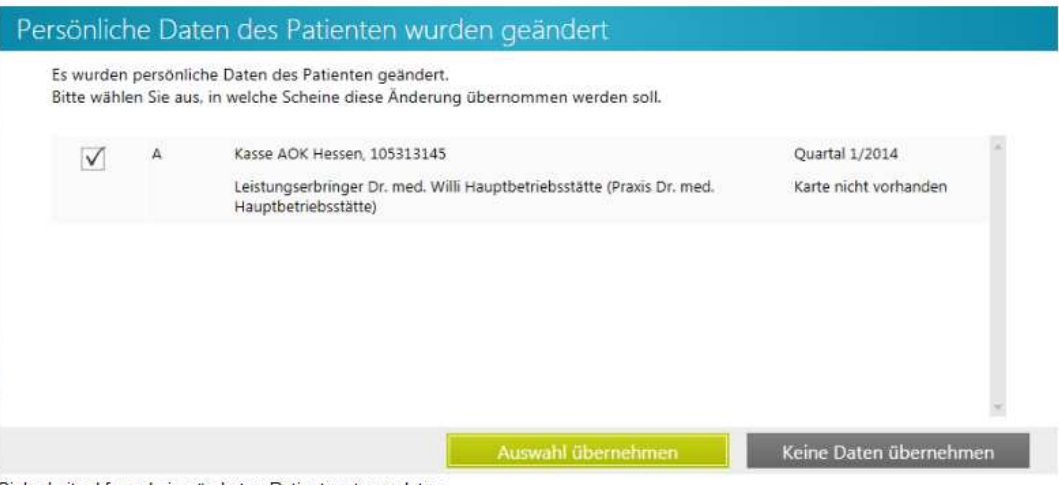

Sicherheitsabfrage bei geänderten Patientenstammdaten

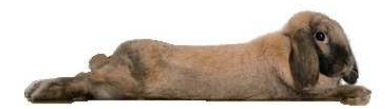

## **4. Anlage Abrechnungsschein**

- Nachdem der Patient entweder per Chipkarte oder manuell erfasst wurde, verzweigt das System in die Erfassung des Abrechnungsscheins
- Sollte keine Chipkarte vorliegen, wird mit Doppelklick 00=Ambulante Behandlung ausgewählt

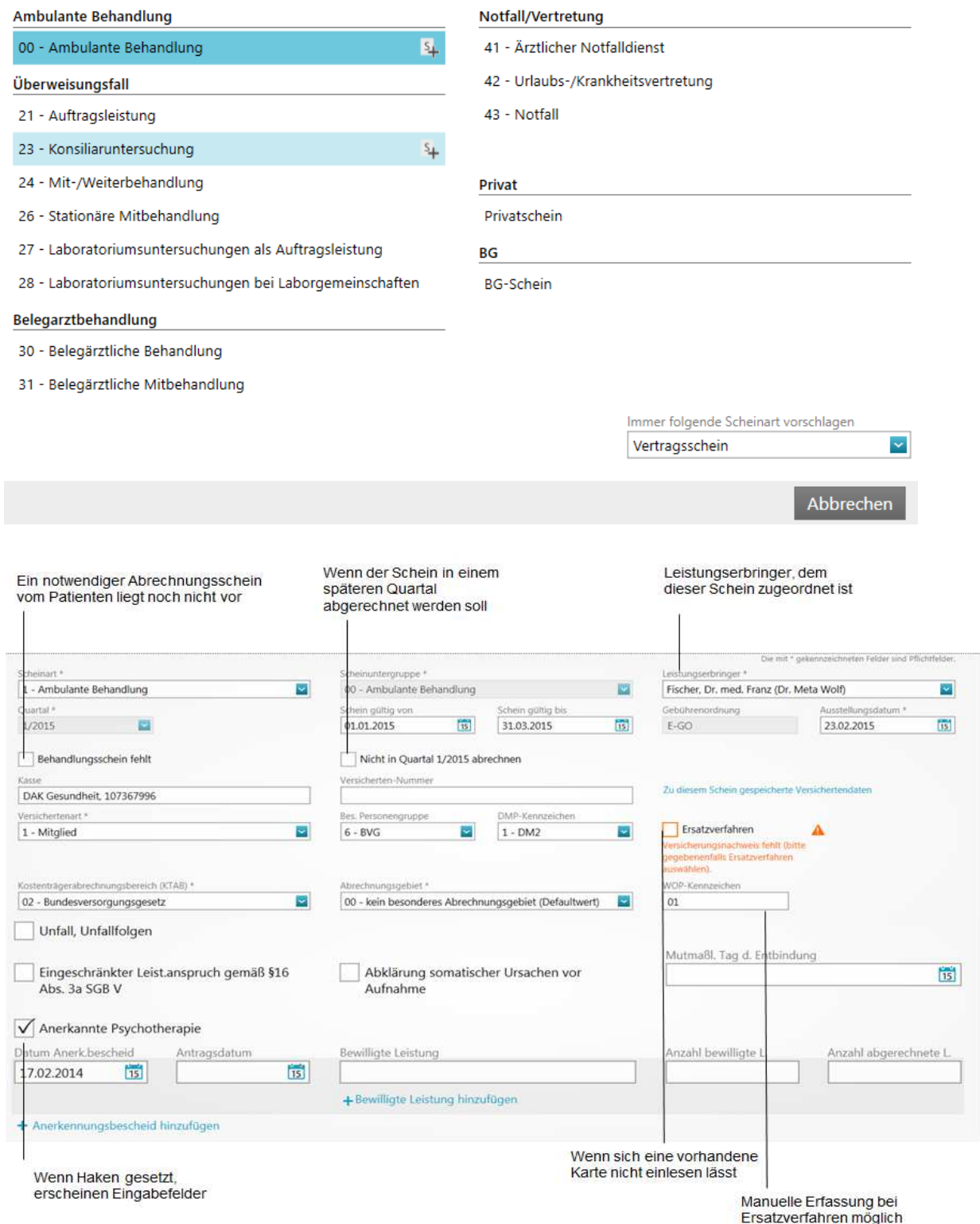

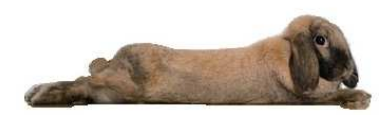

## **4.1 Überweisung**

• Bei der Überweisung muss die BSNR und die LANR des Überweisers erfasst werden

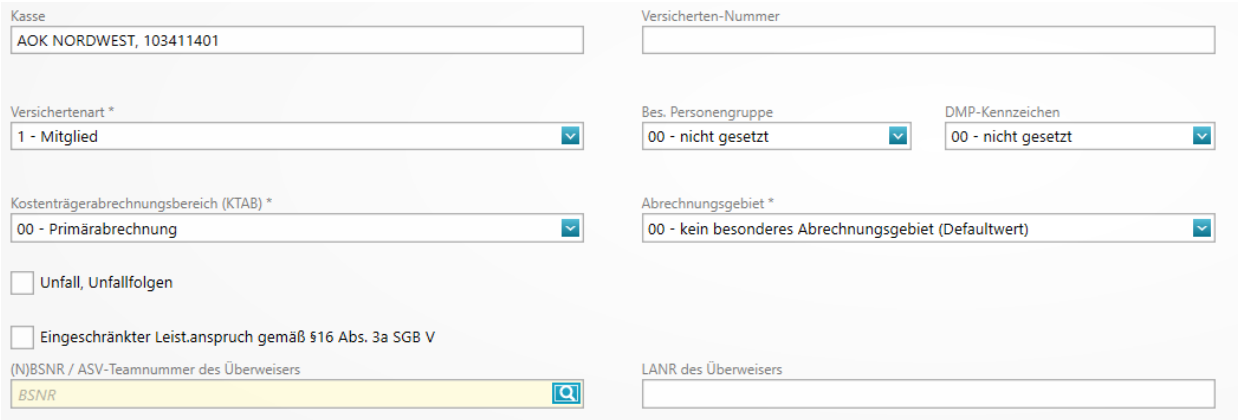

• Übernahme von Daten eines mitbehandelnden Arztes. Ist im Patientenstamm mind. ein Arzt als mitbehandelnder Arzt hinterlegt, wird bei Scheinneuanlage die Liste der mitbehandelnden Ärzte angezeigt. Über die Markierung eines Arztes werden dessen BSNR und LANR in die zugehörigen Felder übernommen.

Rechnung soll nicht abgerechnet werden

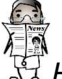

 $\mathbb{H}^+$  Handelt es sich um einen Arzt ohne BSNR u. LANR, wird dessen Name in das Feld "Überweisung von anderen Ärzten" geschrieben.

## **4.2 Privatschein**

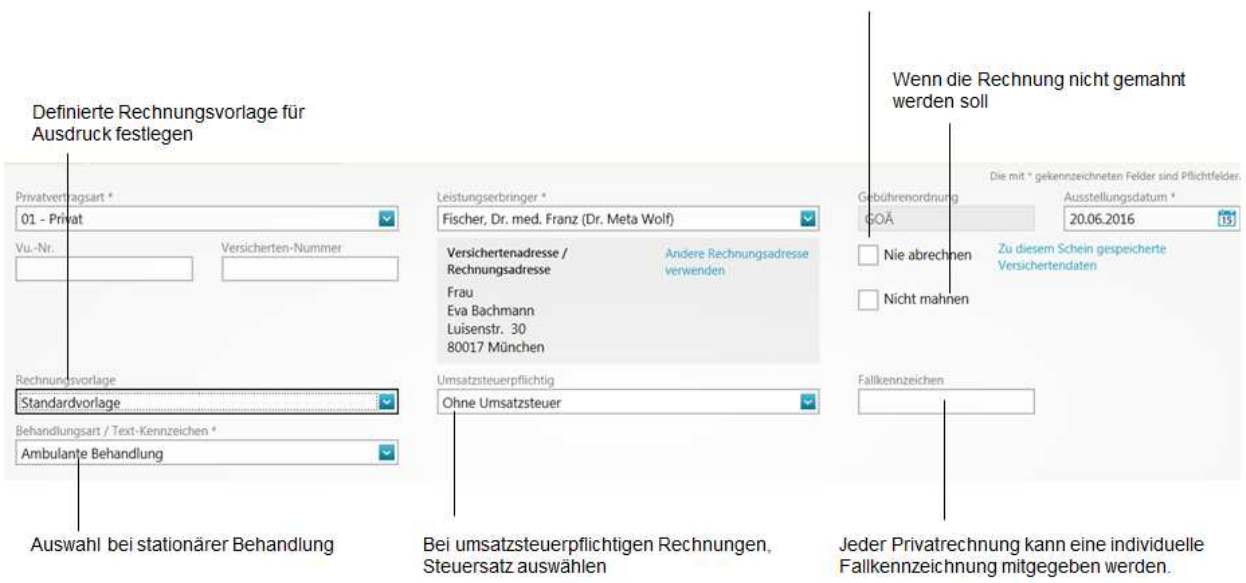

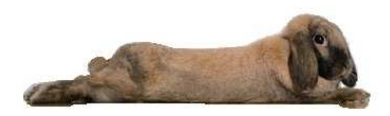

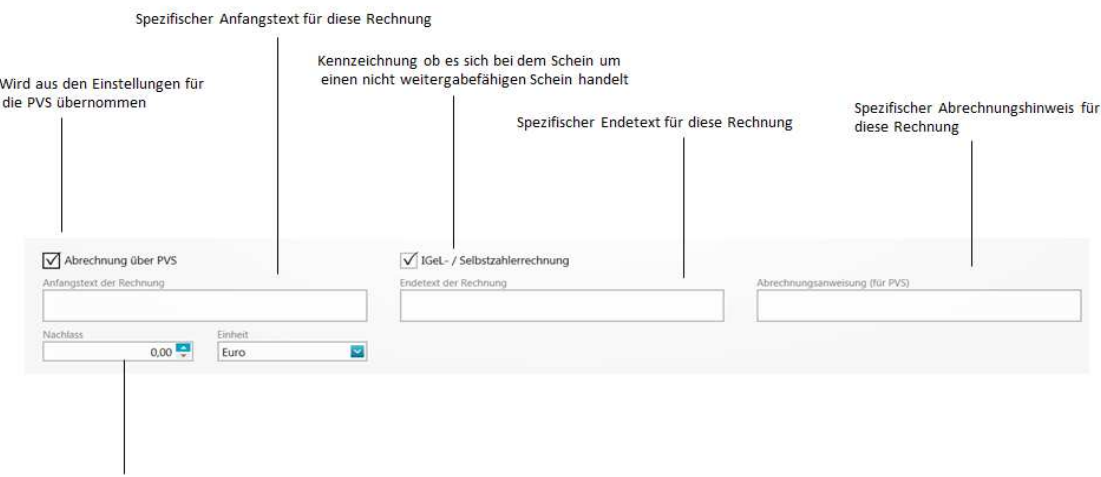

Spezifischer Nachlass in Prozent oder EUR für diese Rechnung

#### **4.3 Privatschein mit PVS-Abrechnung (privatärztliche Verrechnungsstelle)**

• Ist in den Einstellungen hinterlegt, dass die Privatabrechnung über eine private Verrechnungsstelle erfolgt und in den Stammdaten des Patienten ist noch keine Einverständniserklärung dokumentiert, erscheint zunächst eine Abfrage:

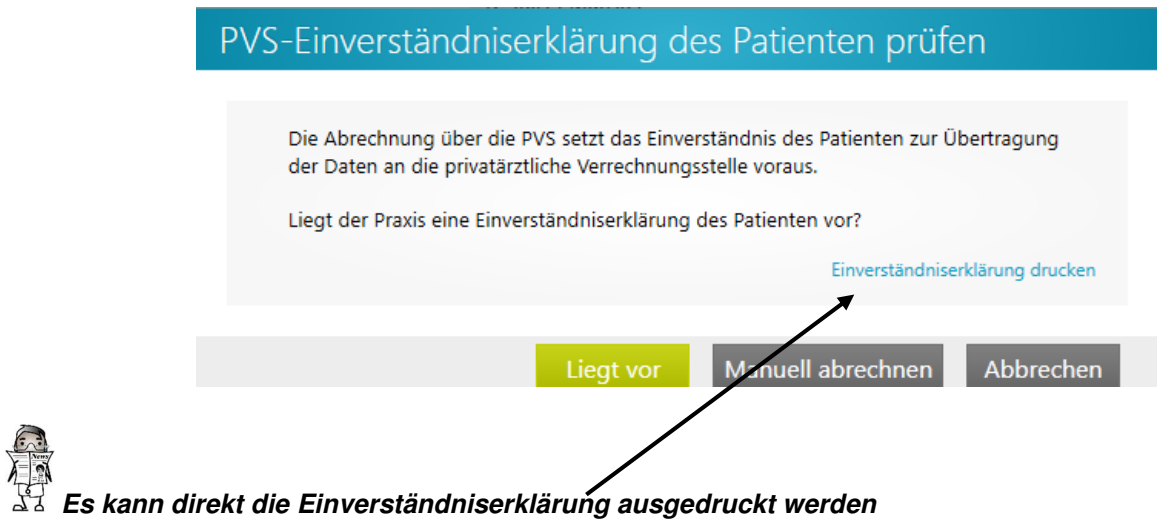

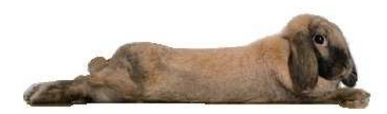

#### **4.4 BG-Schein**

• Für den BG-Schein sind folgende Angaben möglich bzw. erforderlich:

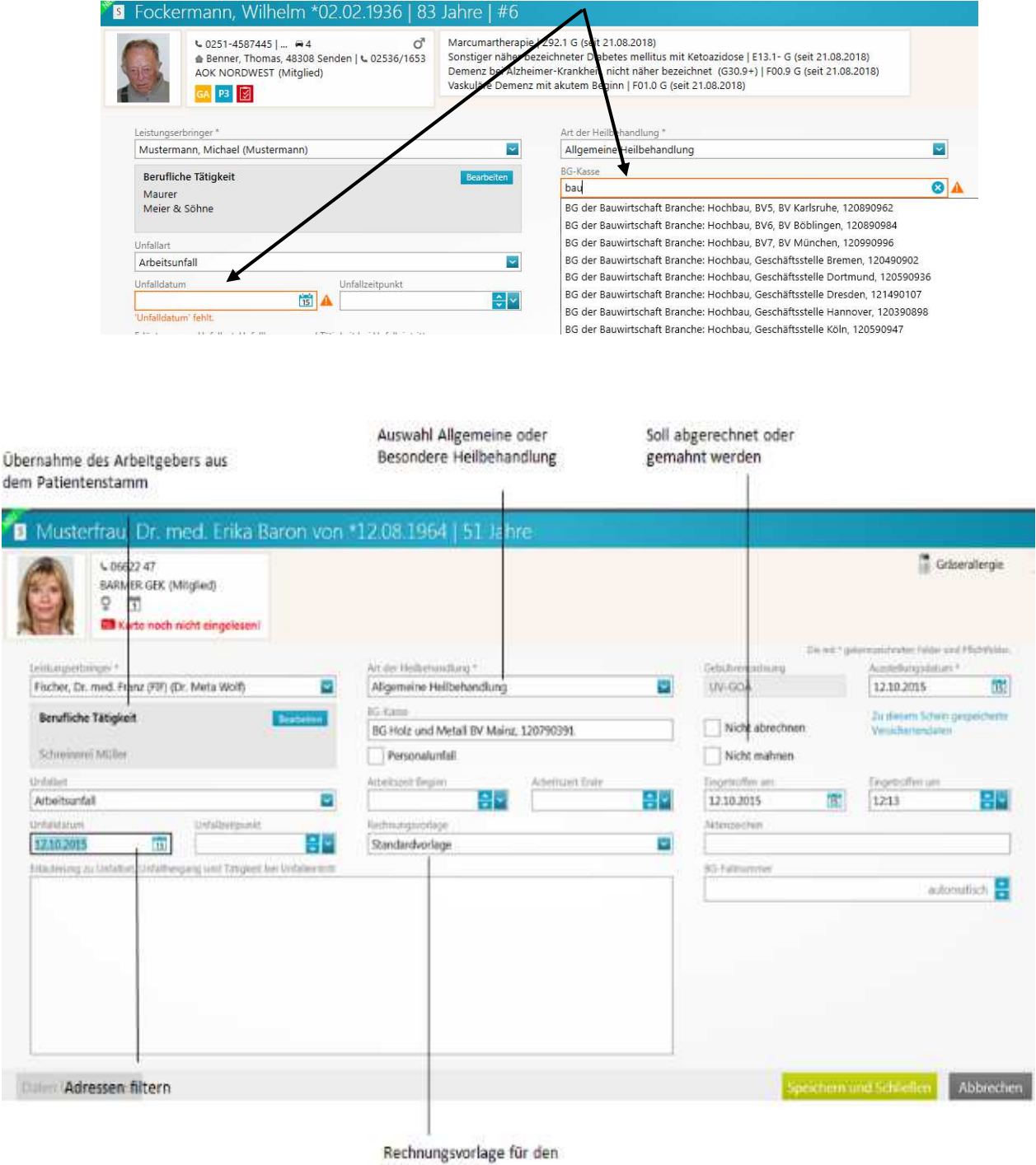

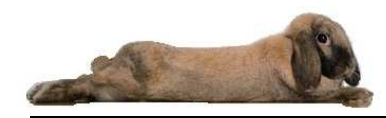

#### **4.5 Scheine löschen / bearbeiten**

- Direktbefehl **ps** oder durch die Schaltfläche Scheine.
- In der Scheinverwaltung werden alle Abrechnungsscheine zu einem Patienten erfasst.
- Mindestens ein Abrechnungsschein muss vorhanden sein, sonst können keine Leistungen bzw. Diagnosen erfasst werden.

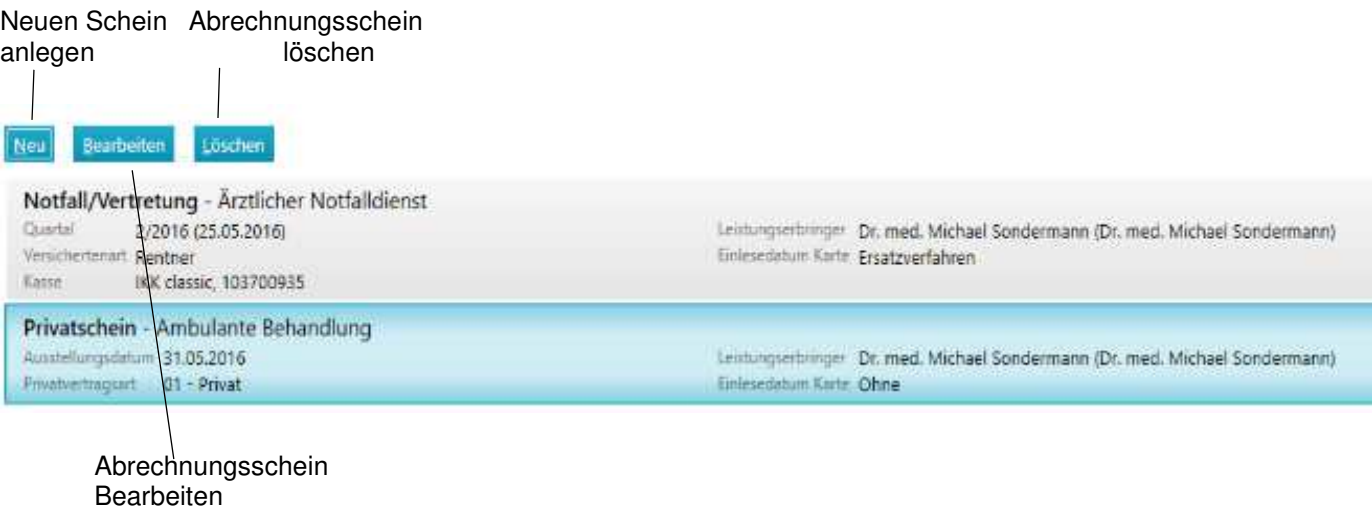

#### **4.6 IGeL-Schein (Individuelle Gesundheitsleistungen)**

#### **4.6.1 Kostenvoranschlag**

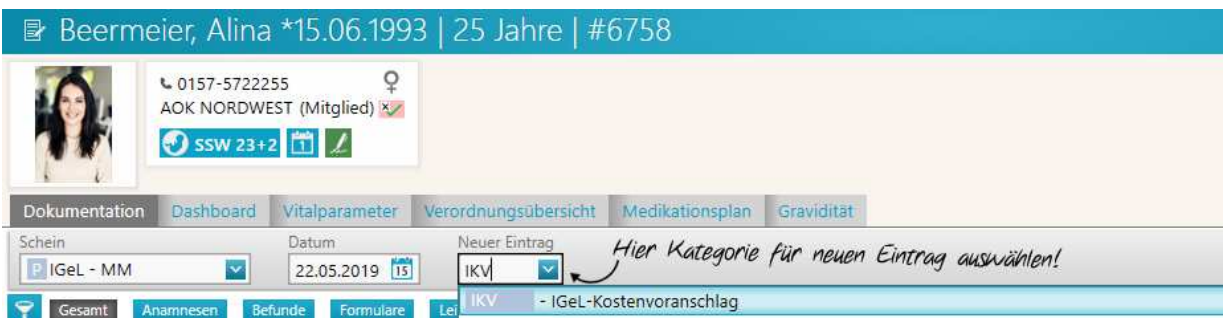

• Im Feld Igel-Bezeichnung kann individuell eine Bezeichnung erfasst werden

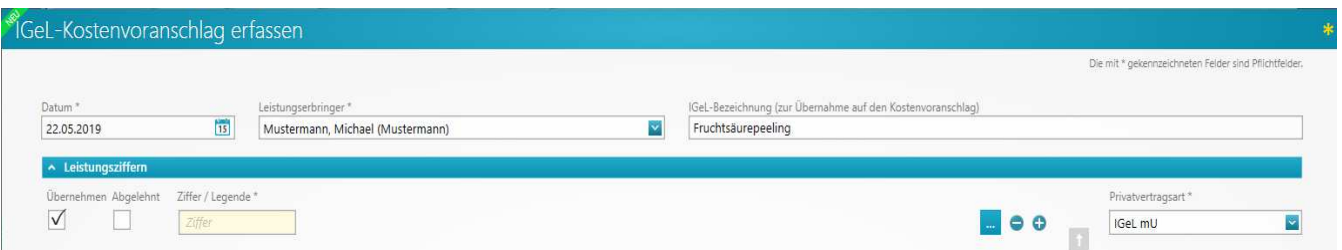

• Im Feld Ziffern werden die entsprechenden Ziffer erfasst oder Ziffernketten auswählen

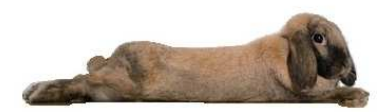

• Wurde eine spezielle Vorlage für den Kostenvoranschlag konfiguriert, kann dieser im Auswahlfeld Behandlungsvorlage eingetragen werden  $\overline{1}$ 

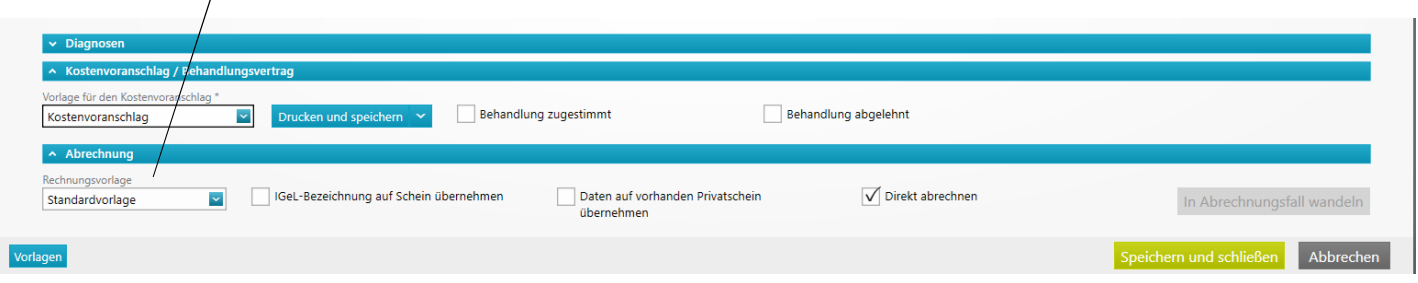

• Mit Speichern und Schließen wird ein Karteikarteneintrag erzeugt. Dieser Kostenvoranschlag kann mit Doppelklick wieder bearbeitet werden

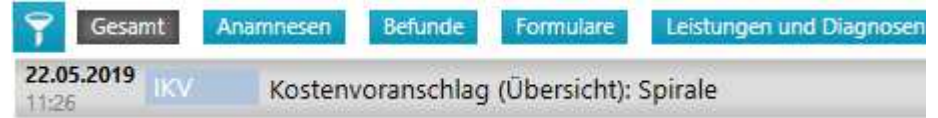

• Sollte die Patientin oder der Patient der Behandlung zustimmen, wird dies im Kostenvoranschlag vermerkt. Das heutige Datum wird dann automatisch gesetzt und die Leistungsziffern werden dann unter dem heutigen Datum abgerechnet

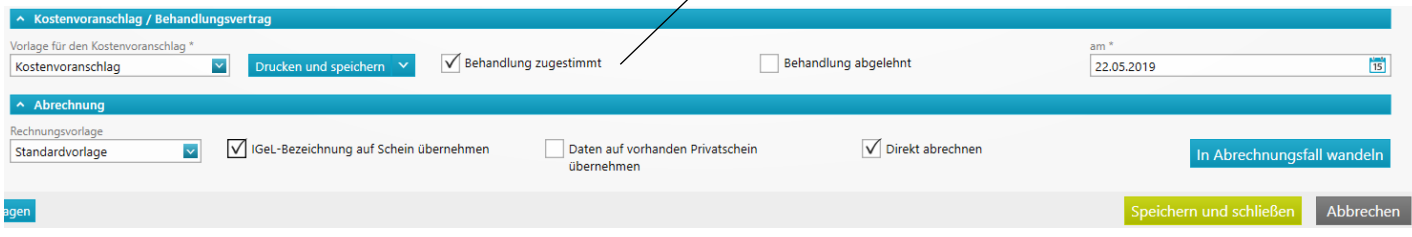

• Im Anschluss kann der Kostenvoranschlag in einem Abrechnungsfall gewandelt und direkt abgerechnet werden.

#### • **4.6.2 manuelle IGEL-Schein Anlage**

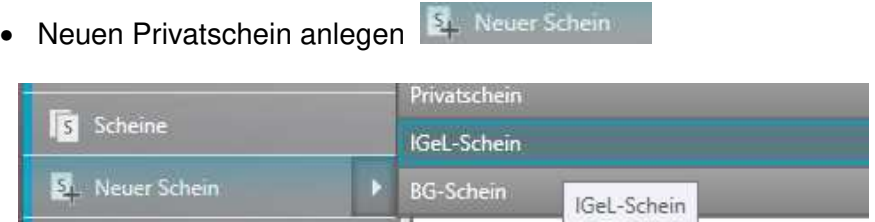

• Wurden beim Patient oder bei der Patientin bereits Diagnosen auf früheren Abrechnungsscheinen erfasst, so werden diese zur Auswahl automatisch angeboten. Diese können wahlweise übernommen oder nicht übernommen werden

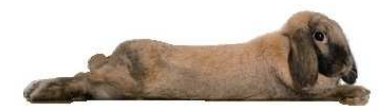

e&e Grundeinweisung medatixx

#### Diagnosen übernehmen für Fockermann, Wilhelm \*02.02.1936 | 83 Jahre | #6

Bitte beachten Sie, dass nur Diagnosen mit in die Abrechnung übernommen werden sollten, die auch im Zusammenhang mit erbrachten Leistungen stehen.<br>Bei der Übernahme einer anamnestischen Dauerdiagnose wird diese in eine Beh

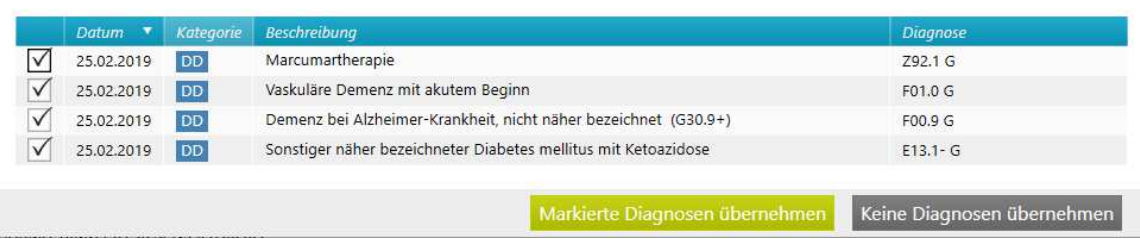

• Anschließend der Igel-Schein in der Karteikarte angezeigt

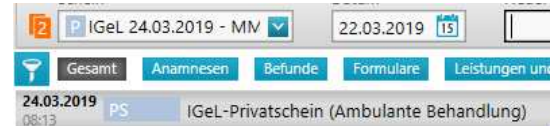

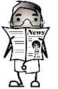

**Existiert bereits ein gültiger Schein für das aktuelle Quartal, erfolgt eine Meldung mit einem Hinweis** 

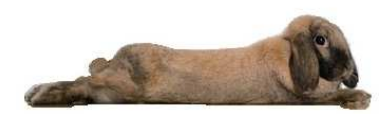

## **5. Die Karteikarte**

- Die Karteikarte ist in mehrere Bereiche aufgeteilt.
- Im Permanentbereich werden Daten angezeigt, die globaleren Informationen zum Patienten enthalten.
- Im Bereich Schein, Datum und neuer Eintrag können Einträge wie Leistungsziffern, Diagnosen, Anamnesen, Befunde usw. zum Patienten erfasst werden.
- Im darunterliegenden Dokumentationsbereich werden die einzelnen Einträge des Patienten unter der entsprechenden Kategorie angezeigt.

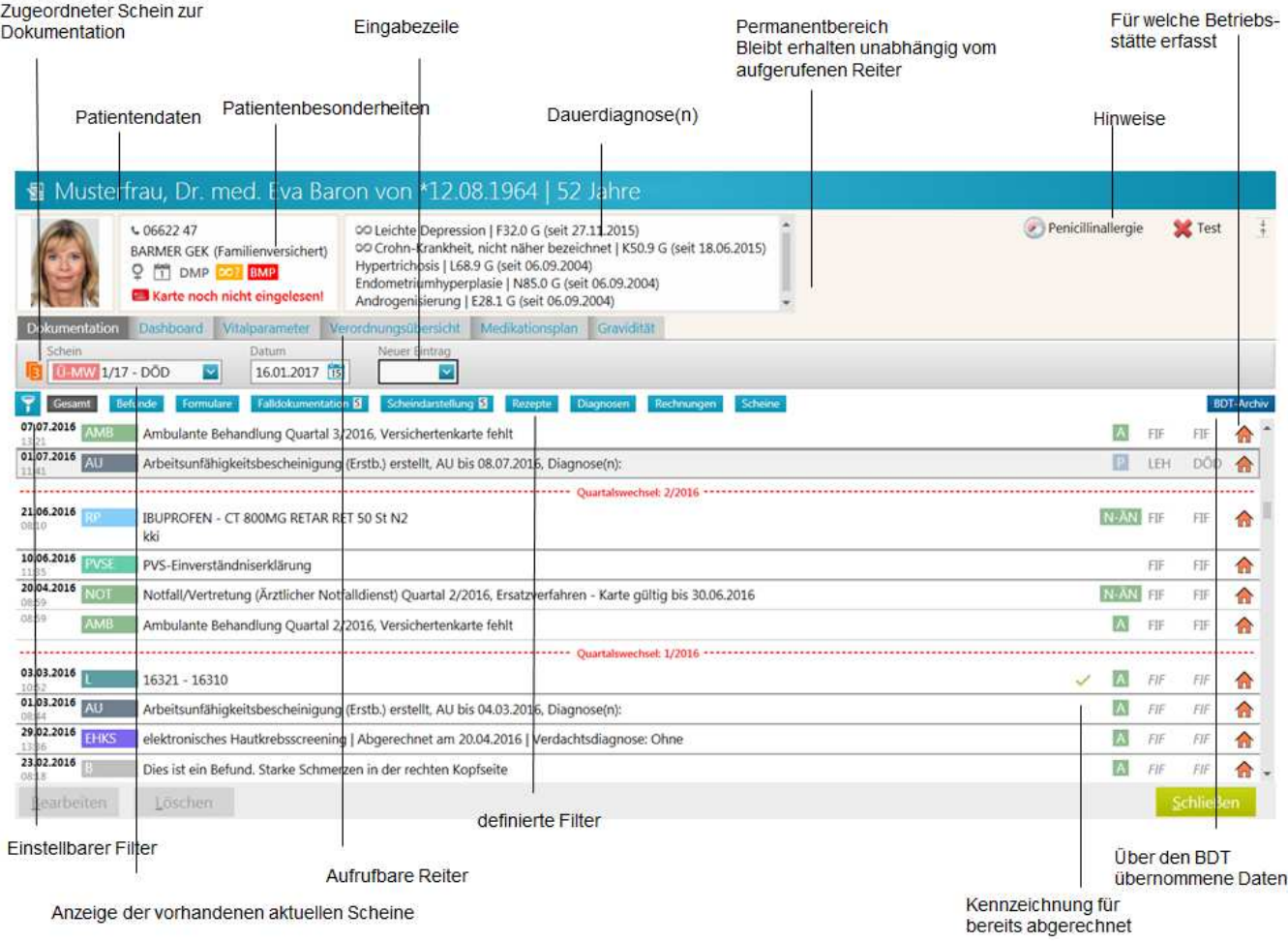

#### **5.1 Der Permanentbereich**

• Dieser Bereich bleibt immer sichtbar, unabhängig von der Auswahl der Reiter

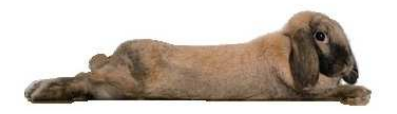

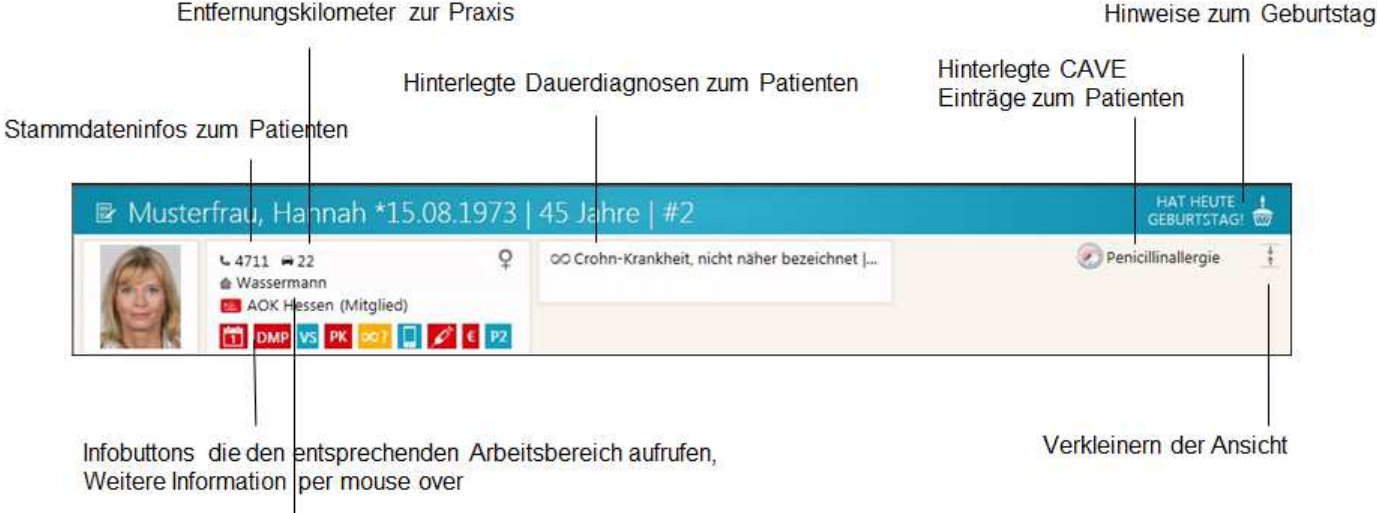

Hinterlegter Hausarzt

Die Informationen und Symbole werden in drei Reihen dargestellt.

- In der ersten Reihe wichtige Stammdaten des Patienten wie Telefonnummer und Krankenkasse.
- In der zweiten Reihe werden Symbole angezeigt, bei denen eine weitere Information per mouse over erscheint. Beispiel hierfür wäre die Dauer einer AU.
- In der dritten Reihe wird der hinterlegte Hausarzt (sofern dieser definiert wurde Weitere Zuordnungen zum Patienten ) angezeigt
- In der vierten Reihe sind die Symbole als Buttons konzipiert, mit denen man dann in den entsprechenden Arbeitsbereich gelangt. Beispiel bei dem Impfsymbol öffnet sich das Impfmodul und man kann eine weitere Impfung erfassen.

#### **5.2 Das Cave-Feld**

- Das Cave-Feld können zusätzliche Hinweise zum Patienten hinterlegt werden.
- Mit Klick auf CAVE oder im Direktbefehl nc wird ein weiteres Eingabefenster geöffnet

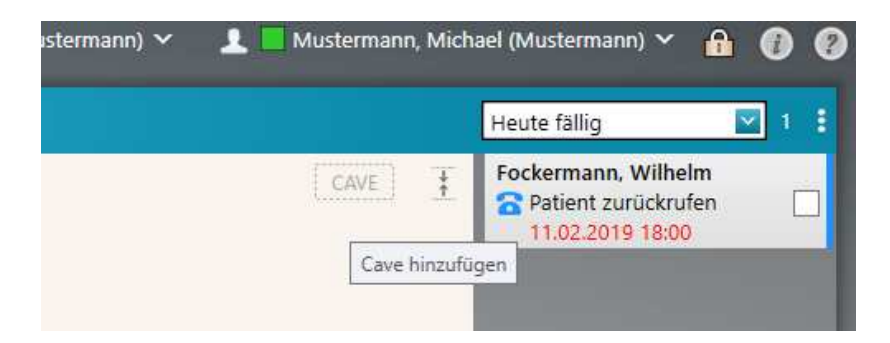

• Im Cave-Bearbeitungsfenster können manuell Eingaben inkl. Symbole oder vordefinierte Textbausteine (Aufbauschulung Textbausteine) hinterlegt werden

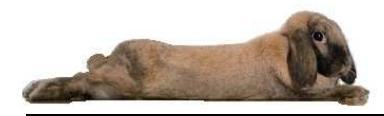

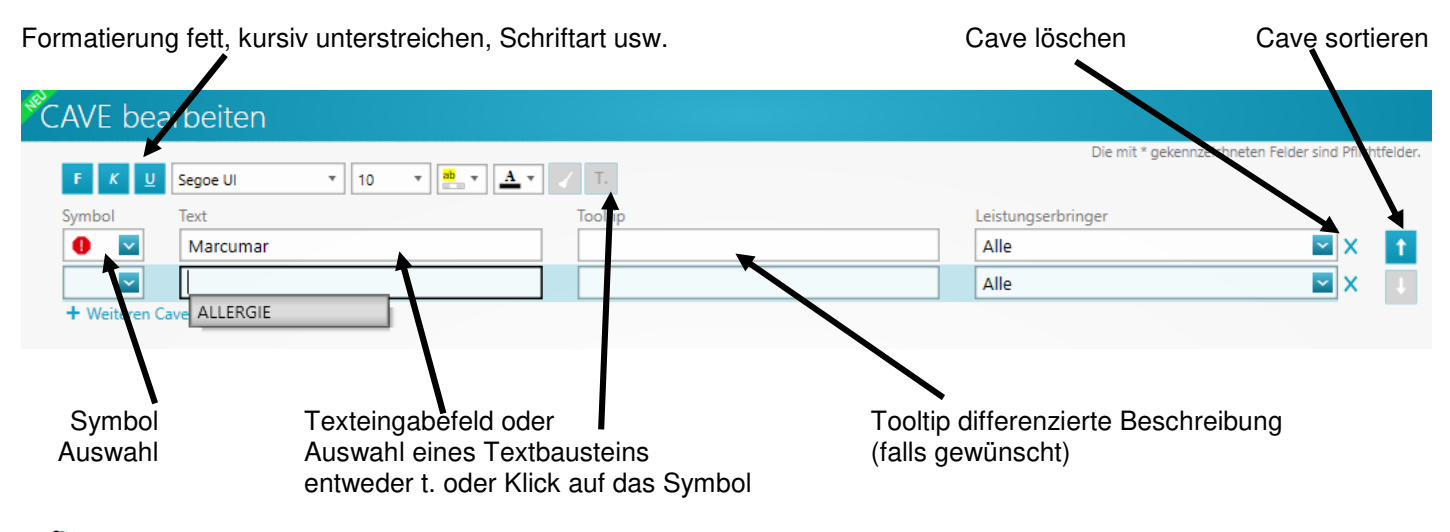

 CAVE-Einträge können zu jedem Patienten in beliebiger Anzahl hinterlegt werden. Zusätzlich können diese auch nach Arzt individuell eingestellt werden.

- Nach dem Speichern wird der gewünschte Cave-Eintrag eingetragen
- Bei Textbausteinen erfolgt vorweg noch eine hinterlegte Auswahl

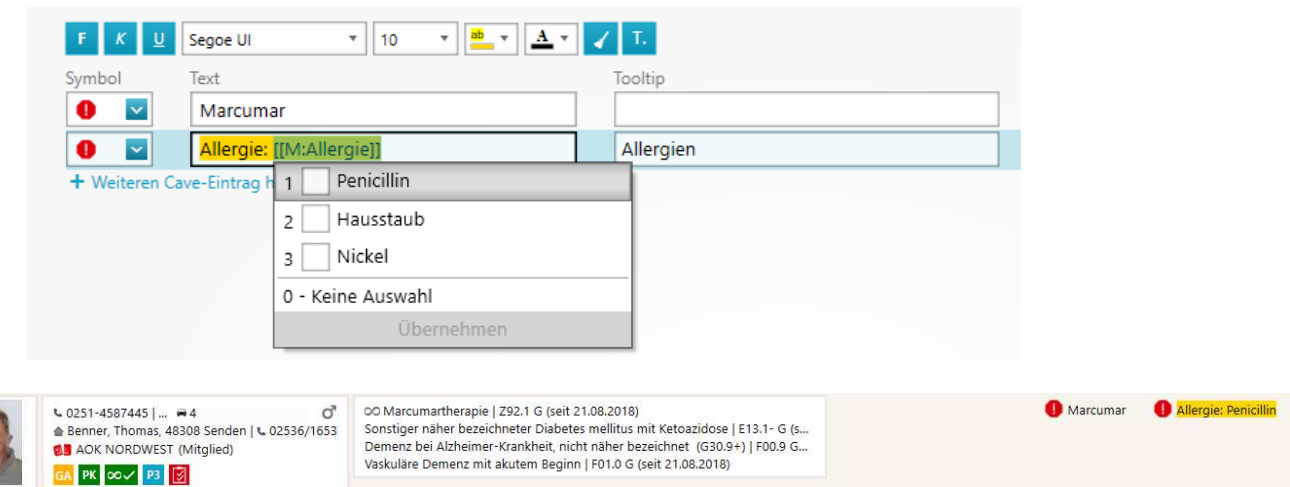

#### **5.3 Vitalparameter erfassen**

- Mit Klick auf den Reiter "Vitalparameter" besteht die Möglichkeit z.B. Größe, Gewicht usw. zu erfassen
- Mit Klick auf Neu wird ein weiteres Eingabefenster generiert

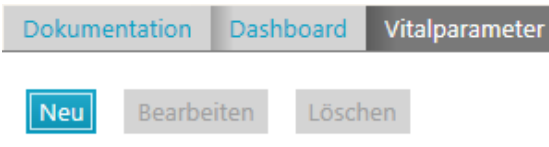

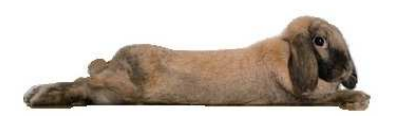

 $74$ 

#### $\mathrm{\mathring{N}}$ eue Vitalparameter erfassen Die mit \* gekennzeichneten Felder sind Pflichtfelder Datum<sup>\*</sup> Leistungserbringer\*  $15$ Mustermann, Michael V 01.03.2019 .<br>Größe (in cm) .<br>Gewicht (in kg) **RMI Blutdruck systolisch Blutdruck diastolisch** Pule 29,0 181 95 145 95 .<br>Pulsphase Temperatur (in °C) nfrequenz (pro Min.) lüftumfang (in cm) Bauchumfang (in cm)  $\overline{\text{sp}}$ .<br>Faille-Größe-Verhältnis Peak-Flow-Wert (in I/min) Kopfumfang (in cm) FEV1-Wert (in I) Normal Vor Belastung Während Belastung

## **5.4 Das Dashboard**

Nach Belastung

- Klick auf Reiter Dashboard. Hier können über einige Teilbereiche der Dokumentation eine grafische Übersicht anzeigen.
- Das Dashboard kann individuell pro Praxis konfiguriert werden (näheres in den Aufbauseminarunterlagen)

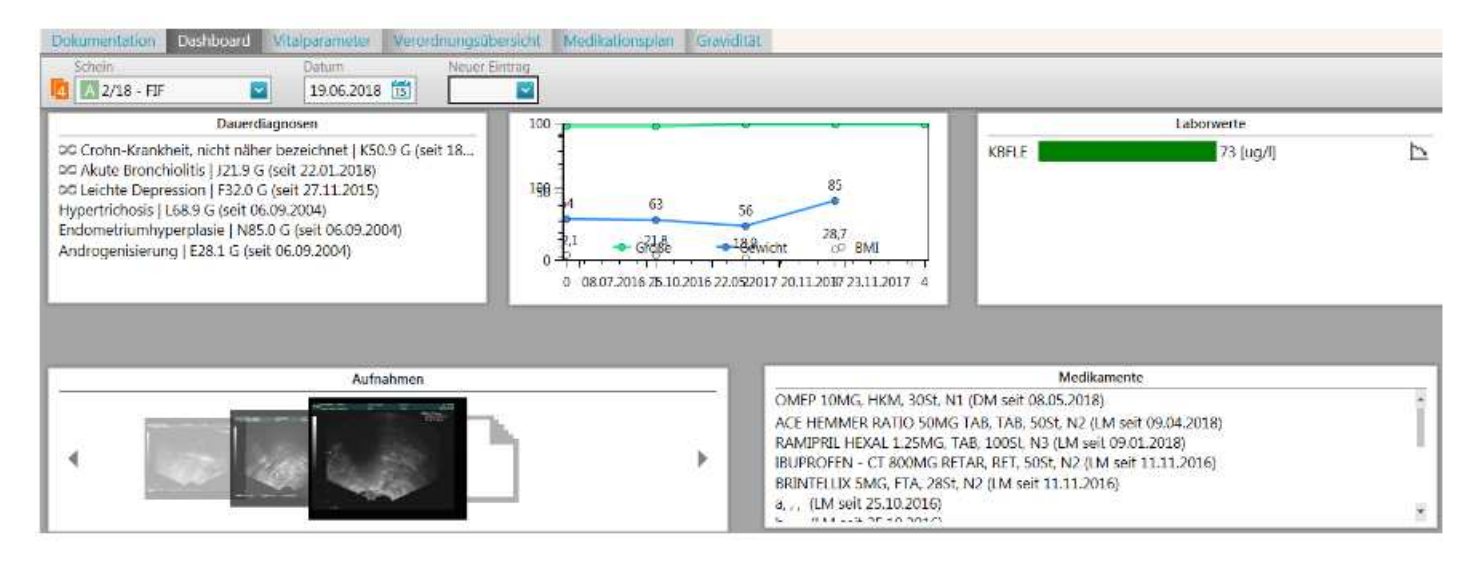

Das Dashboard kann beim Patientenaufruf direkt angezeigt werden, wenn in den Einstellungsparametern dies so vordefiniert wird.

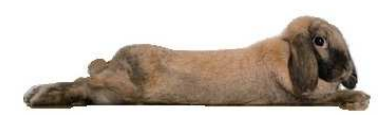

## **6. Erfassung von Leistungsziffern und Diagnosen**

## **6.1 Leistungsziffernerfassung**

- In der Karteikarte wird im Feld Kategorie ein **L <Return>** für Leistung erfasst
- Im Feld Ziffer wird nun z.B. die Ordinationsgebühr 03000 eingegeben. Das System sucht nun je nach
- Alter des Patienten die korrekte Ordinationsgebühr heraus
- Mit <Return> kann diese Ziffern direkt in den Abrechnungsschein und in die Karteikarte übernommen werden. Mit , (Komma) besteht die Möglichkeit weitere Ziffern hintereinander einzugeben

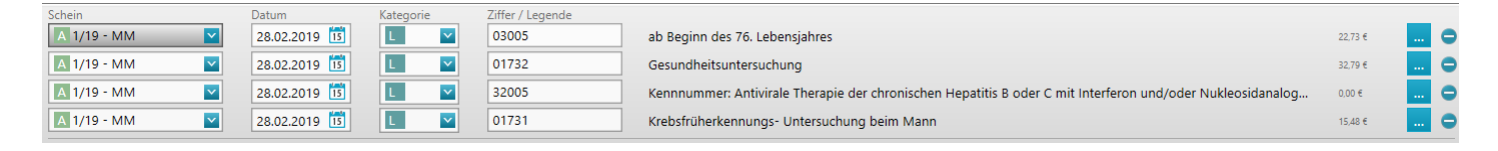

- Muss eine Ziffern wieder entfernt werden so erfolgt dies über
- Bei Begründungen oder Faktorenänderungen kann über weiter verzweigt werden

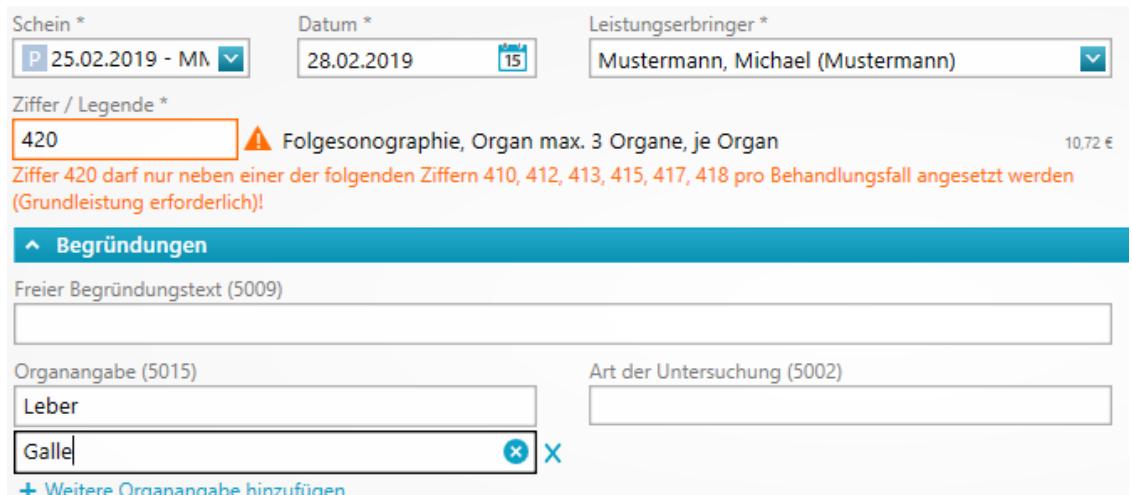

#### **6.2 Ziffernsuche nach Legende**

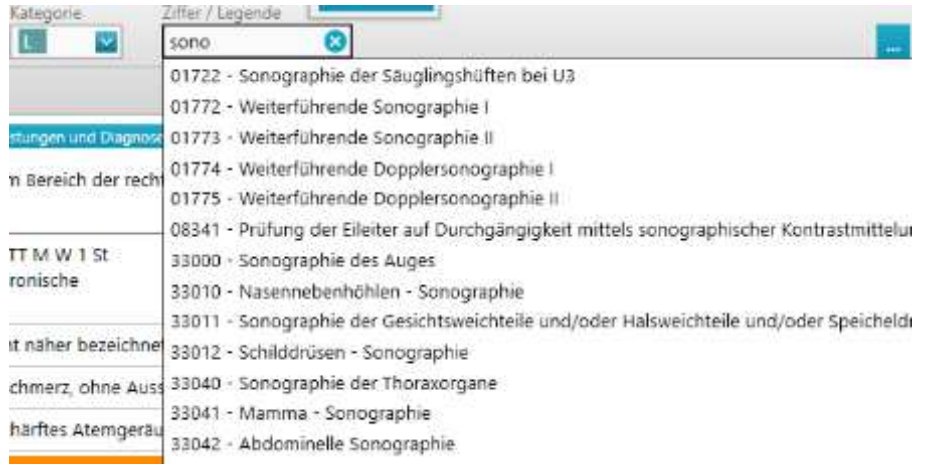

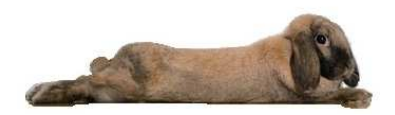

Ziffer 01732 ist in 2 Jahren maximal 1-mal berechnungsfähig!

## **6.3 Faktorenänderungen**

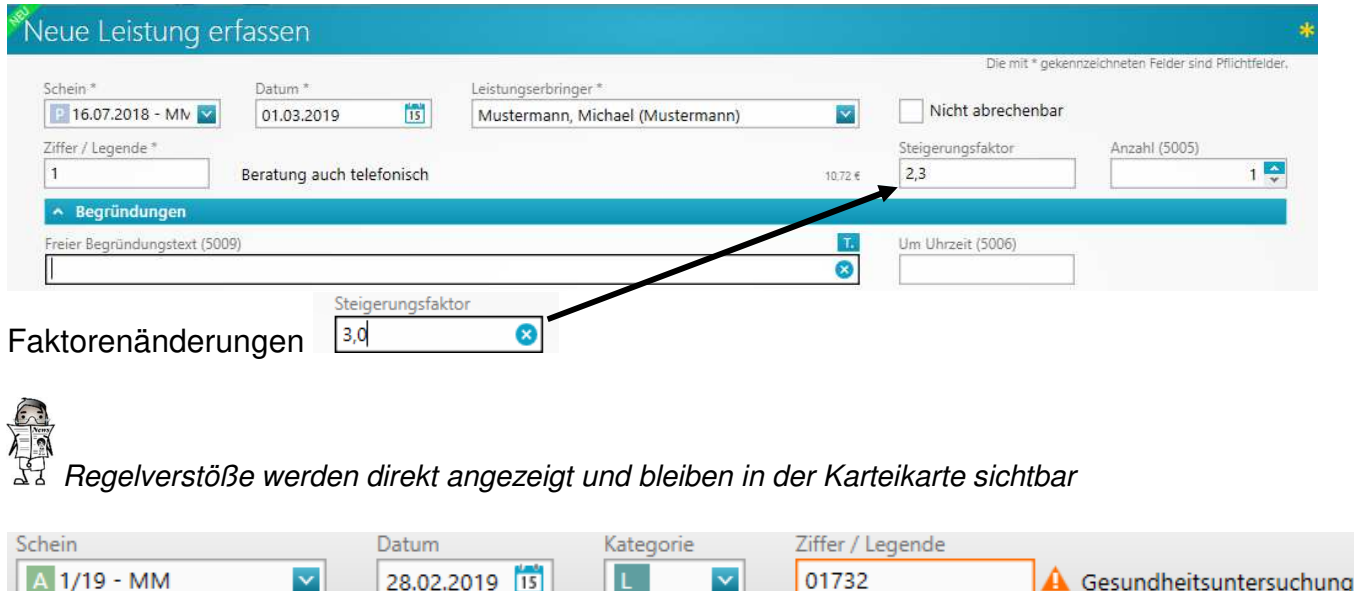

## **6.4 Tatsächliche Kosten erfassen**

- Für die jeweilige Ziffer kann festgelegt werden, zu welchem Wert die Ziffer in der aktuellen Abrechnung bewertet werden soll. Diese Festlegung betrifft nur die Ziffer auf dem gerade aktuellen Schein.
- Leistungsziffer erfassen

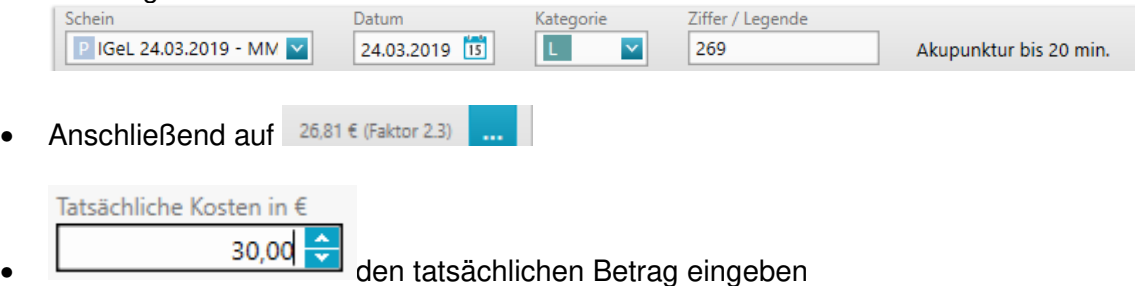

#### **6.5 Tagtrennung**

- Eine Tagtrennung ist immer dann erforderlich, wenn mehrere Arzt-Patientenkontakte an einem Tag und zu unterschiedlichen Zeiten stattfinden. Der erste Zifferneintrag am Tag muss hierfür mit der Begründung Um Uhrzeit versehen werden.
- Anschließend wird die Ziffer des weiteren Kontaktes erfasst, ebenfalls mit Angabe der Begründung Um Uhrzeit und wiederum alle Ziffern, die um diese zweite Uhrzeit erbracht wurden. Dies setzt sich ggf. weiter fort.

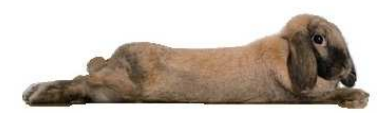

e&e Grundeinweisung medatixx

Aufruf der Begründungstypen

Sortigren von Leistungen innerhalb eines Tages

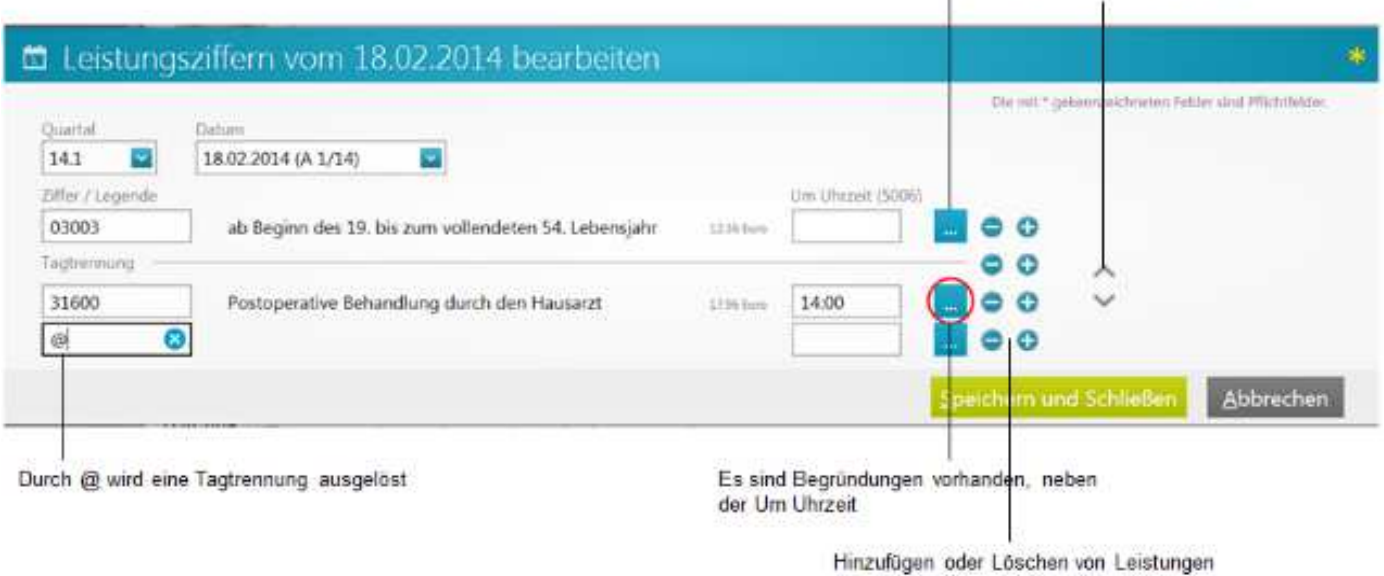

#### **6.6 Zuschlagsziffer**

- Bei der Eingabe von Zuschlagsziffern muss darauf geachtet werden, in welcher Reihenfolge die Ziffern eingegeben werden.
- Die Hauptziffer muss zwingend vor der Zusatzziffer erfasst werden.

Beispiel: Hauptziffer-Zuschlag "3120-442"

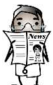

 Ist vor einer Zuschlagsziffer keine Leistung mehr eingetragen, so wird dies als Warnung bei der Erfassung sowie im Fehlerprotokoll der Privatrechnungserstellung angezeigt.

## **6.7 Diagnosenerfassung**

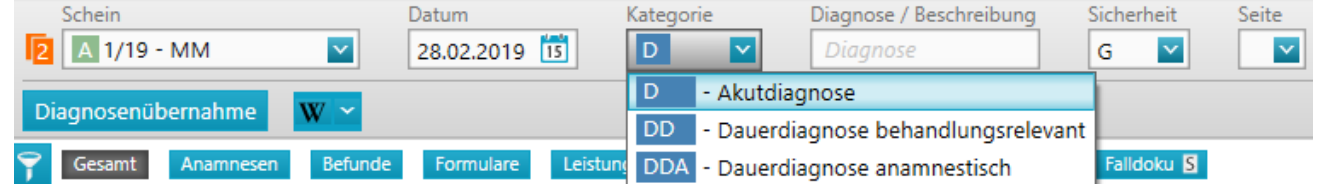

- Im Feld Kategorie entweder D, DD oder DDA auswählen
- Im Feld Diagnose/Beschreibung kann entweder der ICD-Code oder die Diagnose als Text gesucht und ausgewählt werden.

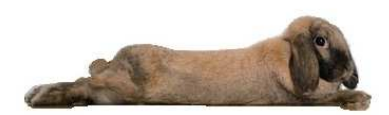

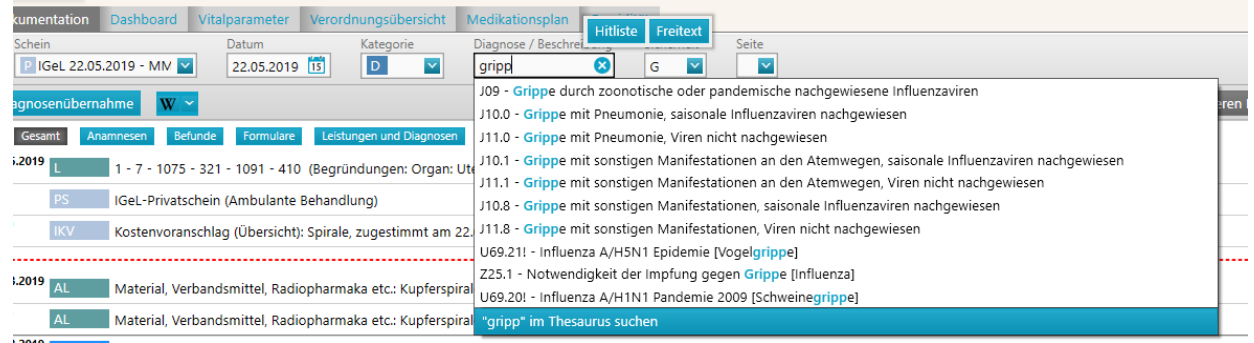

- Mit der Tabulator-Taste kann im Anschluss zu Sicherheit und/oder zur Seitenlokalisation gesprungen werden.
- Über das Komma wird ein weiteres Diagnosenerfassungsfenster geöffnet

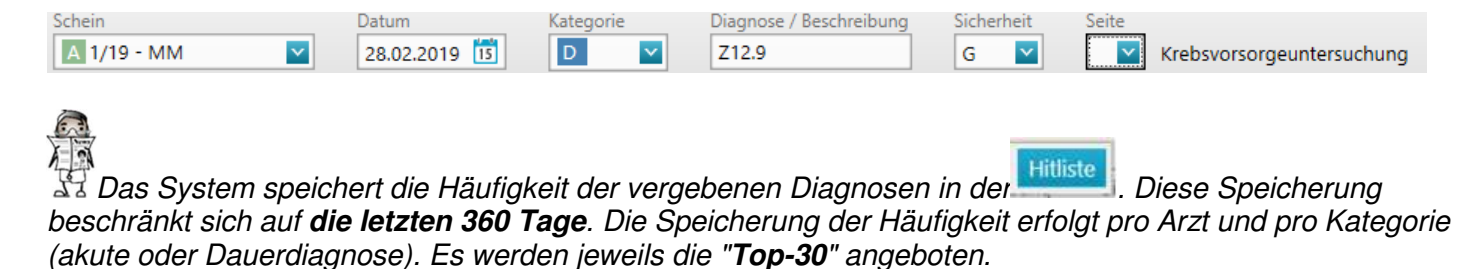

#### **Privatpatienten**

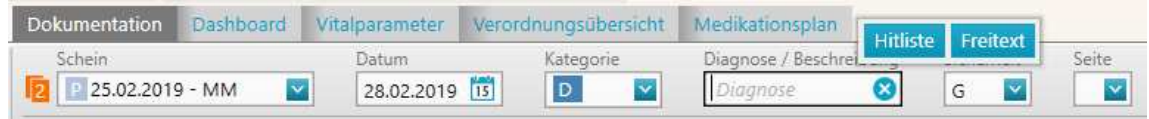

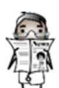

Bei Privatpatienten besteht zusätzlich die Möglichkeit Freitextdiagnosen einzutragen

#### **6.7 Diagnosen bearbeiten**

- In der Karteikarte kann mit Doppelklick Diagnosen nochmals bearbeitet werden
- Bei Dauerdiagnosen besteht die Möglichkeit, diese als "Chroniker Erkrankung" zu kennzeichnen

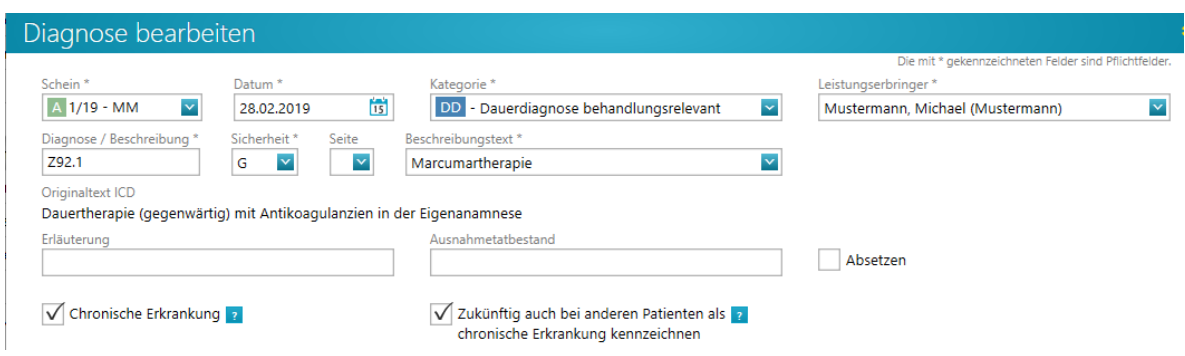

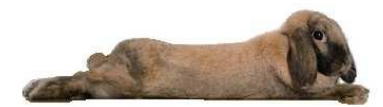

- Dies wird dann in der Permanentanzeige beim Patienten hinterlegt 00 Marcumartherapie | Z92.1 G (seit 21.08.2018)
- Es wird dann automatisch die Chroniker-Ziffer angeboten und in der Permanentanzeige farbig hinterlegt **∞**
- Mit Klick auf das Chroniker-Zeichen werden nochmals alle Diagnosen zur Kennzeichnung angeboten

#### Chroniker-Kennung für Fockermann, Wilhelm \*02.02.1936

Patient(in) hat als lebensverändernde chronische Erkrankung gekennzeichnete Dauerdiagnose(n). Die Chroniker-Pauschale bei Arztwechsel wurde in diesem Quartal dokumentiert.

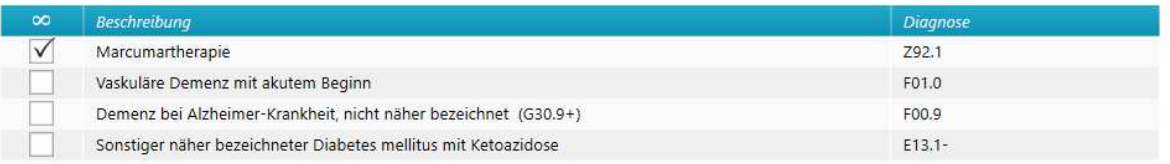

#### Chroniker-Ziffern auswählen

Bitte wählen Sie die zu übernehmende Ziffer aus.

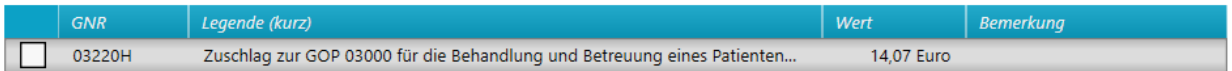

oo√ Mindestens eine als chronische Erkrankung gekennzeichnete Dauerdiagnose liegt vor. Die Pauschale wurde erfasst.

- (rot): Mindestens eine als chronische Erkrankung gekennzeichnete Dauerdiagnose liegt vor.
- (orange): Prüf-Status in diesem Fall erfüllt z.B. eine Dauerdiagnose die Bedingungen einer chronischen Erkrankung. Nähere Details zum jeweiligen Status werden im Tool-Tipp des Symbols angezeigt.
- (grau): In der Vergangenheit gab es mindestens eine als lebensverändernde chronische Erkrankung gekennzeichnete Dauerdiagnose(n). Allerdings wurde diese aber nicht mindestens 3x in den letzten 4 Quartalen erfasst.

#### **6.8 Erneute Diagnosenübernahme**

• Es muss zwingend vorab in der Medizinischen Dokumentation die Kategorie D, DD, oder DDA angewählt werden. Dann steht der Button zur Verfügung.

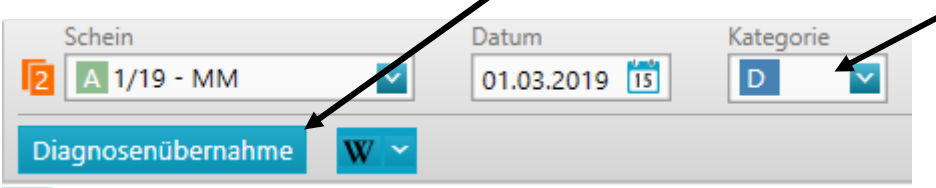

• Diagnosen anhaken, die übernommen werden sollen

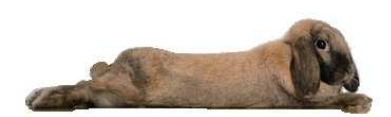

#### Diagnosen übernehmen für Fockermann, Wilhelm \*02.02.1936 | 83 Jahre | #6

Bitte beachten Sie, dass nur Diagnosen mit in die Abrechnung übernommen werden sollten, die auch im Zusammenhang mit erbrachten Leistungen stehen. Bei der Übernahme einer anamnestischen Dauerdlagnose wird diese in eine Behandlungsreievante Dauerdlagnose gewandelt und mit abgerechnet.

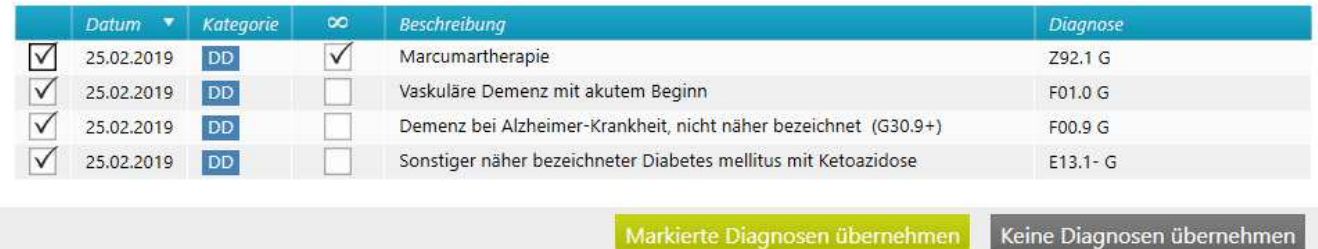

• Die Diagnosen werden in der medizinischen Doku angezeigt und können hier bearbeitet werden z.B. Kategorie ändern, Sicherheit, Scheinart usw.

## **7. Medizinische Dokumentation**

- Die Dokumentation wird über die Eingabezeile oberhalb der angezeigten Einträge erfasst.
- Über die Auswahl der Kategorie (z.B. A=Anamnese, B = Befund usw) werden die entsprechenden Dokumentationsgebiete ausgewählt

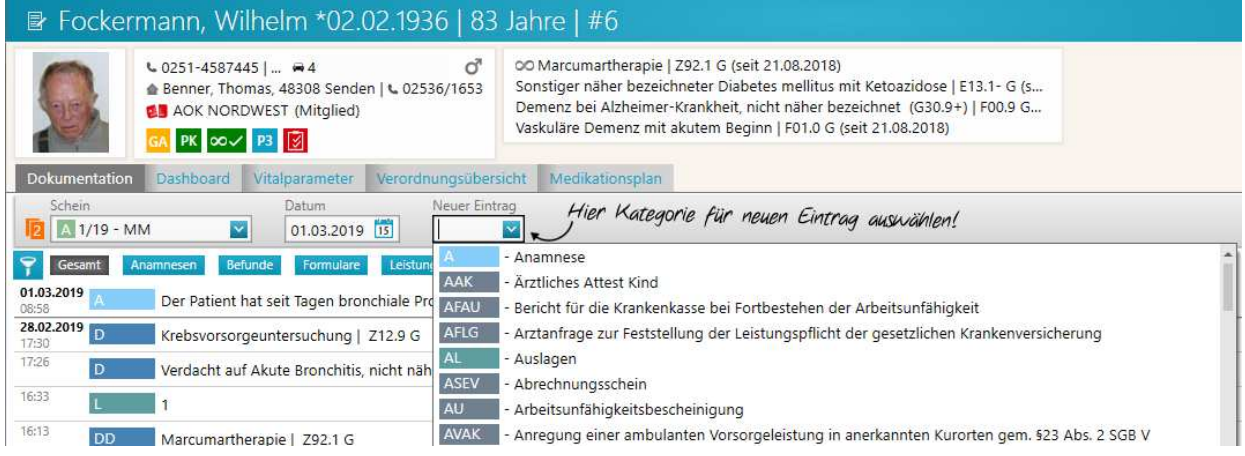

## **7.1 Freitexteingabe**

- Die Eingabe eines neuen Freitextes für einen ausgewählten Patienten erfolgt über die Auswahl einer Kategorie
- Ist die einzugebende Kategorie bekannt, so ist auch über den Direktbefehl (dok Leerzeichen Kategorie) erreichbar. Bsp. dok a

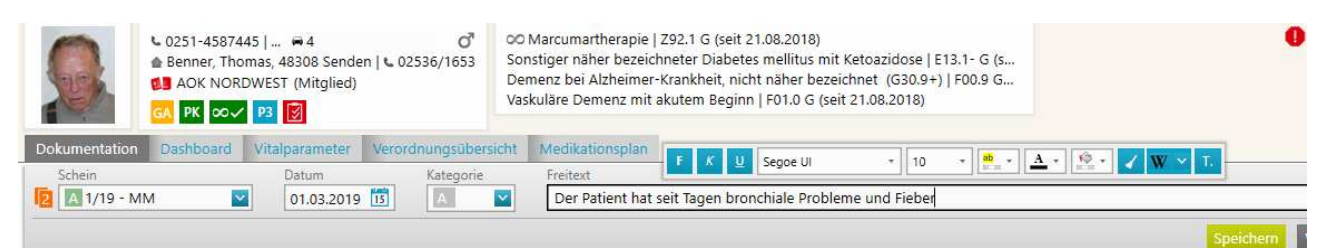

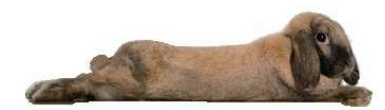

• Die Eingabe des Freitextes in mehrzeilig vorgesehen. Das Bestätigen durch die Taste **ENTER führt zu einem Zeilenumbruch.** 

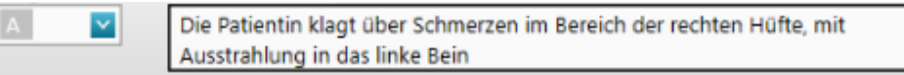

• In der medizinischen Dokumentation werden max. 15 Zeilen des Textes angezeigt. Sind noch weitere vorhanden, wird dies durch drei Punkte dargestellt.

## **7.2 Eingabe mit Textbausteinen**

• Während der Erfassung können Sie auf Textbausteine zurückgreifen. Der Aufruf erfolgt entweder über

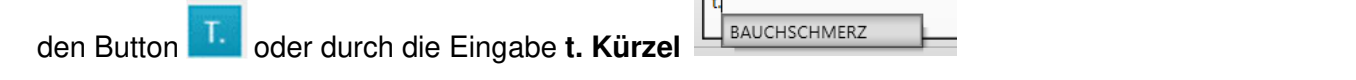

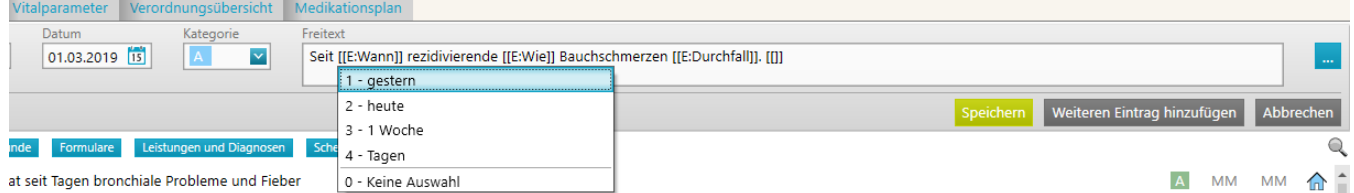

- Die Erfassung und Konfiguration der Textbausteine erfolgt unter Einstellung Textbaustein erfassen (siehe Konfiguration)
- Mit <Return> können einzelne Auswahl

## **7.3 Suchfunktion in der Karteikarte**

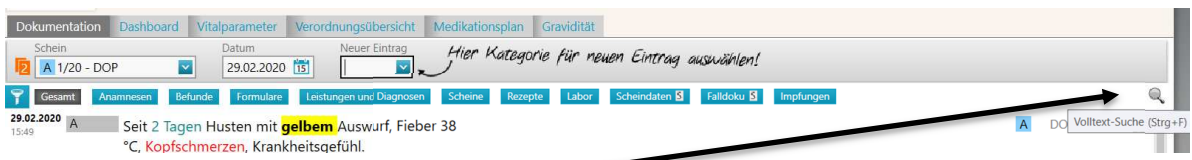

• Über das Lupen-Symbol kann innerhalb der Karteikarte nach bestimmten Begrifflichkeiten gesucht werden

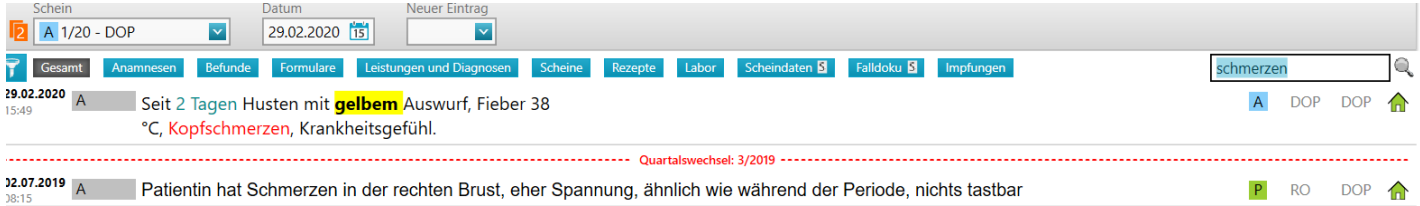

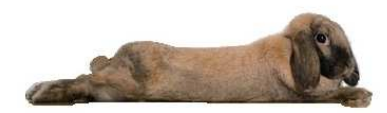

#### **7.4 Dokumentation editieren**

• Markieren Sie den Text und wählen Sie entsprechend die Formatierung aus.

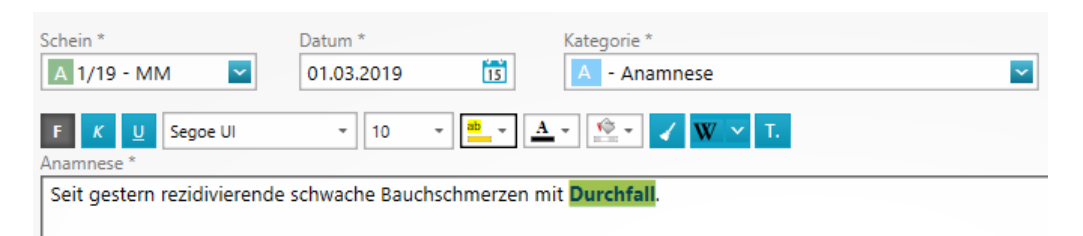

#### **7.5 Dokumentation bearbeiten**

Über **Können Dokumentationen bearbeiten** / verändert werden.

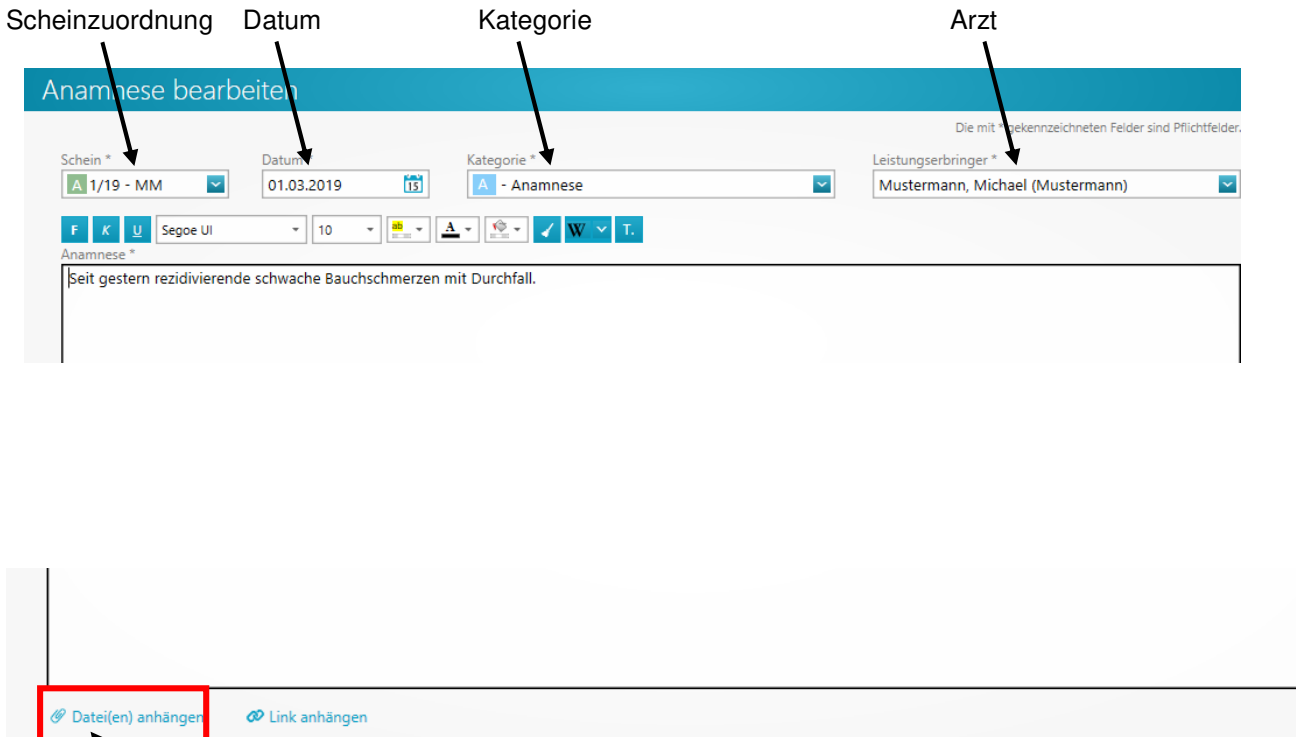

#### **7.6 Dateien anhängen**

- Mit dieser Funktion können zu einem Befund zusätzlich noch eine Datei, Bsp. ein Bild oder ein PDF-Dokument, angehangen werden.
- Das System verzweigt in jenes Verzeichnis, aus dem zuletzt eine Datei übernommen wurde. Die zu übernehmende Datei kann über einen Doppelklick oder über die Schaltfläche Öffnen ausgewählt werden.
- In der Dokumentation wird die zugeordnete Datei auch angezeigt. Auch aus der Dokumentation ist der Aufruf dieser Datei möglich.

Speichern und schließen

Abbrechen

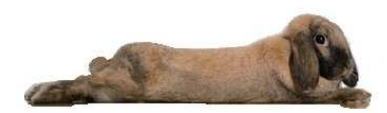

## **7.7 Rechtschreibprüfung**

- Erkannte Rechtschreibfehler werden durch die bekannte gezackte rote Linie unterhalb des falsch geschriebenen oder unbekannten Wortes dargestellt.
- Über die rechte Maustaste werden Alternativen angeboten, das Wort kann ignoriert oder übernommen werden.

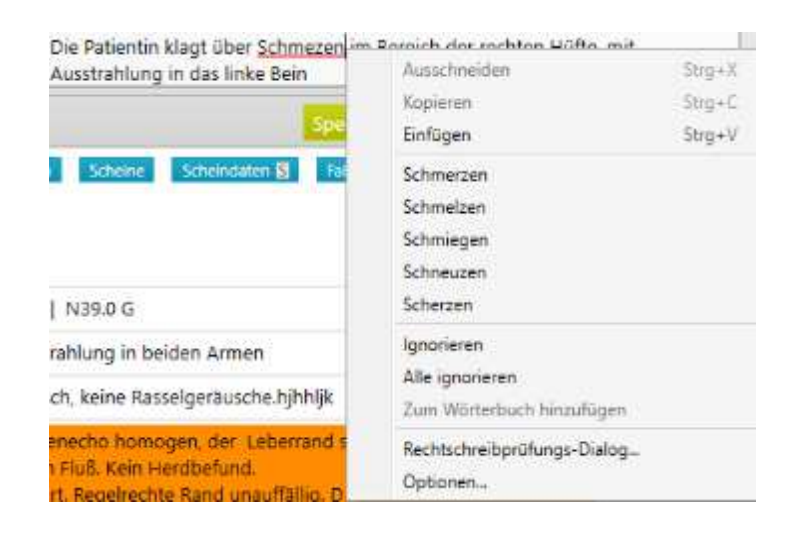

## **8. Rezeptschreibung**

#### **8.1 Das Rezeptformular**

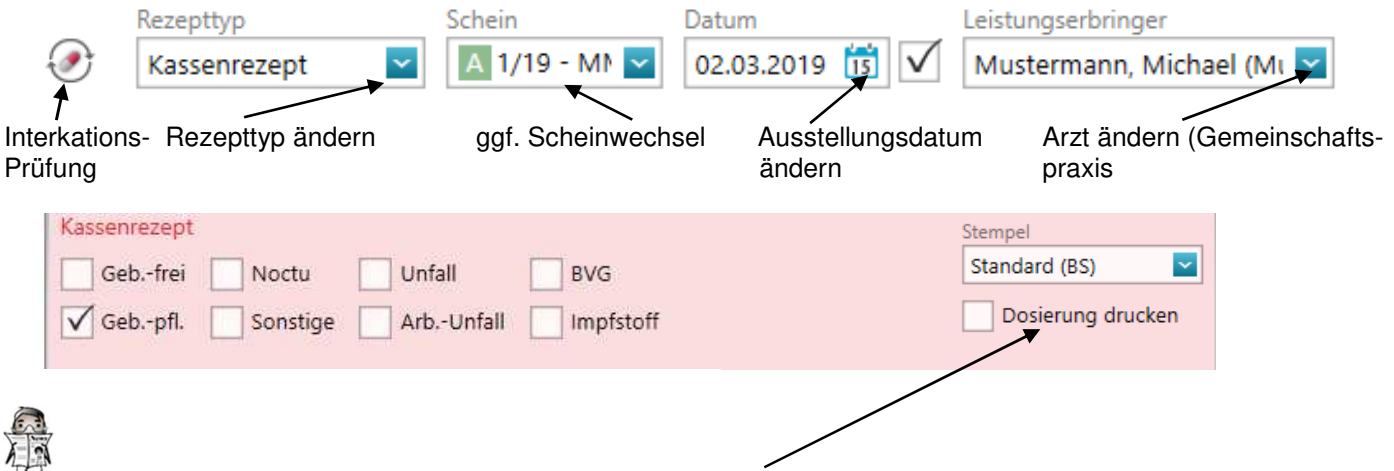

Soll die Dosierung mit auf das Rezept gedruckt werden, muss einmalig pro Arbeitsplatz und Arzt der Haken gesetzt werden

#### **8.2 Rezeptformular aufrufen und Medikament verordnen**

• Über die Schaltfläche Bunger ausstellen , in der Karteikarte mit der Kategorie R bzw. PR (Privatrezept) <Return> oder über den Direktbefehl R <Return> kann ein Rezept ausgestellt werden.

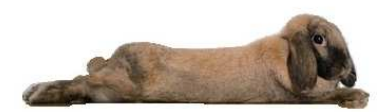

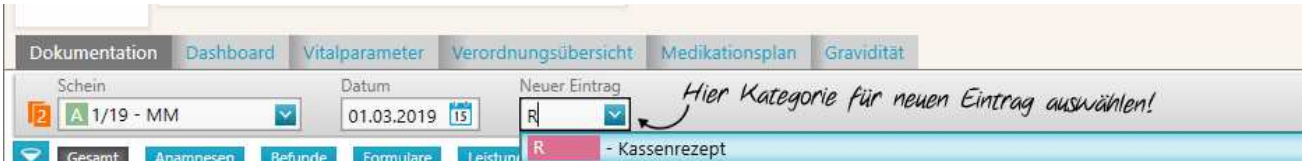

• Sollte der Patient/die Patientin bereits Rezepte erhalten haben, werden diese als erstes für die Übernahme angeboten und können dann mit Klick auf "Aufs Rezept" übernommen werden

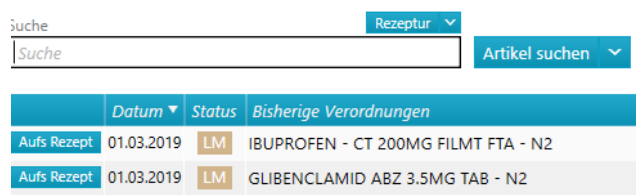

• Bei der ersten Verordnung bleibt das System im Suchfeld stehen, hier wird dann der Medikamentenname erfasst.

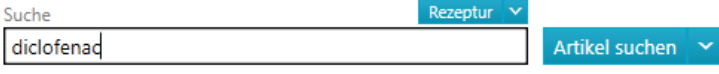

- Medikament eingeben und die ENTER-Taste drücken oder auf "Artikel suchen"
- Das System verzweigt nun die Medikamentendatenbank und zeigt eine Auswahl an

wit Klick auf **Rezeptur My** wäre eine Freitexteingabe oder die Auswahl eine Textbausteins möglich

• Vorrangig werden erst einmal die Medikamente in der Hausapotheke durchsucht, werden weitere Artikel gefunden, so wird dies angezeigt.

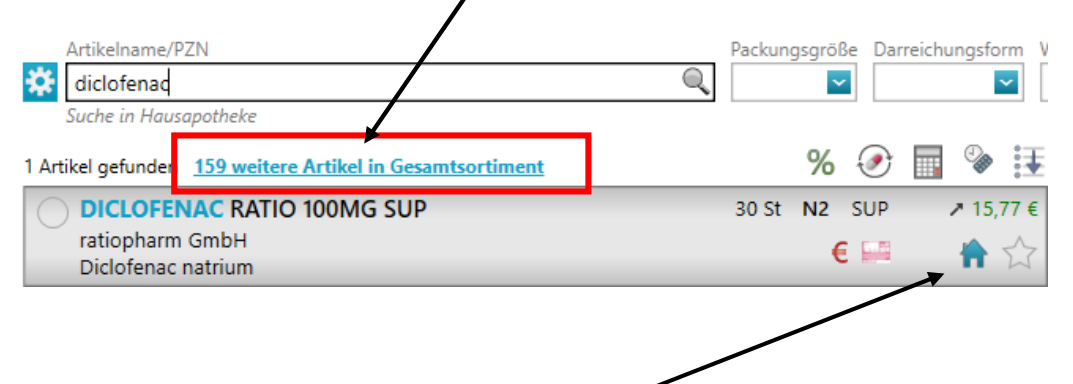

 Wurde das Medikament bereits in die Hausapotheke übernommen, wird dies standardgemäß als erste Auswahl angezeigt. Weitere Artikel können mit Klick auf "Gesamtsortiment" angesteuert werden

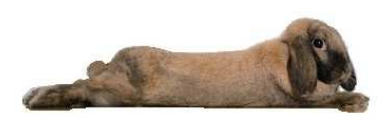

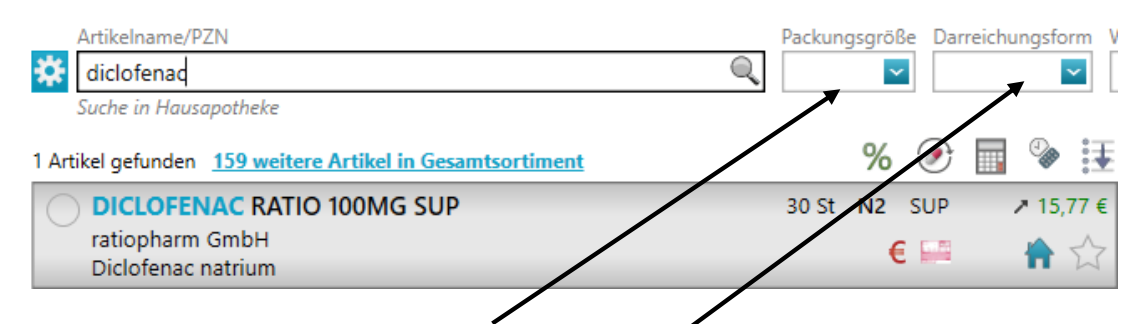

- Durch Eingabe von Bsp. Packungsgröße oder Darreichungsform lässt sich die Suche weiter einschränken. Wird eine Einschränkung vorgenommen (z.B. Packungsgröße N1), wird immer im Gesamtsortiment gesucht.
- Mit Klick auf das Einstellungs-Symbol können weitere Filter zur Medikamentensuche aktiviert werden

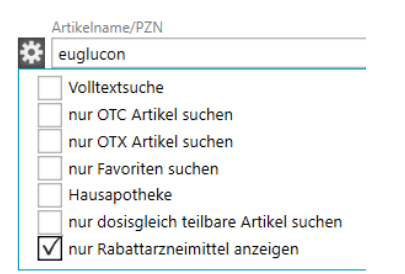

• Weiter Filtermöglichkeiten sind zum Beispiel die Wirkstoff,- oder Hersteller-Recherche

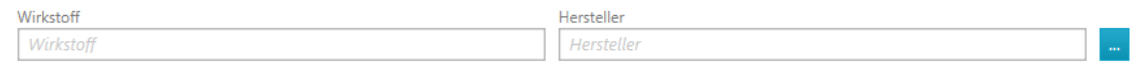

• weitere Filtermöglichkeiten wir ATC-Code, Indikation oder Hilfsmittel

#### **8.3 Übernahme auf das Rezept**

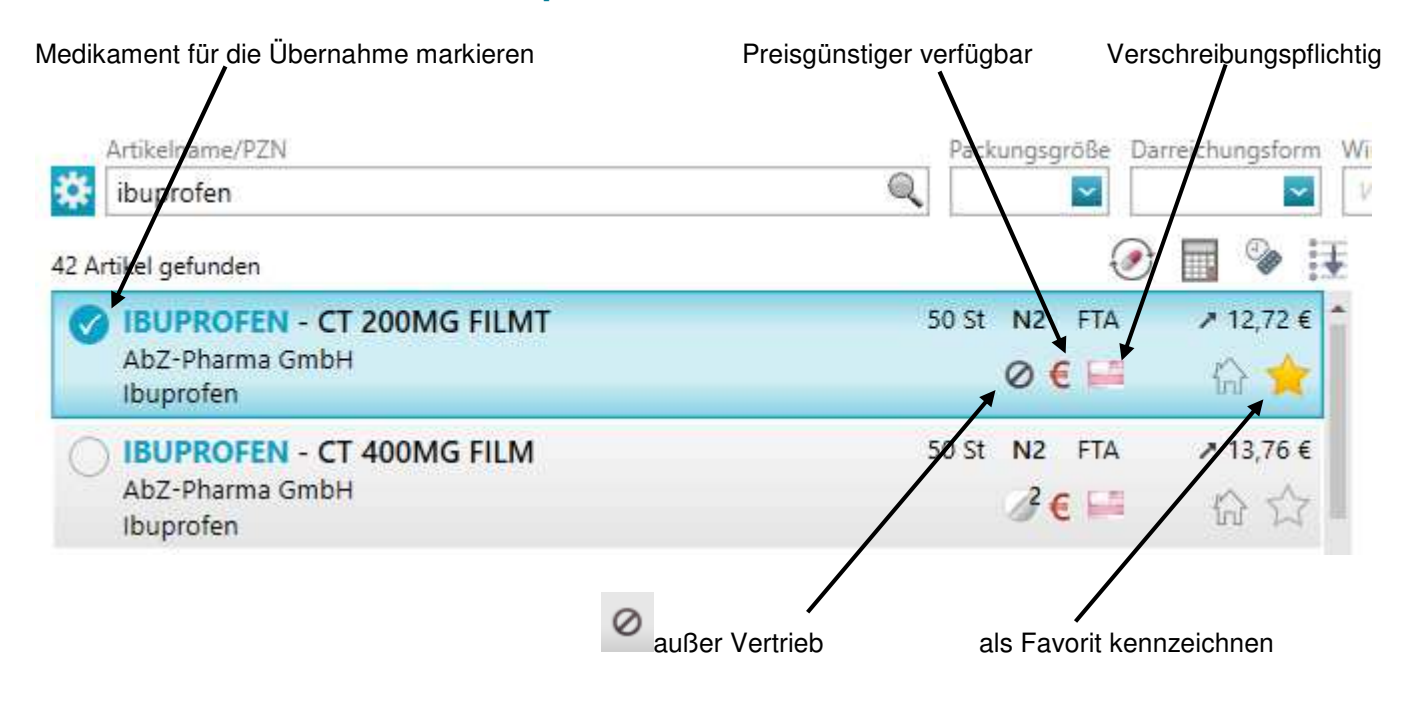

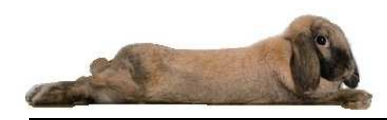

#### Weitere Symbole 6 Interaktionsprüfung **Interaktionsprüfung Preisvergleich durchführen** Standarddosierung festlegen Sortierung **Rabattvertrag** Packungsgröße Darreichungsform Artikelname/PZN euglucon a  $%$ 1 Artikel gefunden 120 St N2 TAB **EUGLUCON N**  $23$ Sanofi-Aventis Deutschland GmbH  $\oslash$   $\gtrsim$   $\in$   $\vee$   $\in$ ĥ Glibenclamid

Mit Klick auf das Symbol wird zur Krankenkasse des Patienten das rabattierte Medikament mit dem gleichen Wirkstoff gesucht im Beispiel Glibenclamid

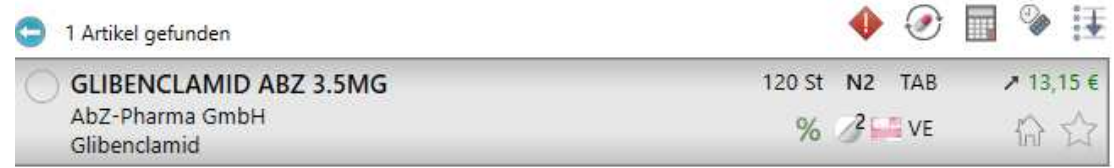

- Wird das Medikament ausgewählt, erscheint dies im unteren Bereich bei "Ausgewählte Medikamente"
- Über das werden bei den zu übernehmenden Medikamenten eine Interaktionsprüfung durchgeführt. Kontraindikationen, Mittelschwere Risiken usw. werden in einem separaten Fenster angezeigt.
- Es können weitere Filter bei der Interaktionsprüfung gesetzt werden z.B. bei Klinischer Relevanz oder Quellenbewertung

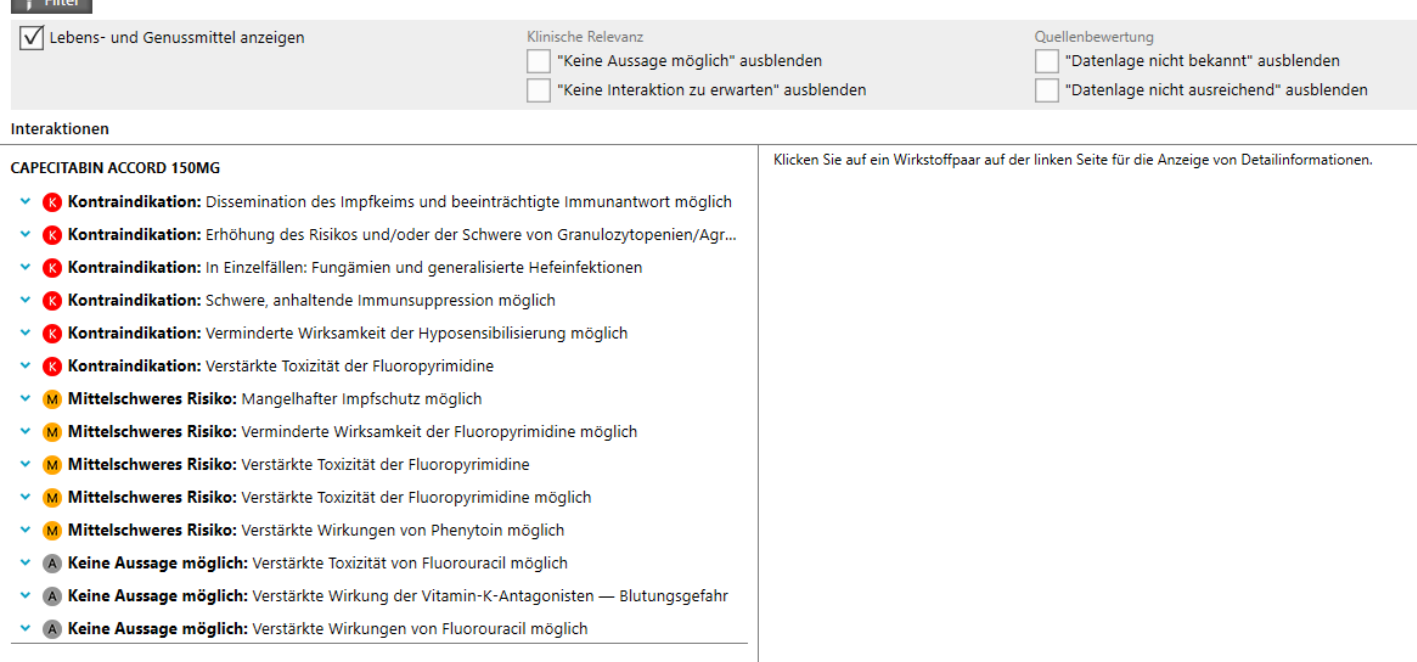

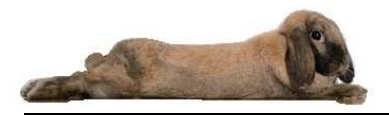

Mit Klick auf Kann das betreffende Medikament wieder gelöscht werden.

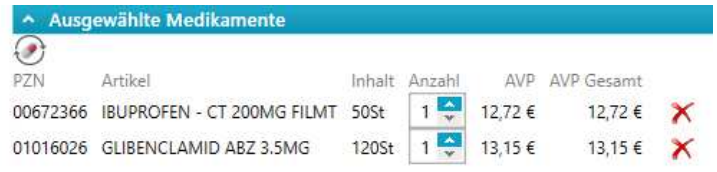

Auf Rezept übernehmen oder alternativ Funktionstaste F12

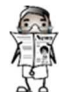

Eine Interaktionsprüfung wird nicht **automatisch** durchgeführt. Hierzu muss der dargestellte Button gedrückt werden.

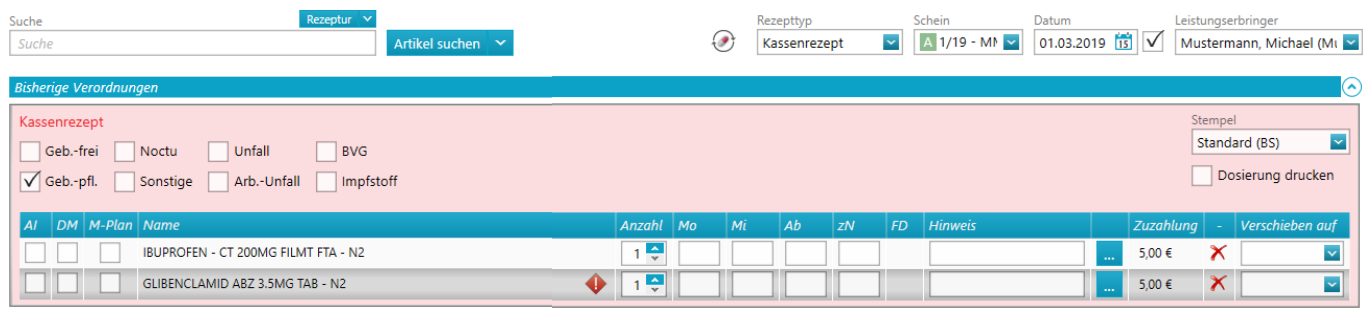

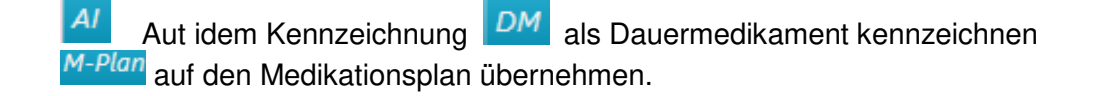

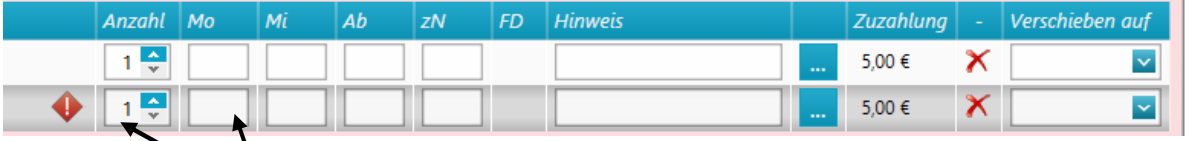

- Die Anzahl lässt sich mit der Maus verändern oder durch direkte Eingabe
- Die Eingabe der Mengenangaben zu den Einnahmezeitpunkten kann durch ganze Zahlen (z.B. 11) , - Dezimalzahlen (z.B. 0,25), - oder als Bruch (z.B. 1/4) erfasst werden

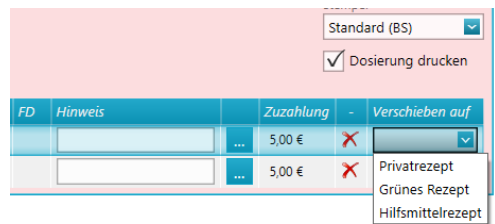

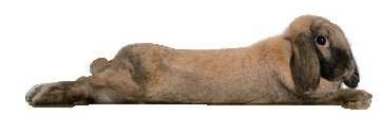

#### **8.4 Interaktionsprüfung Rezeptformular**

- Mit Klick auf kann während der Verordnung von Medikamenten eine Interaktion durchgeführt werden.
- In einem eigenen Fenster werden nun die Ergebnisse der Interaktionsprüfung angezeigt.

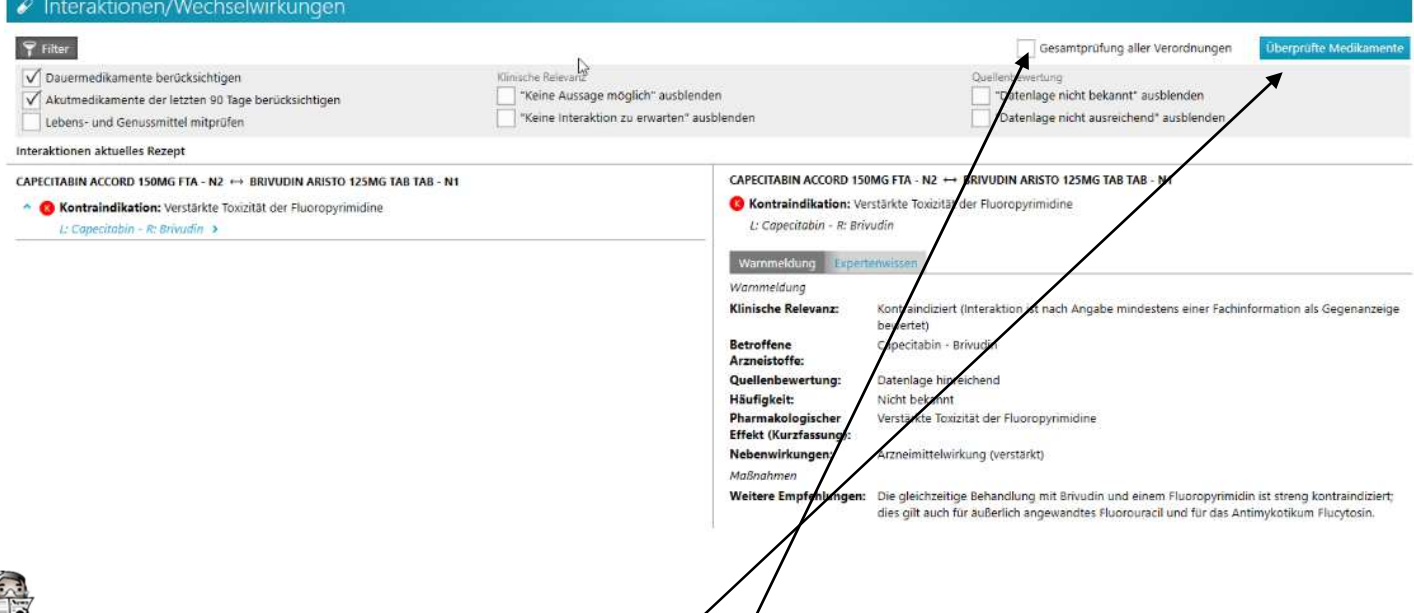

- 
- Für die einzelne Betrachtung ist es hier notwendig, dass man jeweils auf das Wirkstoffpaar klickt, um hierzu detailliertere Informationen zu erhalten.
- Über den Button werden alle Präparate angezeigt, die gegeneinander geprüft wurden.
- Über die Checkbox  $\sqrt{\phantom{a}}$  Gesamtprüfung aller Verordnungen werden alle Verordnungen geprüft, die in der medizinischen Dokumentation enthalten sind.

#### **8.5 Freitext oder Textbausteine (Salbenzusammensetzung)**

z.B. Rezepturen oder Wirkstoffverordnungen

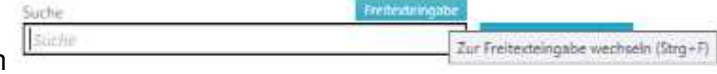

Über die Schaltfläche Freitexteingabe oder die Tastenkombination **STRG-F** kann von der Medikamentensuche auf die Erfassung von Freitext umgeschaltet werden.

Sie können nun den Freitext eintragen oder auf Textbausteine mit **t.** z.B. Salbenzusammensetzung zurückgreifen.

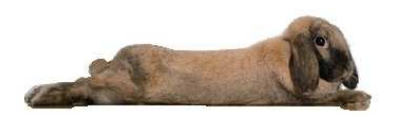

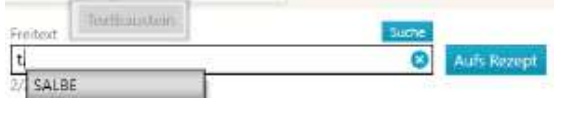

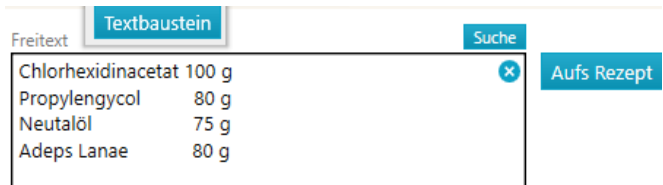

#### **8.6 Karteikartenreiter Verordnungsübersicht**

• Über das Register Verordnungsübersicht in der medizinischen Dokumentation werden alle bisher verordneten Medikamente angezeigt. Die Ansicht erfolgt nach vorhandener PZN.

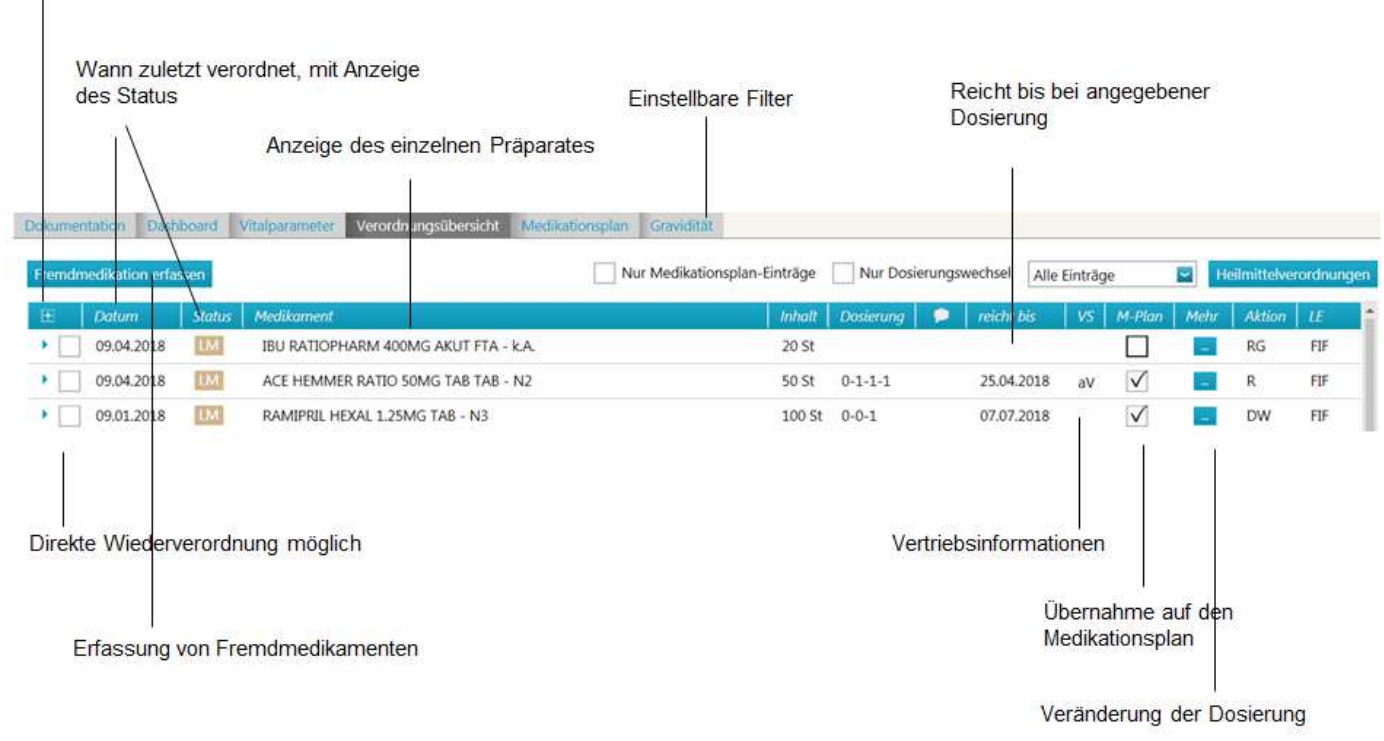

Aufklappbar zur Ansicht der Historie

In der Ansicht kann erkannt werden:

- wann die Verordnung erfolgte
- welchen Status das Medikament aktuell hat und vorher hatte
- wie es zum Zeitpunkt der Verordnung dosiert war
- ob es automatisch auf einen Medikationsplan übernommen wird
- Hier ist eine Wiederverordnung, sowie die Änderung eines Dosierungswechsels und das Löschen eines Medikamentes möglich.
- Die Ansicht ist nach Status (Dauer- oder laufendes Medikament) und Datum (absteigend) sortiert und kann durch Klick auf die Spaltenüberschrift neu sortiert werden

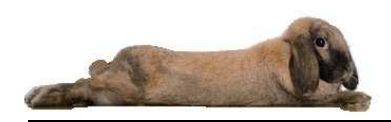

Bei einem Klick auf einzelne Medikamente fährt ein Infobereich am rechten Bildschirmrand für dieses Medikament aus. Neben den wichtigsten Informationen kann hier auch ein Preisvergleich durchgeführt werden. Ein weiterer Button zeigt detailliertere Informationen zum Medikament an.

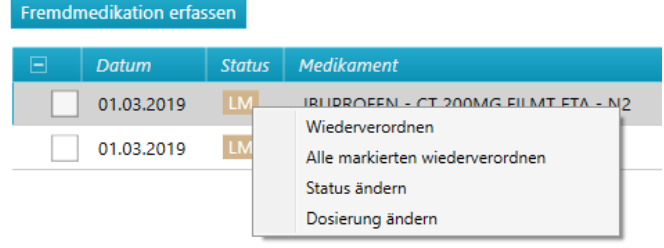

## **8.7 Rezept in der Karteikarte (medizinische Dokumentation)**

- Klick mit rechter Maustaste auf die R (Rezeptzeile) öffnet ein Bearbeitungsfenster
- Es besteht die Möglichkeit das Rezept erneut zu drucken oder auch ein Wiederholungsrezept zu erstellen

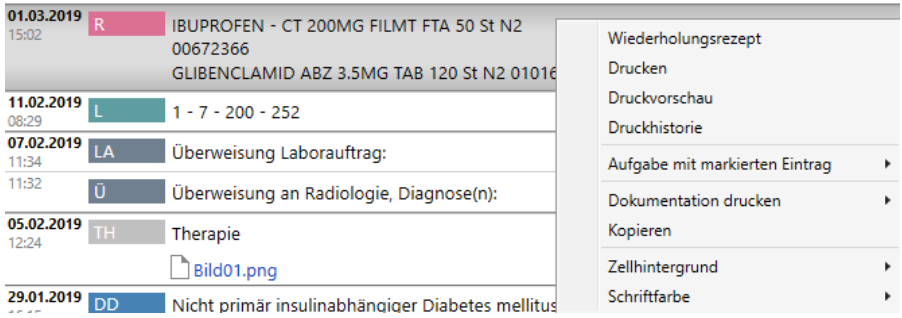

#### **8.8 Hilfsmittel**

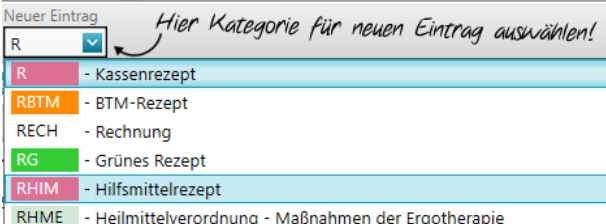

• Hilfsmittel suchen z.B. Urinbeutel

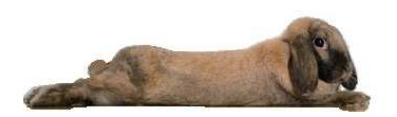

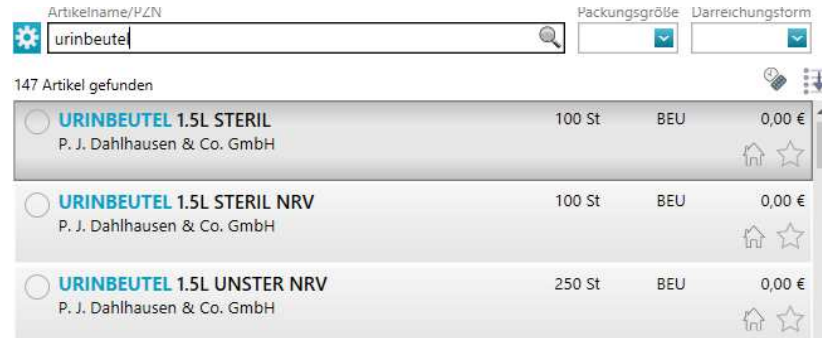

#### • Im Rezeptformular "Diagnose" auswählen

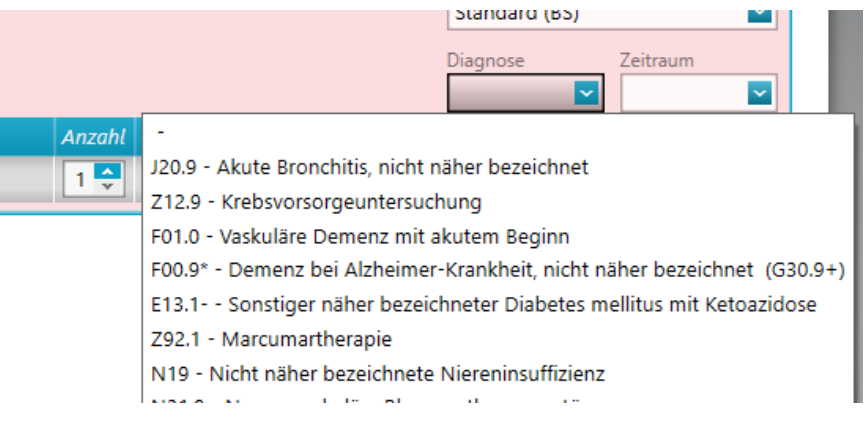

#### **8.9 Heilmittelverordnung**

• Klicken Sie aus den Menüpunkt Heilmittelverordnung oder in der Karteikarte auf Kategorie

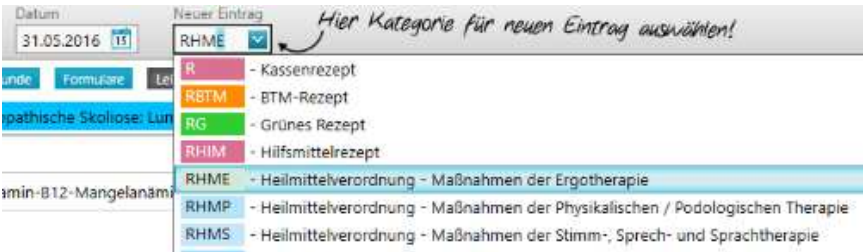

• Die vorhandenen Diagnosen werden automatisch zur Auswahl angeboten

Diagnose für Heilmittelverordnung auswählen

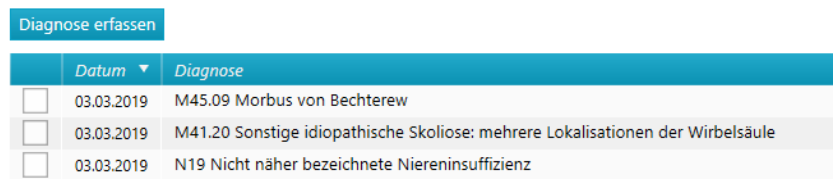

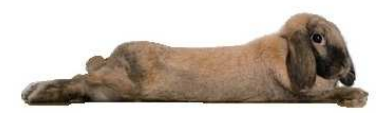

• Wurde die Diagnose übernommen verzweigt das System in den Heilmittelkatalog. Dort kann im Suchfeld nach dem Indikationsschlüssel gesucht werden

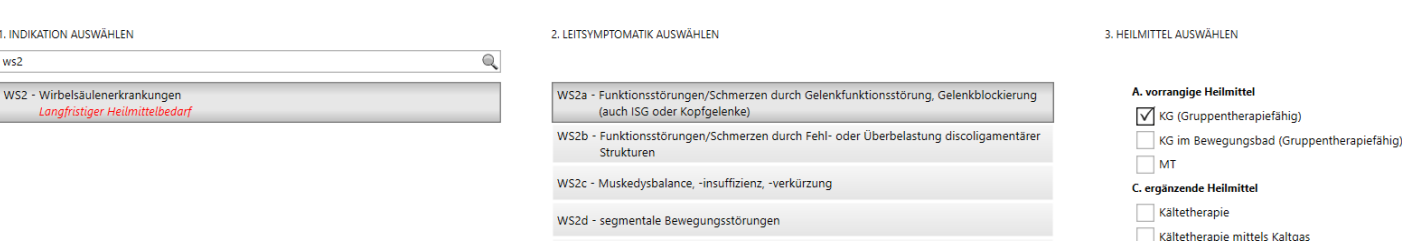

• In das Formular werden Diagnose, Indikation und Therapieziel aus dem Heilmittelkatalog übernommen.

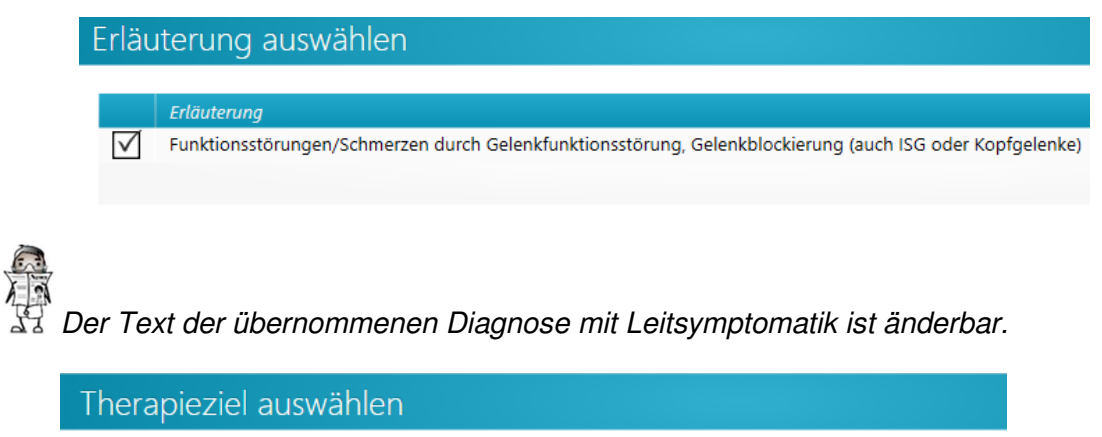

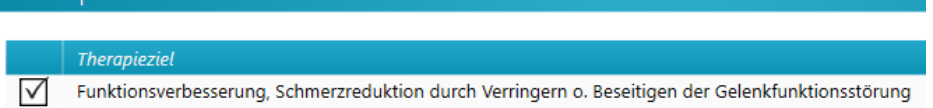

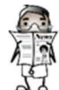

Bei der Anzahl kann auch ein von-bis-Wert übernommen werden. Für die Berechnung der Regelprüfung wird in einen solchen Fall immer der niedrigere Wert angesetzt.

Löschen des Eintrags aus dem Medikationsplan

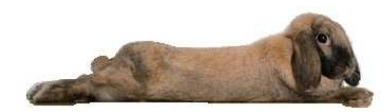

## **9. Der Medikationsplan**

Kennzeichnung was sich seit dem letzten Druck etwas geändert hat

- Grüne Markierung = neues Medikament
- Ausrufezeichen = Dosierung hat sich geändert

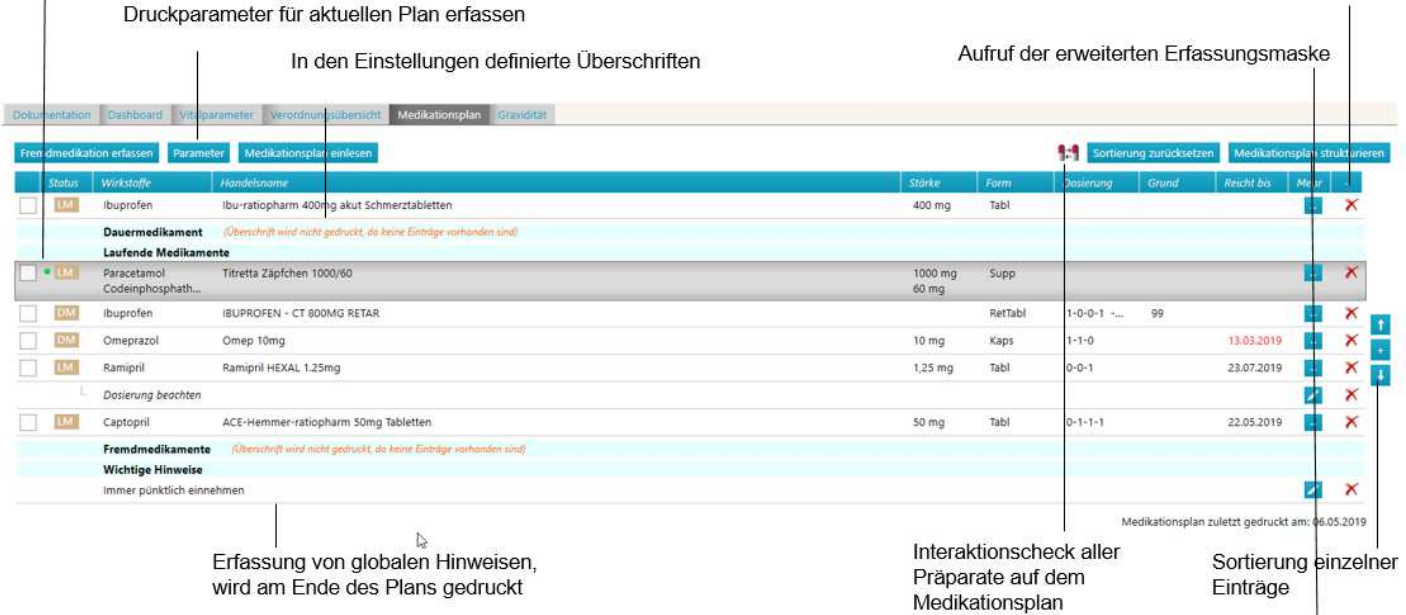

- Aus dem Medikationsplan heraus ist eine Wiederverordnung einzelner oder mehrerer markierter Medikamente möglich.
- Über den Button "speichern" kann der Medikationsplan auch ohne Druck in der med. Dokumentation gespeichert werden.
- Neue Medikamente werden in den Medikationsplan auf zwei verschiedenen Wegen übernommen.
- Innerhalb der Rezeptschreibung kann für das einzelne Medikament ein Haken bei M-Plan gesetzt werden.

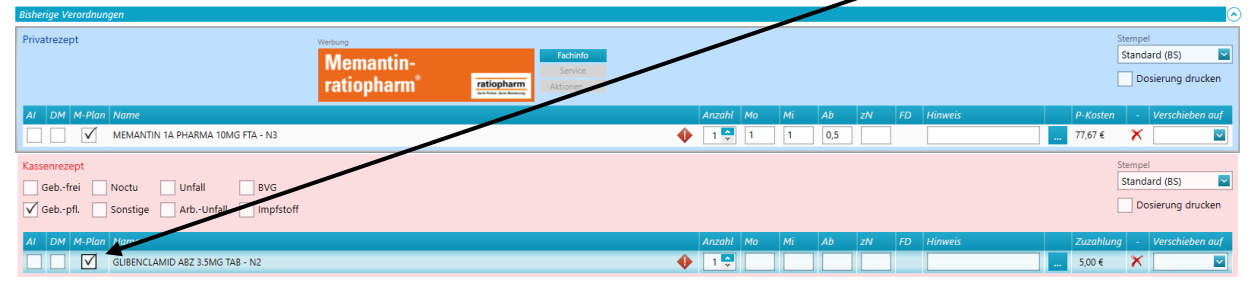

• Innerhalb der Verordnungsübersicht muss für das einzelne Medikament ein Haken bei M-Plan gesetzt werden.

Geschieht die Kennzeichnung des Medikationsplans in der Rezeptschreibung, so wird der Medikationsplan auch unmittelbar nach dem Speichern des Rezeptes aufgerufen.

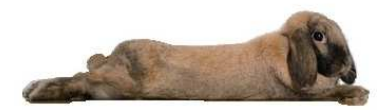

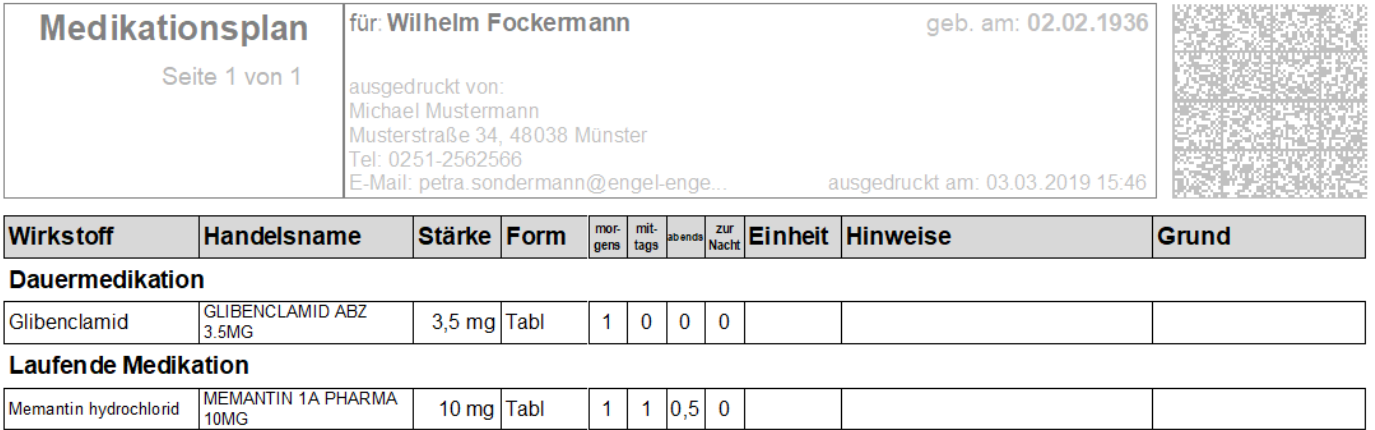

• Innerhalb der Verordnungsübersicht sowie im Medikationsplan können Fremdmedikamente über den

Button Eremdmedikation erfassen erfasst werden.

- Innerhalb der medizinischen Dokumentation kann mit der Kategorie "FM" ein Fremdmedikament erfasst werden.
- Der Direktbefehl für die Erfassung von Fremdmedikamenten **"fme"**

#### **9.1 Erfassung der Fremdmedikation**

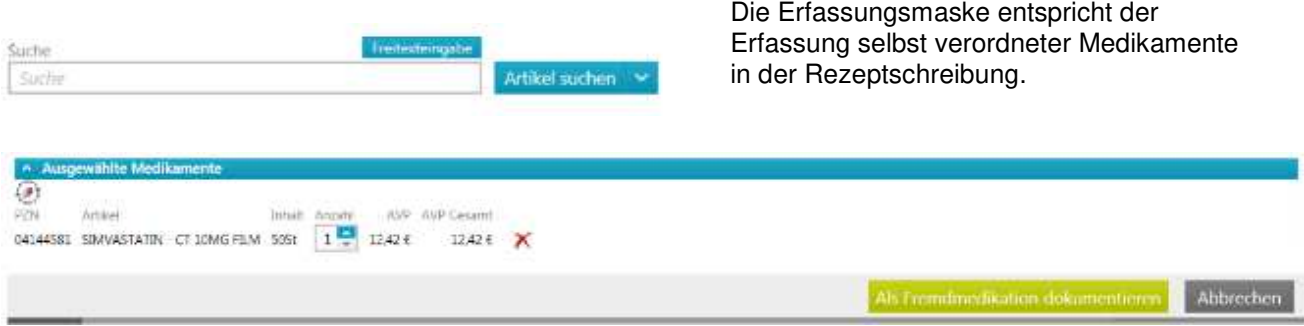

Es können mehrere Medikamente erfasst werden, wobei auch die Eingabe von Freitextmedikamenten möglich ist.

#### **9.2 Erfassung der Parameter im Medikationsplan**

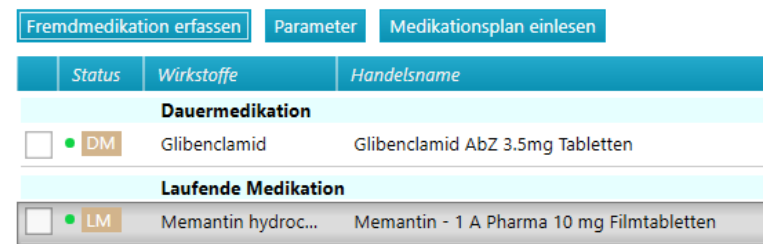

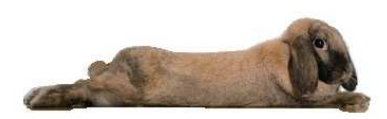

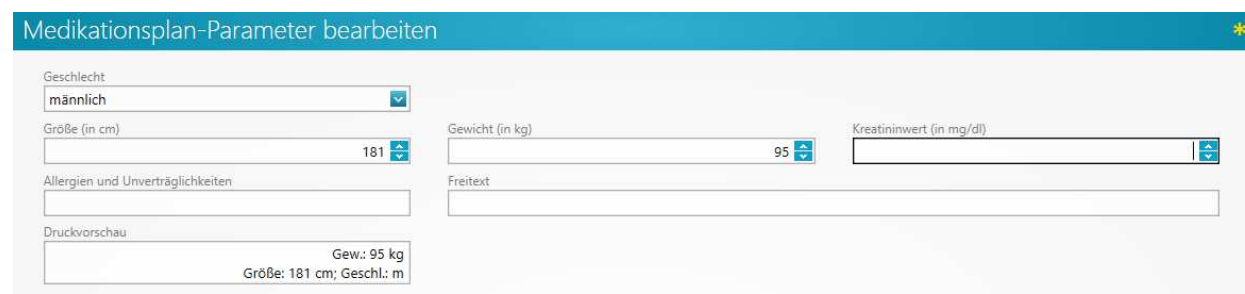

#### **9.3 Die MedHilfe**

Die MedHilfe erklärt in einfacher, für den Patienten leicht verständlicher Weise, wie Medikamente richtig einzunehmen sind und was dabei zu beachten ist. Zur Veranschaulichung werden weitgehend selbsterklärende Symbole angezeigt.

Die MedHilfe ist eine App die der Patient auf sein Handy aktivieren kann. Der ausgedruckte MedHilfe-Plan enthält einen Barcode. Dieser kann dann über die MedHilfe-App eingescannt werden.

Die App erinnert an die Einnahme des Medikaments und übersetzt die Bedeutung der Symbole in mehr als 10 Sprachen

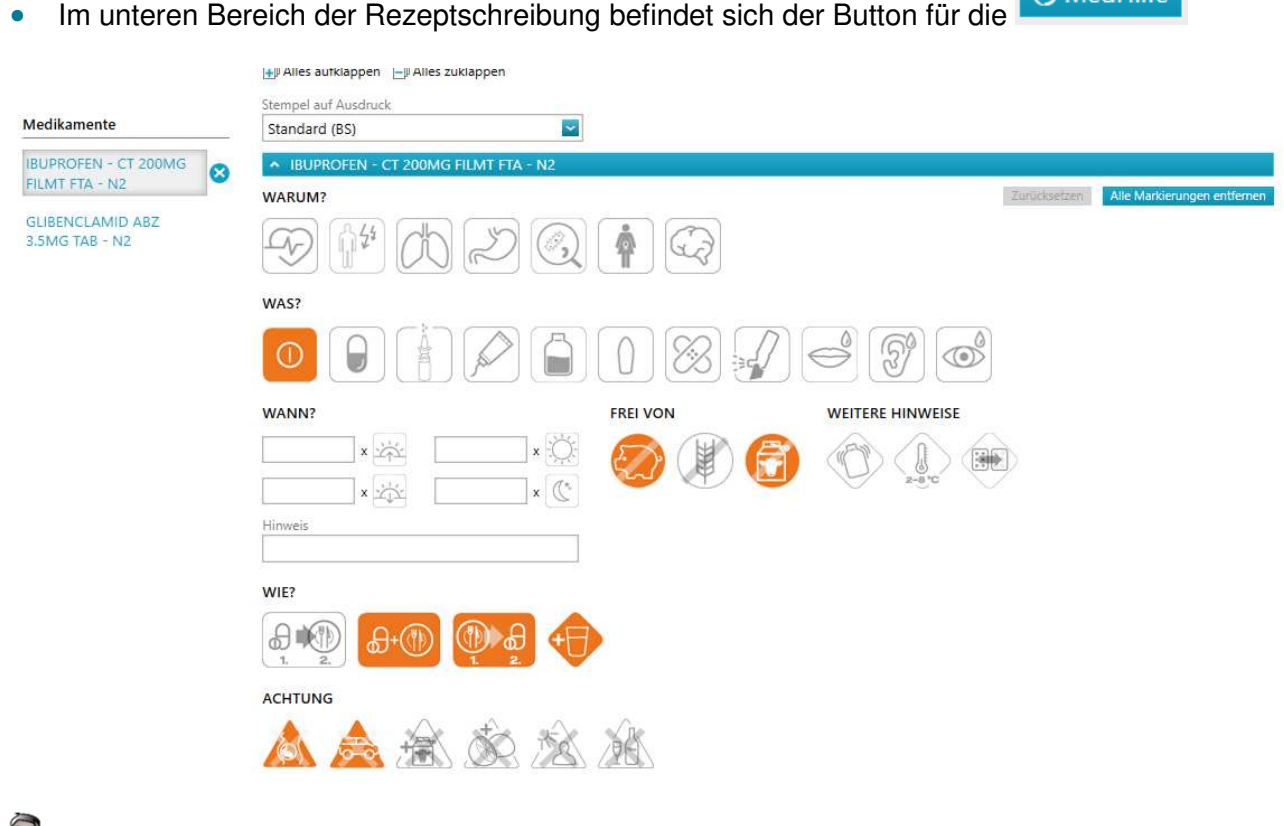

 Beim Ausdruck werden alle ausgewählten Medikamente nebeneinander dargestellt (bis zu drei auf einem Formular).

.

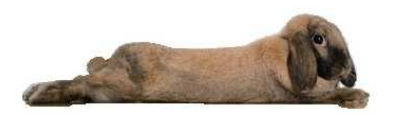

## **10. Formularerstellung**

#### **10.1 Die Arbeitsunfähigkeit**

• Alle Formulare können entweder über  $\mathbb{E}_+$  Formular ausstellen oder aus der Karteikarte aufgerufen und bearbeitet werden.

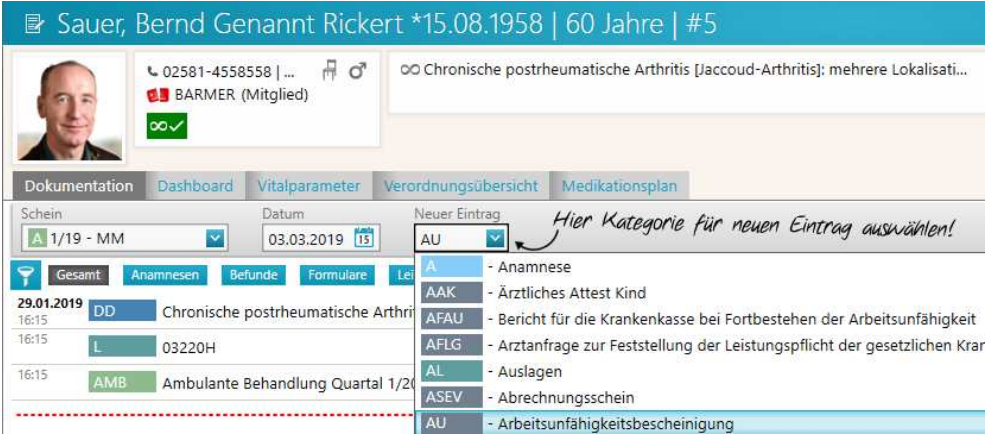

• Wurde bereits eine Diagnose erfasst, wird diese direkt zur Auswahl angeboten

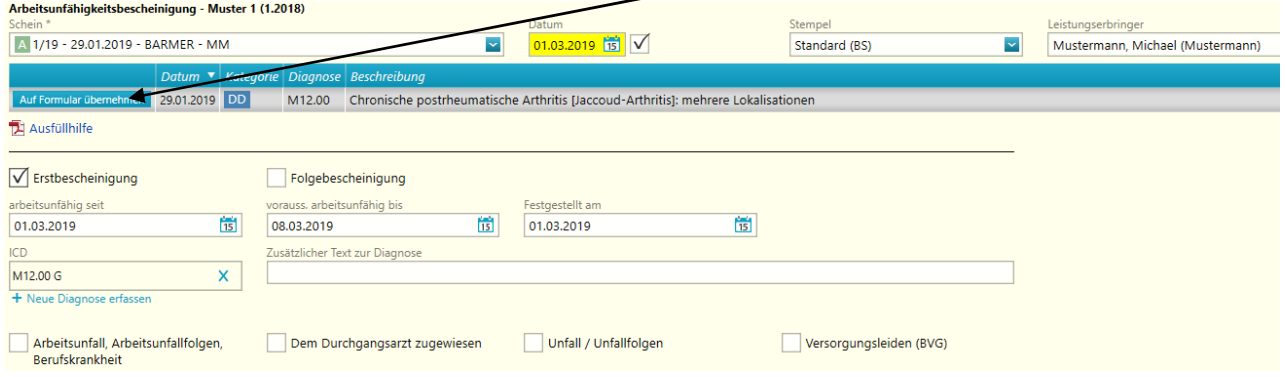

## **10.2 Die Überweisung**

- Der Aufruf einer Überweisung erfolgt über ü <Return> oder EF Formular ausstellen
- Es werden wieder Diagnosen zur Auswahl und Übernahme angeboten

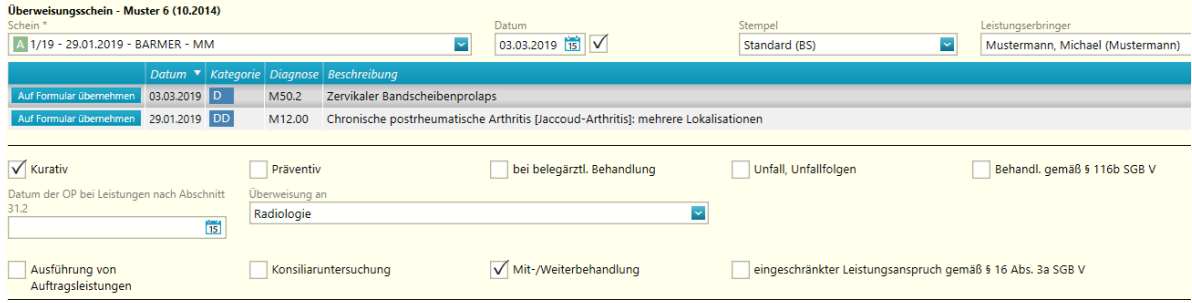

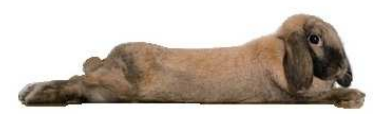

- Im Auftragsfeld stehen weitere Auswahlmöglichkeiten zur Verfügung
- Es kann manuell der Auftrag erfasst werden oder

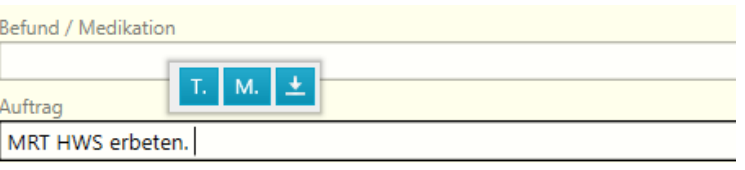

- Textbausteine eingesetzt werden (diese müssen vorab in den Einstellungen konfiguriert werden)
- Zusätzlich kann über  $\frac{M}{n}$  auf Dokumentationen aus der Karteikarte zurückgegriffen werde

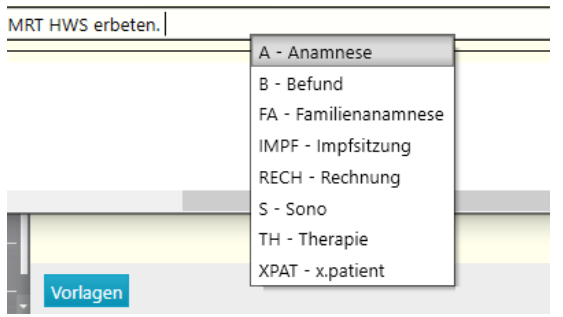

• Über **\* kann der vorab manuell erfasste Text in die Karteikarte übernommen werden** 

#### **10.3 Formular-Vorlagen erstellen**

Für häufig wiederkehrende Inhalte auf Formularen (mit Ausnahme von Rezepten und Heilmittelformulare) können Formularvorlagen angelegt werden.

- Formularvorlagen können direkt im entsprechenden Formular konfiguriert werden
- Wurde bereits eine Vorlage erstellt, wird diese zur Auswahl angezeigt
- Über "Neue Vorlage erstellen" kann eine Formularvorlage konfiguriert werden

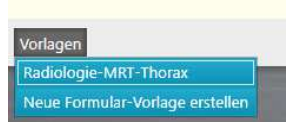

• Namen der Vorlage erfassen und entsprechende Vorlage ausfüllen

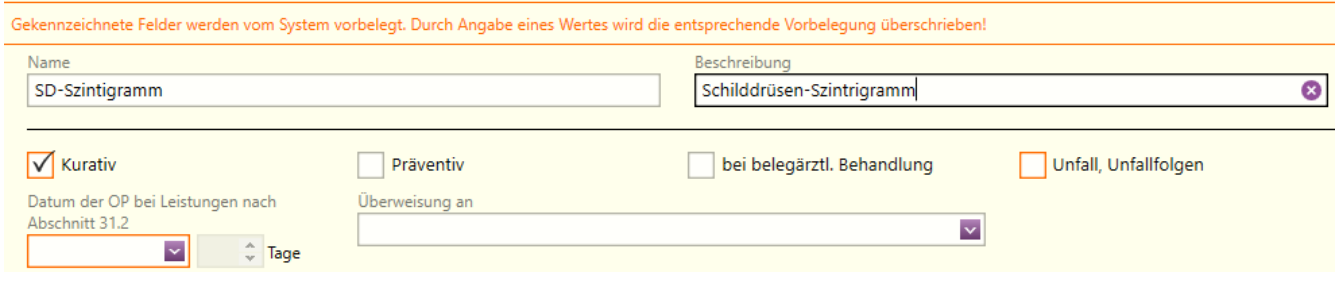

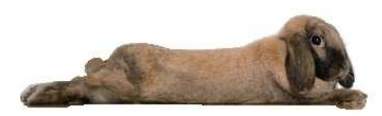

## **10.4 Formular-Vorlagen bearbeiten / löschen**

為

• Unter Einstellungen Enterlangen - Formulare – Formular-Vorlagen das zu ändernde Formular anklicken und entweder auf Bearbeiten oder Löschen klicken

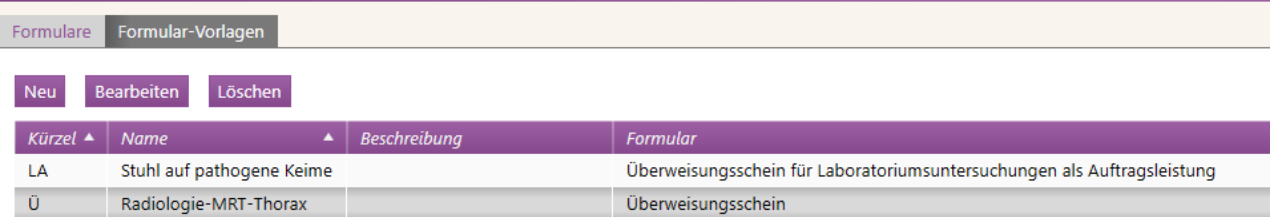

## **11. Wartezimmer**

#### **11.1 Patient ins Wartezimmer setzen**

• Entweder über den Direktbefehl **w** oder über den Befehlsfeld

**Fig.** Ins Wartezimmer setzen

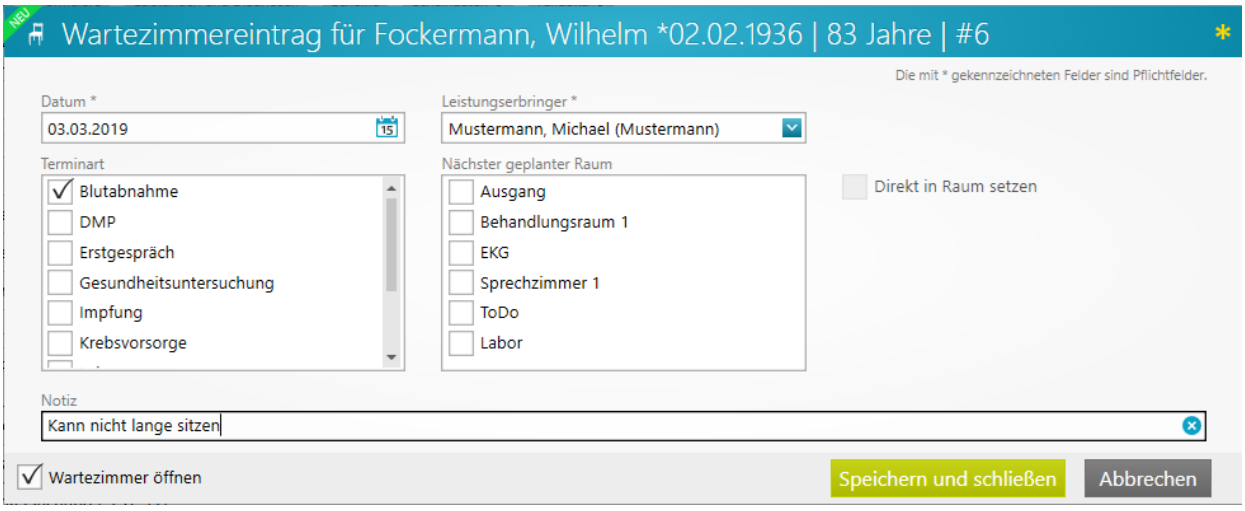

#### **11.2 Wartezimmer aufrufen**

- Entweder über den Direktbefehl **wz** oder über das Befehlsfeld
- Im Wartezimmer können die Patienten einzeln in verschiedenen Räumen und später in den Ausgang geschoben werden

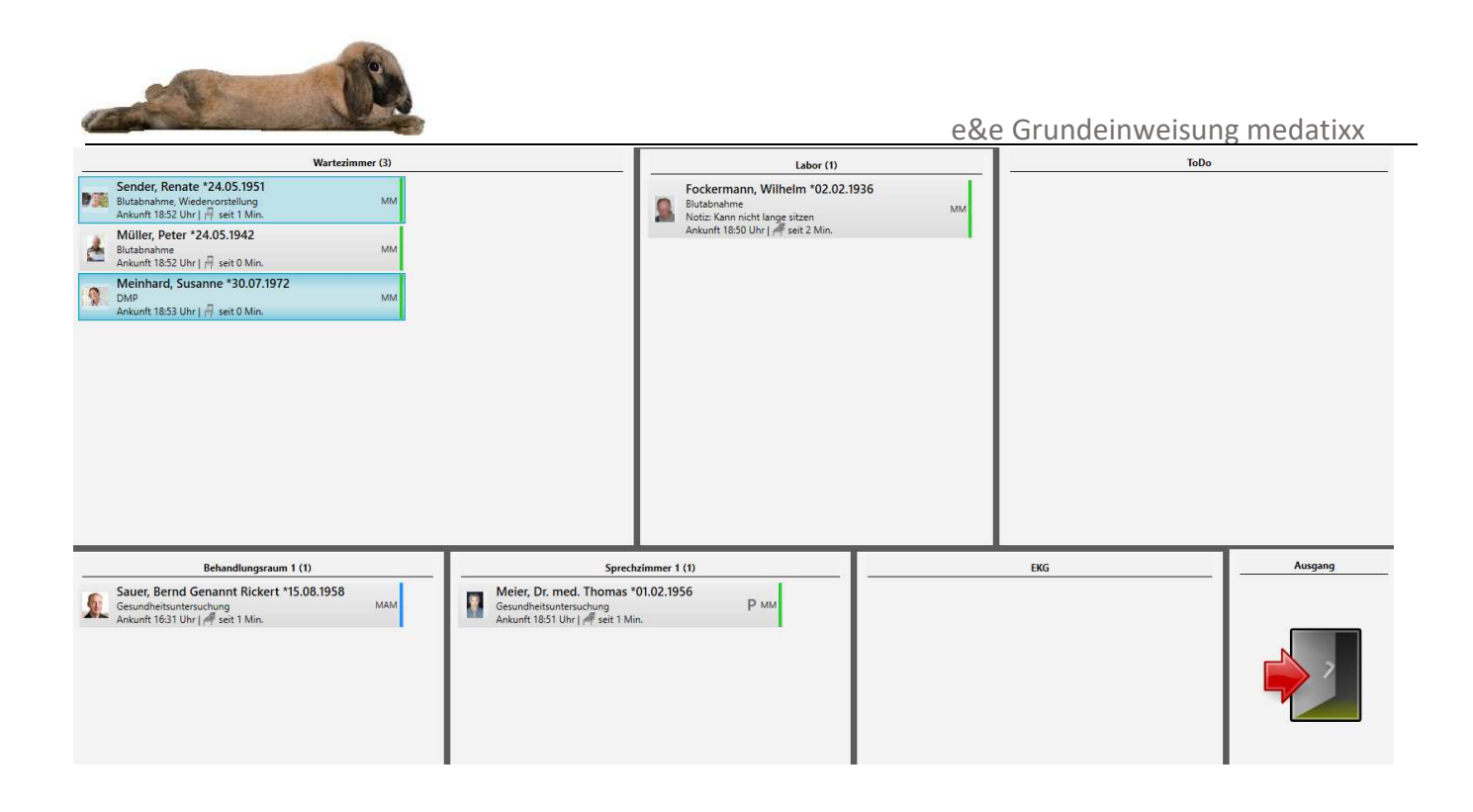

Die Ansicht der Patienten lässt sich reduzieren □ Ansicht reduzieren, so dass mehr Patienten im entsprechenden Raum angezeigt werden.

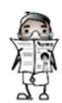

Diese reduzierte Ansicht wird pro Benutzer gespeichert.

- Hatte der Patient einen Termin in der Praxis, so wird dies zusätzlich durch das Symbol dargestellt.
- Liegt der Terminbeginn in der Zukunft, so wird die Zeit des Terminbeginns dargestellt. Liegt die Terminzeit in der Vergangenheit, so wird die vergangene Zeit seit Terminbeginn angezeigt.

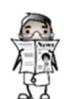

Protokollierte Zeiten über 30 Minuten werden in rot angezeigt.

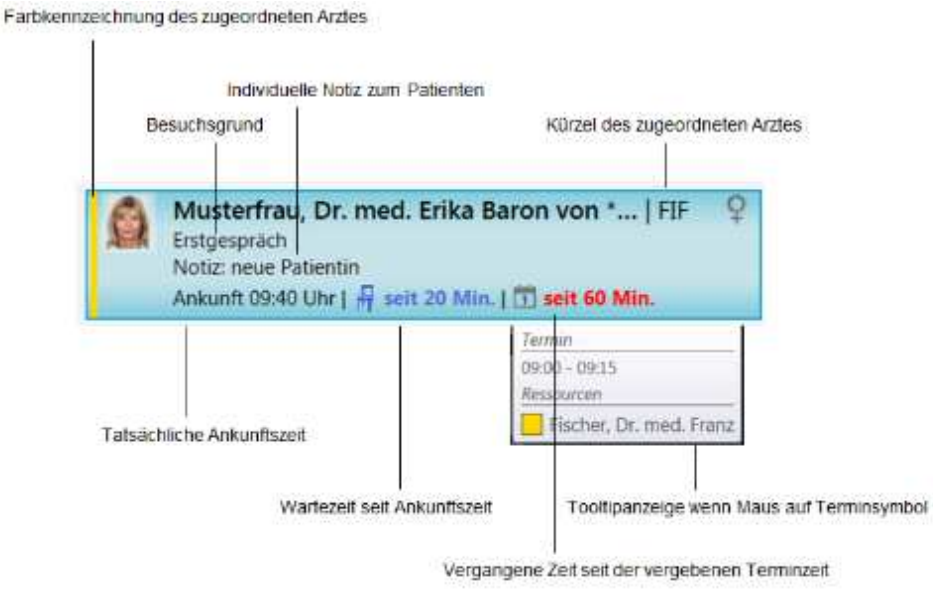

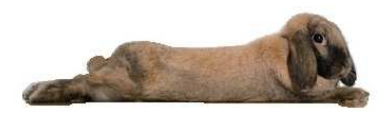

Neue Nachricht

## **12. Interne Nachrichten**

Es gibt die Möglichkeit eine Nachricht innerhalb der Praxis zu versenden.

#### **12.1 Neue Nachricht schreiben**

- Im Arbeitsbereich Patienten sowie im Arbeitsbereich Nachrichten gibt es die Möglichkeit eine Nachricht innerhalb der Praxis zu versenden.
- Der Aufruf erfolgt über den Direktbefehl "n" oder den Eintrag

#### **Empfänger**

• Eine Nachricht kann entweder an Benutzer, Arbeitsplätze oder an "Rollen" gesendet werden. Eine Mehrfachauswahl von Empfängern innerhalb eines Typs ist möglich.

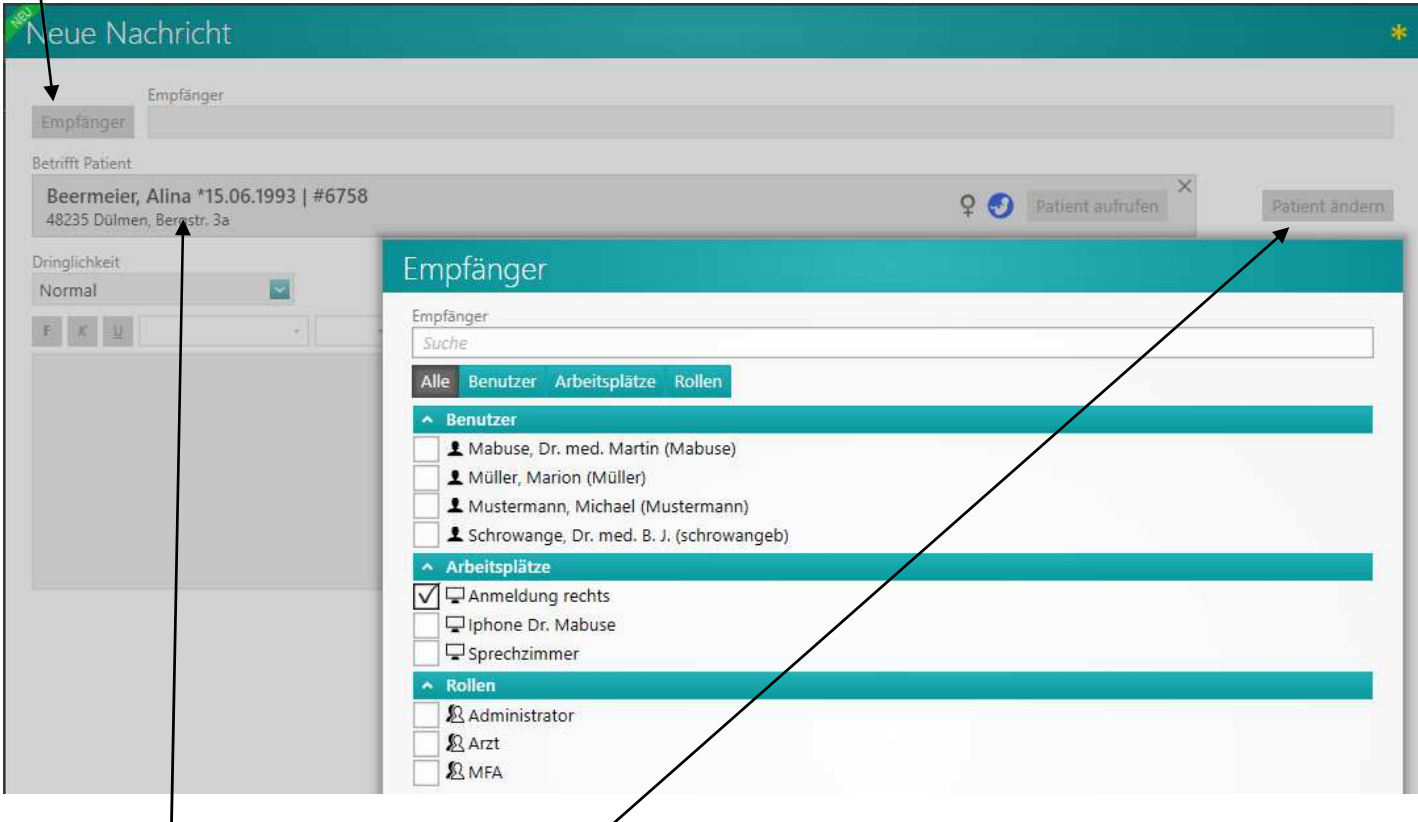

#### **Patientenbezug**

- Standardgemäß wird immer der aktive Patient im Betrefffeld hinzugefügt
- Der vorgeschlagene Patient kann hier noch geändert oder der Patientenbezug entfernt werden.
- Über den Button Patient änder, kann ein neuer Patient ausgewählt werden

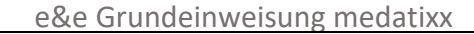

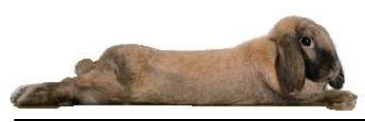

#### **Dringlichkeit**

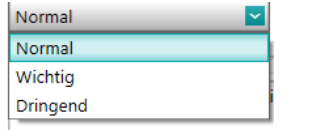

Die Dringlichkeit einer Nachricht entscheidet auch darüber, wie die Nachricht beim Empfänger angezeigt wird.

- **Normal:** Es erfolgt unten links ein Hinweis, dass eine neue Nachricht eingegangen ist. Der Hinweis verschwindet nach wenigen Sekunden wieder
- **Wichtig:** Es erfolgt unten links ein Hinweis, dass eine neue Nachricht eingegangen ist. Der Hinweis bleibt so lange stehen, bis man ihn über das "X" schließt oder über den Button die Nachricht aufruft.
- **Dringend**: Sofern der Empfänger der Nachricht angemeldet ist, erscheint diese sofort bei ihm am Bildschirm.

 $\overline{1}$ 

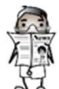

Eine empfangende Nachricht wird unten rechts immer eingeblendet.

- Im Bereich "Nachrichten" können alle Nachrichten Nachrichten nochmals eingesehen werden
- Ungelesene Nachrichten sind fett markiert.

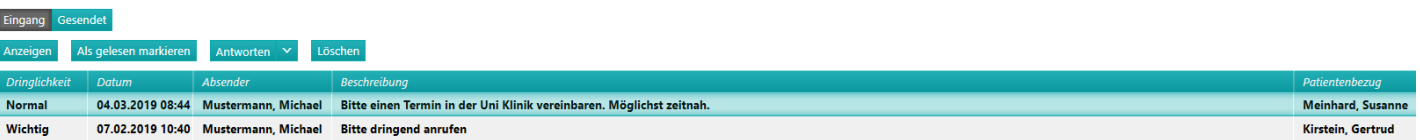

- Eine Nachricht kann per Doppelklick oder den Button Anzeigen geöffnet werden.
- Neben den Funktionen Als (un)gelesen markieren, Antworten und Löschen gibt es bei Antworten über den Pfeil neben dem Button noch die Möglichkeit, eine Antwort an alle zu senden und die Antwort mit Protokoll (also dem ursprünglichen Inhalt der Nachricht) zu versehen.

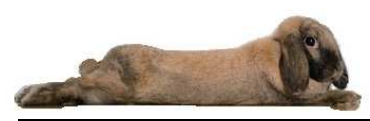

## **13. Terminplaner**

#### **13.1 Neuen Termin erfassen**

- Terminplaner • Der Terminplaner kann entweder mit tpa <Return> oder mit Klick auf aufgerufen werden
- Vorab muss dieser in "Einstellungen" für die Praxis individuell konfiguriert werden (siehe Seminarunterlage Konfiguration Terminplaner)

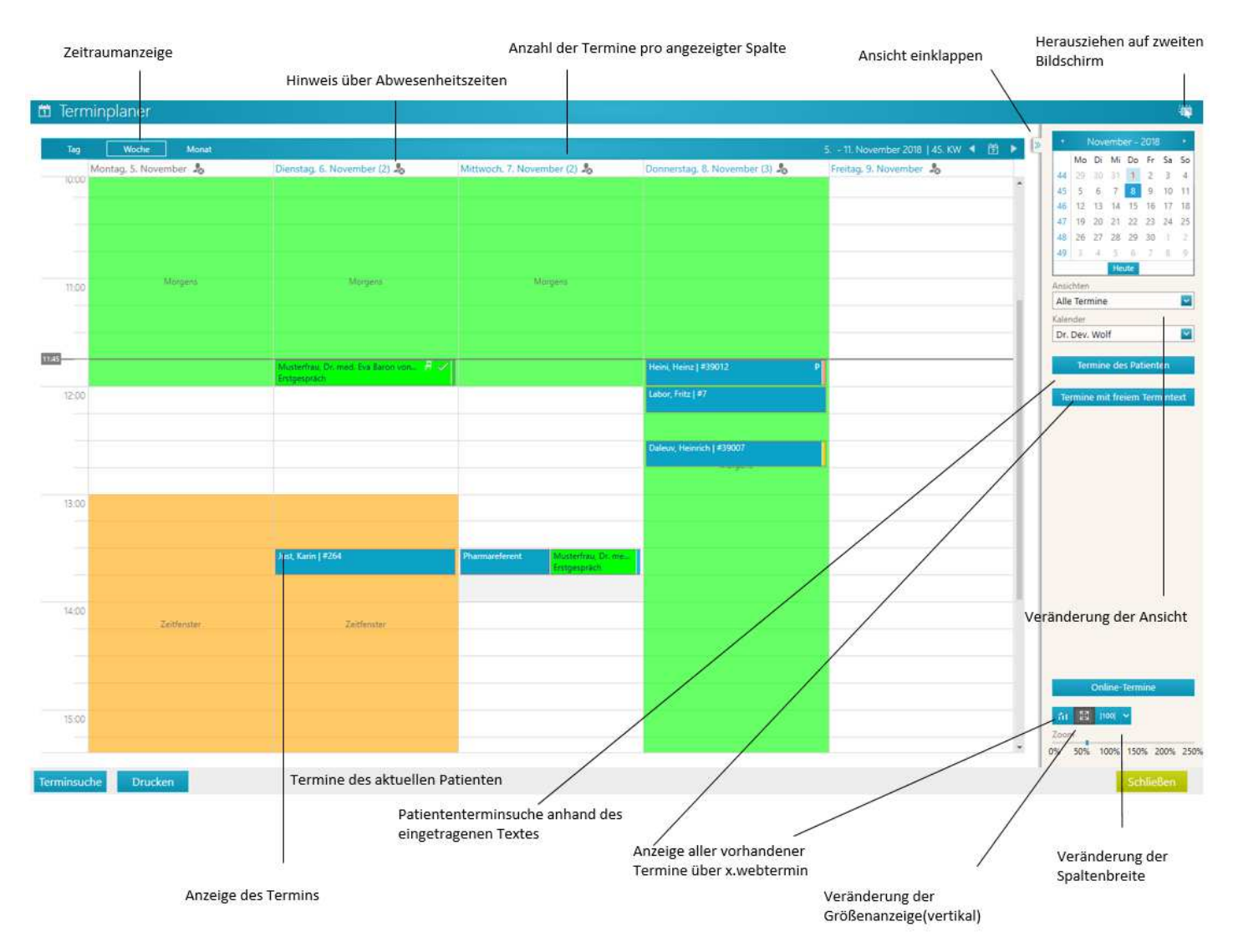

- Mit Doppelklick im Terminplaner wird das Fenster zur Erstellung des Termins geöffnet
- Der aktive Patient wird automatisch angezeigt, soll ein anderer Patient eingetragen werden, dann verzweigt man über das Symbol Patient ändern in die Patientensuche
- **Freier Termintext** • Soll eine Sperre oder ein neuer Patient eingetragen werden, so geschieht dies über

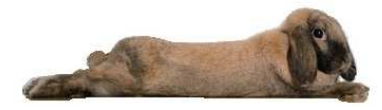

• Die vorab konfigurierten Terminarten stehen zur Verfügung. Eine Freitext Terminart kann über "Sonstige Terminart" manuell erfasst werden

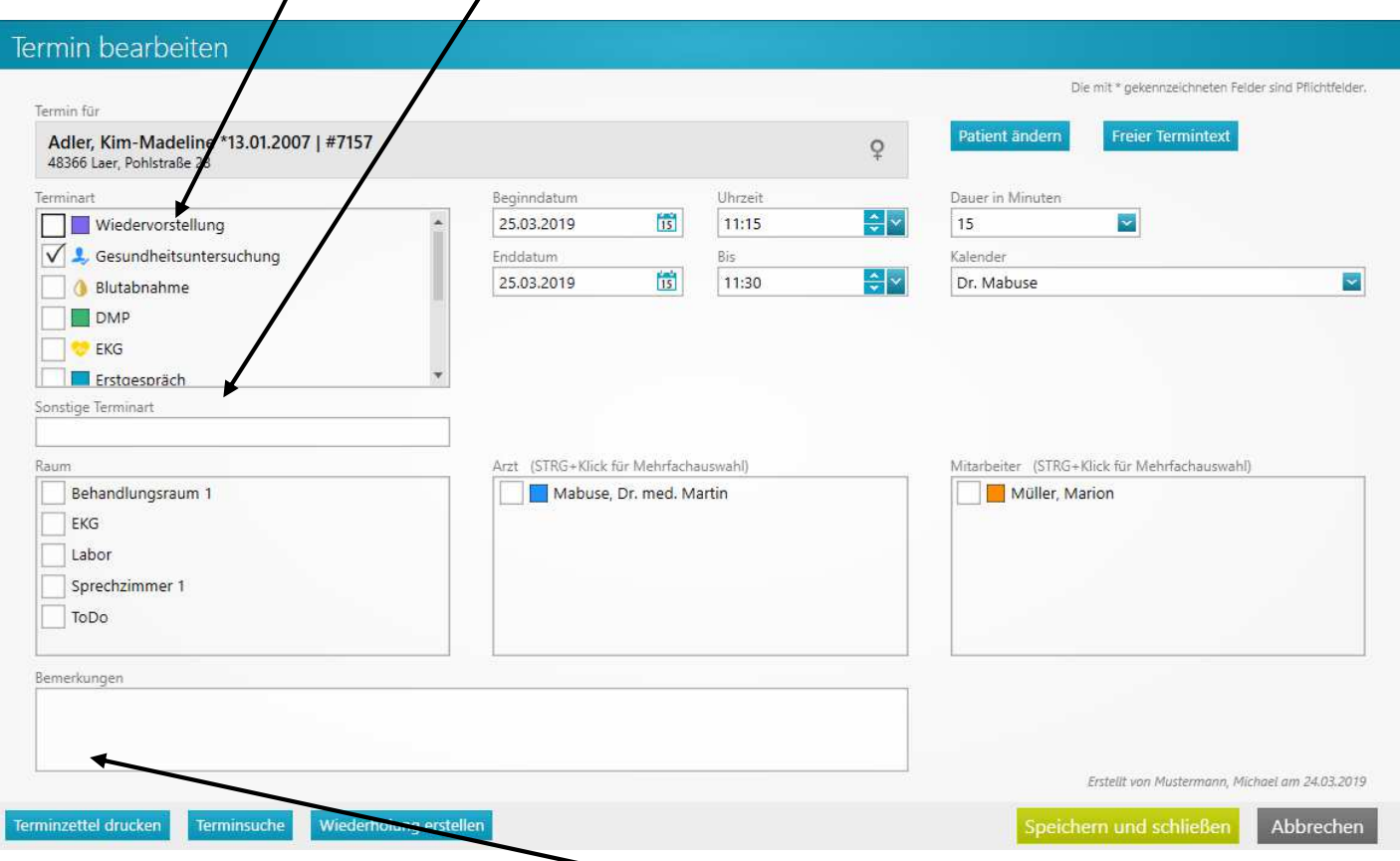

- Unter Bemerkungen werden weitere Informationen zum Termin oder Patienten hinterlegt.
- Über Terminzettel drucken wird ein Terminzettel gedruckt.

## **13.2 Termin suchen**

Über den Button Terminsuche kann innerhalb des Terminplaners nach den nächsten freien Termin gesucht werden

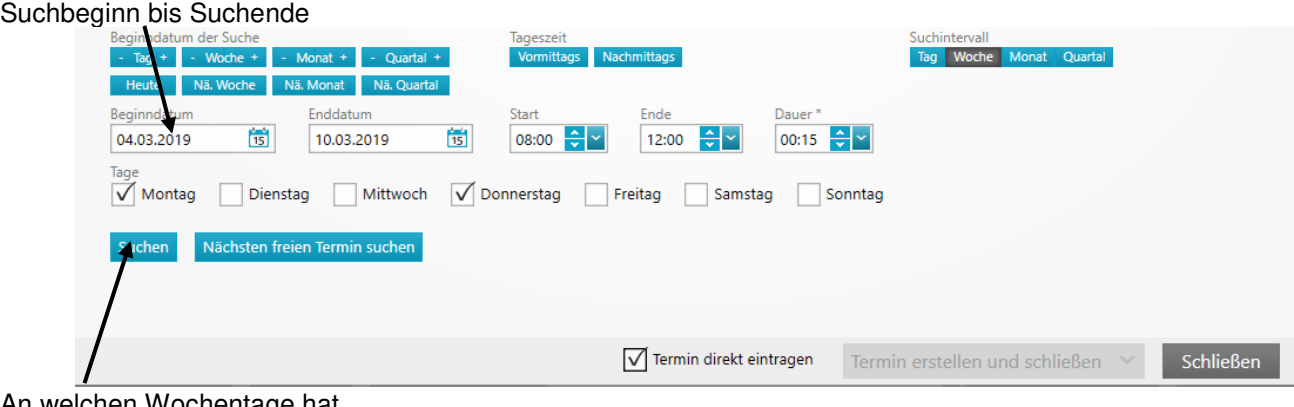

An welchen Wochentage hat der Patient Zeit

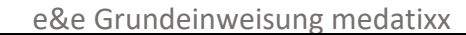

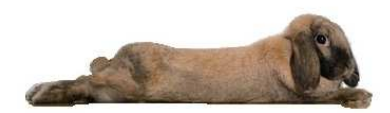

## **13.3 Wiederholungstermine**

• Soll für einen Patienten / einer Patientin z.B. für Akupunkturbehandlungen Wiederholungstermine erstellt werden, besteht die Möglichkeit das über Wiederholung erstellen anzulegen

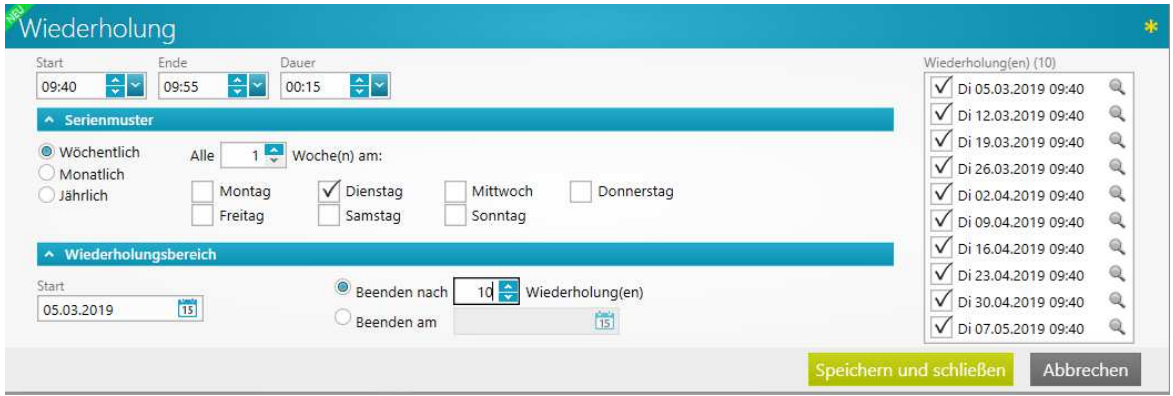

## **13.4 Weitere Funktionen im Terminplaner**

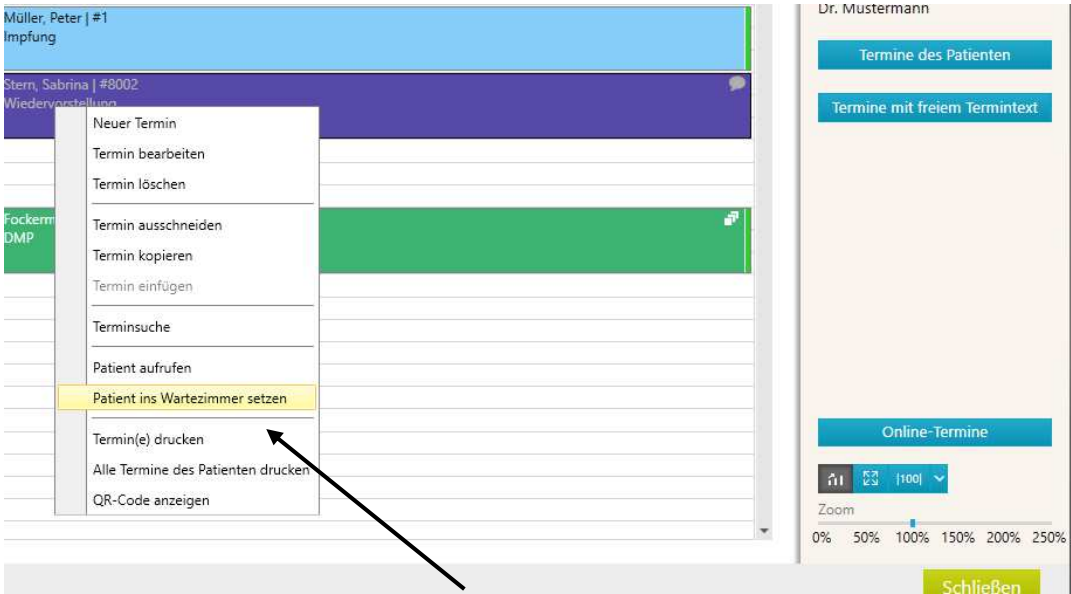

- Mit der rechten Maustaste kann zum Termin weitere Funktionen aufgerufen werden
- Mit Klick auf "Patient ins Wartezimmer setzen" wird das Eingabefenster für das Wartezimmer geöffnet.
- Hier kann zusätzlich der Patienten oder die Patientin direkt in ein Raum gesetzt werden.

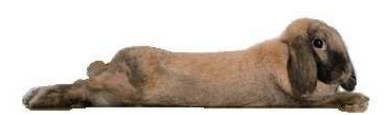

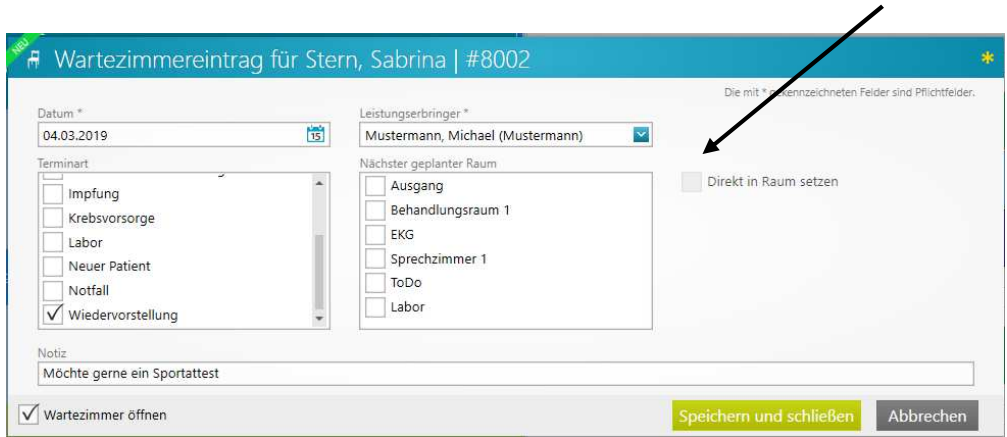

## **13.4.1 Termine des Patienten suchen**

• In der Karteikarte im Permanentfenster wird mit Klick auf das Symbol **in leine Übersicht der** Patiententermine angezeigt

Termine des Patienten

• oder im Terminplaner über den Button

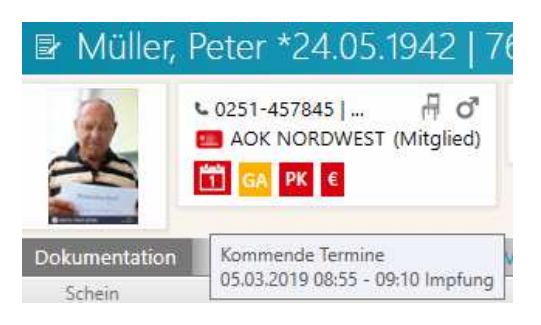

• Es werden alle Termine angezeigt und es können hier weitere Aktionen durchgeführt werden

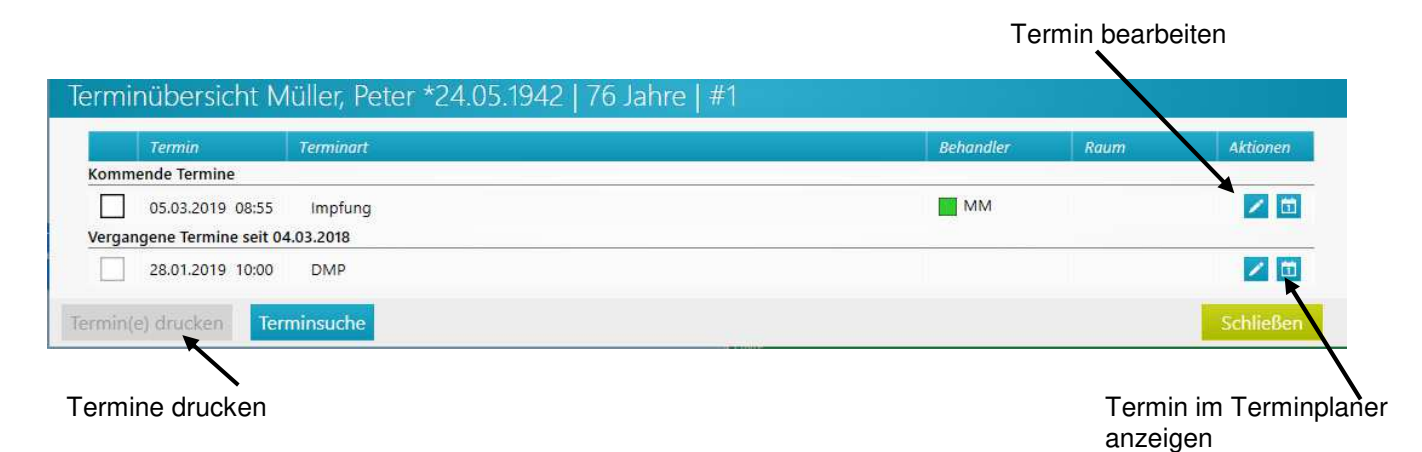

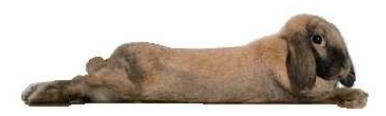

## **13.4.2 Urlaub im Terminplaner erfassen**

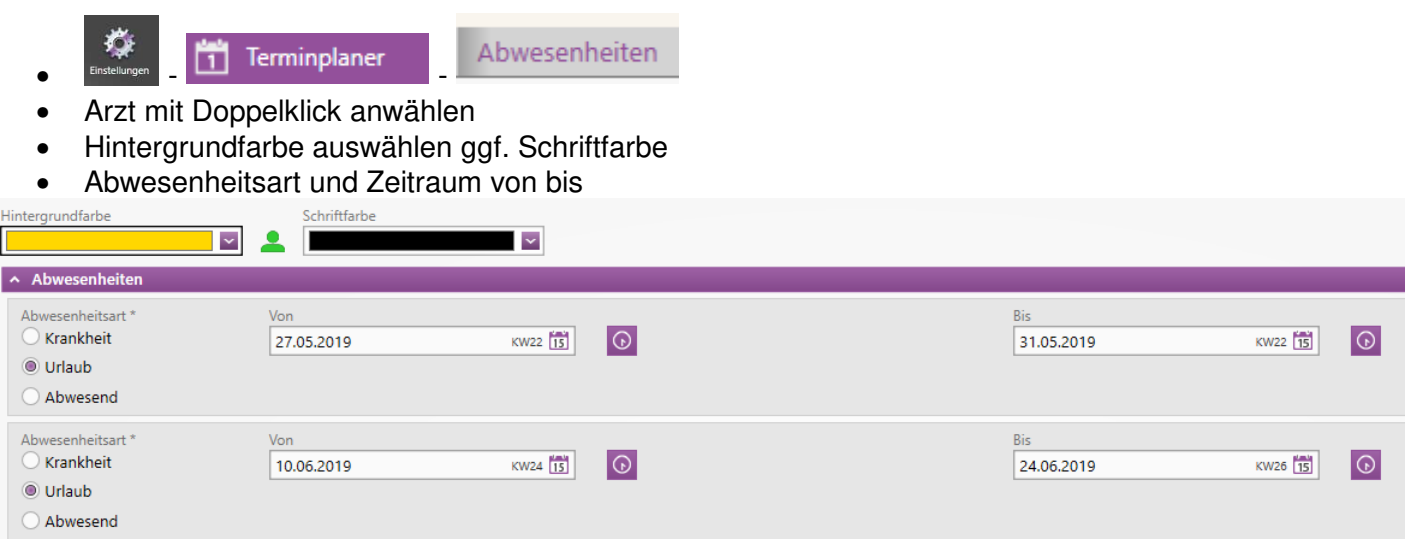

• Weitere Urlaubszeiten werden mit Klick auf + Weitere Abwesenheit hinzufügen hinzugefügt

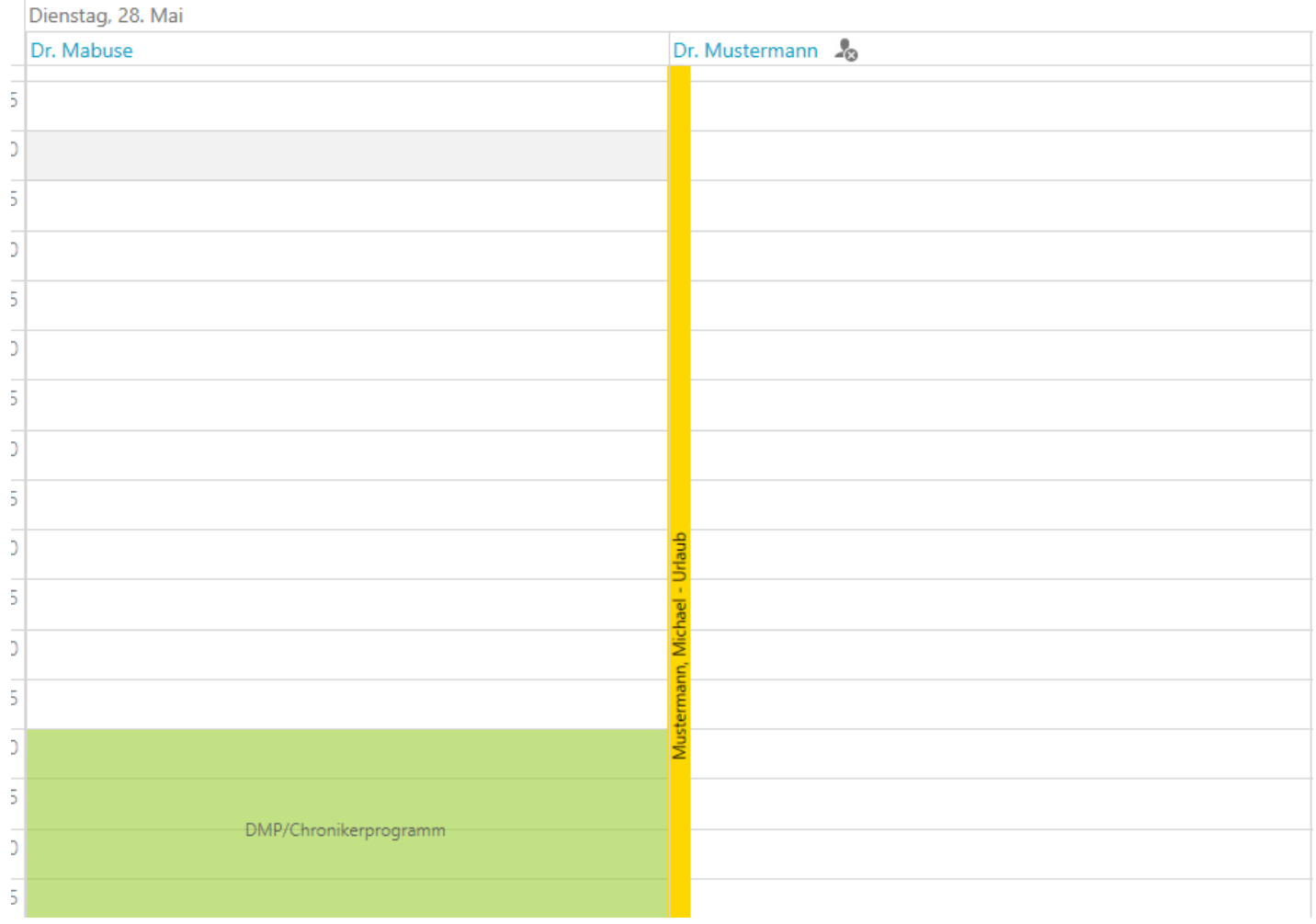

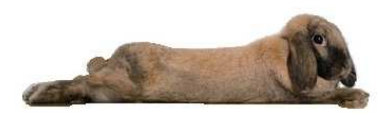

## **14. Funktionstastenbelegung**

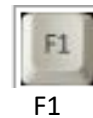

öffnet die Hilfedatei

eGK einlesen öffnet

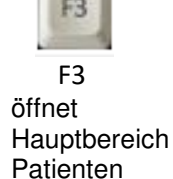

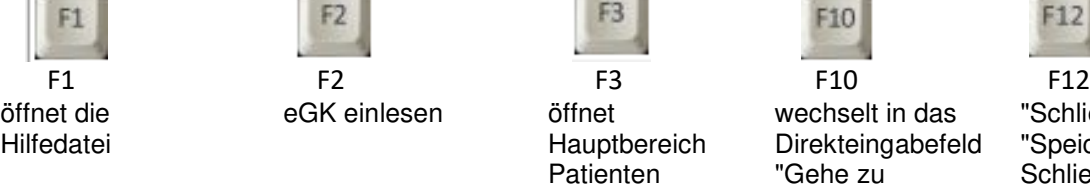

"Schließen" oder "Speichern und Schließen" Button

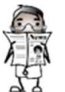

 Jede Maske kann mit F12 geschlossen werden. Sperrbildschirm: Um Ihre Praxissoftware vor ungewollten Blicken zu schützen, können Sie mit der Tastenkombination STRG-L den Bildschirm sperren.

## **15. Patient löschen / Patienten zusammenführen**

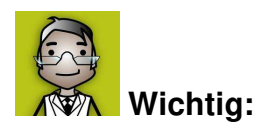

#### **Wichtig: Die Löschung eines Patienten ist nicht mehr umkehrbar. Die Daten können nicht wiederhergestellt werden. Gehen sie daher mit dieser Funktion sehr sorgsam um.**

- Das Löschen eines Patienten mit allen dazugehörigen Daten ist möglich.
- Das Löschen ist nur bestimmten Benutzern gestattet, dieser Benutzer muss Administrationsrechte erhalten
- Der Benutzer mit Administrationsrechte ist angemeldet
- Den Patientenstamm **A** Patienten-Stammdaten öffnen
- Im Bereich Praxisbeziehung Mustermann, Michael (MM) kann auf der rechten Seiten den Button Patient löschen angewählt werden
- Es erfolgt vorab eine Warnung und erst wenn der Haken bei "Ich habe die Warnung und Information gelesen" gesetzt wurde, wird der Button Patient löschen freigegeben.

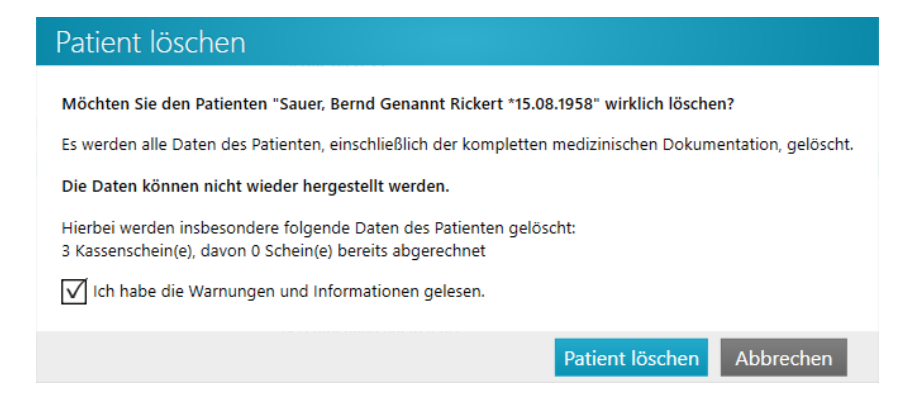

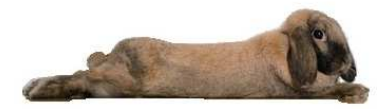

#### **15.2 Patienten zusammenführen**

Wurde versehentlich ein Patient doppelt im System erfasst, können diese beiden Datensätze zusammengeführt werden.

**Achtung: Rufen Sie die/den Patientin/en auf, die/der nicht im System verbleiben soll**

Im Patientenstamm <sup>2</sup> Patienten-Stammdaten im Bereich ^ Praxisbeziehung Mustermann, Michael (MM) Patient löschen

kann über den Pfeil Patient zusammenführen die Option Patient zusammenführen geöffnet werden

• Auch bei dieser Funktion erscheint vorab eine Warnung.

#### Patienten-Zusammenführung

Mit dieser Funktion werden alle Behandlungsdaten des aktuellen Patienten auf den im nächsten Schritt auszuwählenden Patienten übertragen.

Die Stammdaten des aktuellen Patienten werden nach der Zusammenführung gelöscht und können nicht wieder hergestellt werden!

Ich habe die Warnungen und Informationen gelesen.

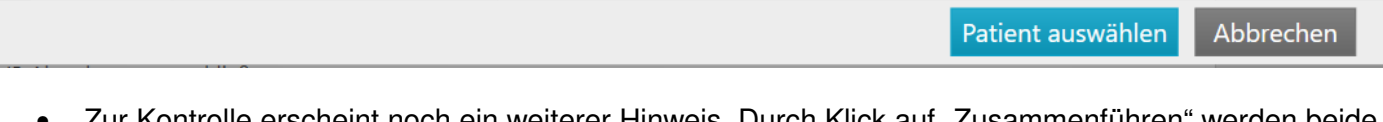

ur Kontrolle erscheint noch ein weiterer Hinweis. Durch Klick auf "∠usammenführen" werden beide Datensätze zusammengeführt.

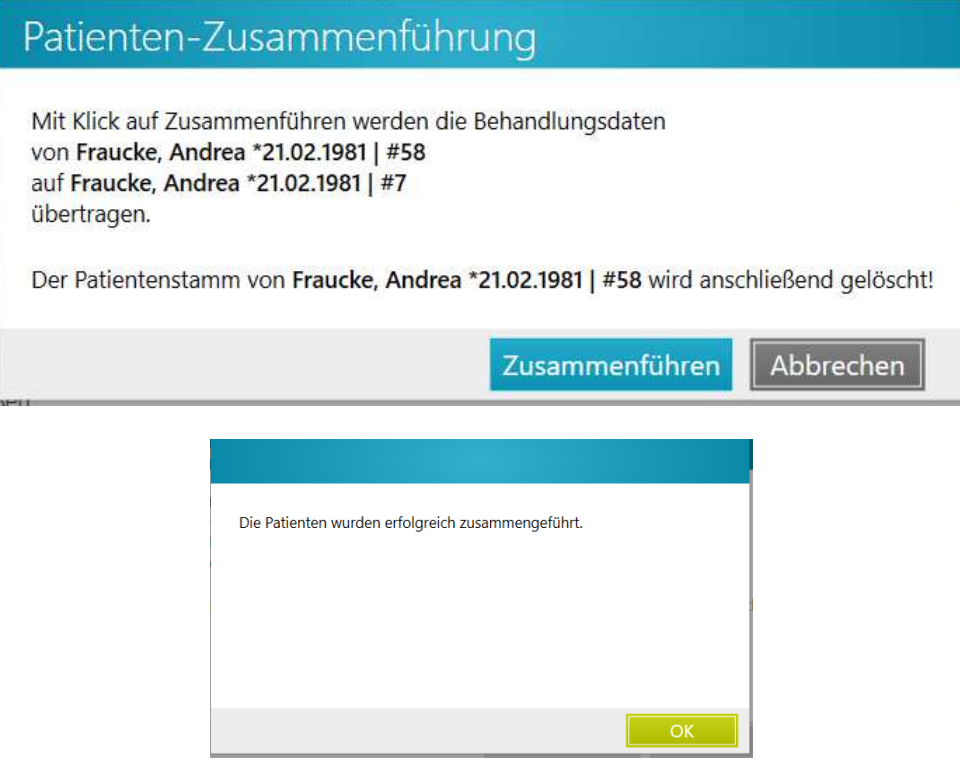